# 虚拟专用网络

# 用户指南

文档版本 01 发布日期 2024-04-19

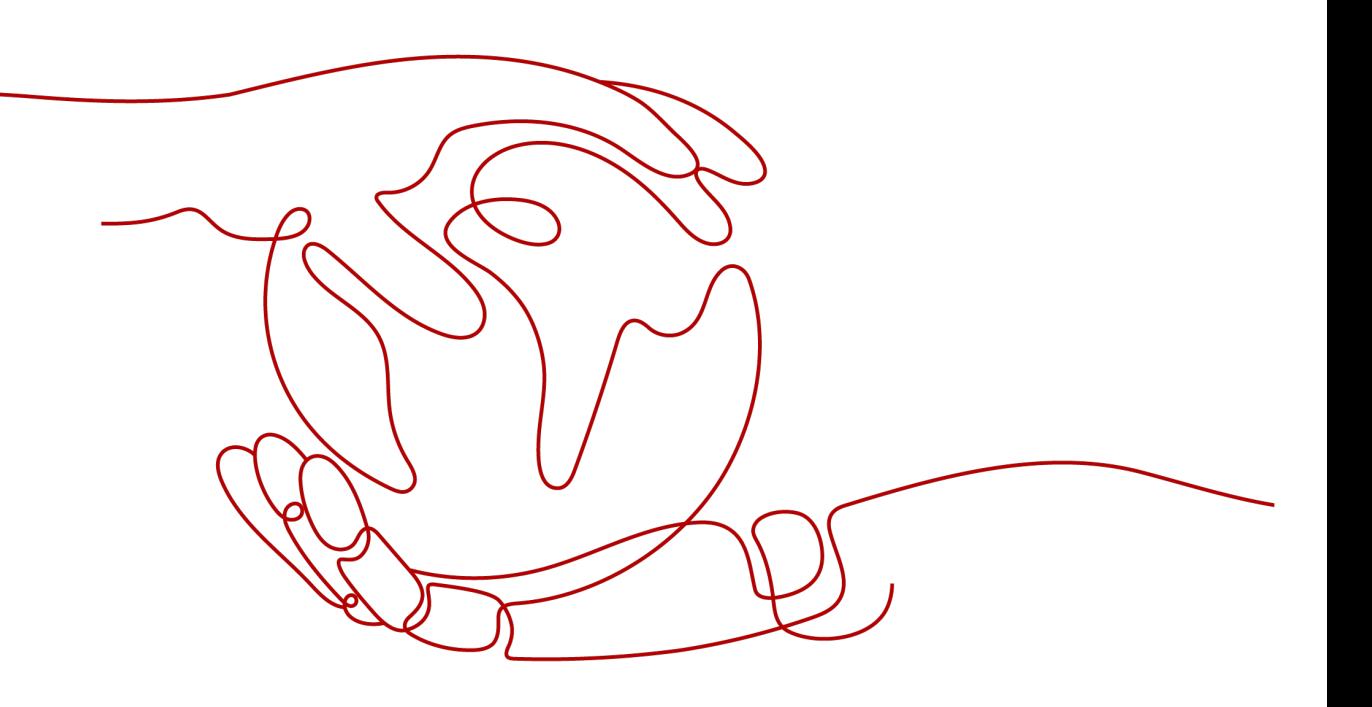

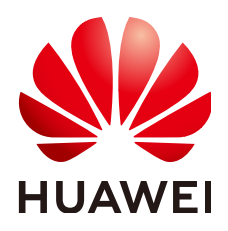

### 版权所有 **©** 华为技术有限公司 **2024**。 保留一切权利。

非经本公司书面许可,任何单位和个人不得擅自摘抄、复制本文档内容的部分或全部,并不得以任何形式传 播。

### 商标声明

**、<br>HUAWE和其他华为商标均为华为技术有限公司的商标。** 本文档提及的其他所有商标或注册商标,由各自的所有人拥有。

### 注意

您购买的产品、服务或特性等应受华为公司商业合同和条款的约束,本文档中描述的全部或部分产品、服务或 特性可能不在您的购买或使用范围之内。除非合同另有约定,华为公司对本文档内容不做任何明示或暗示的声 明或保证。

由于产品版本升级或其他原因,本文档内容会不定期进行更新。除非另有约定,本文档仅作为使用指导,本文 档中的所有陈述、信息和建议不构成任何明示或暗示的担保。

安全声明

### 漏洞处理流程

华为公司对产品漏洞管理的规定以"漏洞处理流程"为准,该流程的详细内容请参见如下网址: <https://www.huawei.com/cn/psirt/vul-response-process> 如企业客户须获取漏洞信息,请参见如下网址: <https://securitybulletin.huawei.com/enterprise/cn/security-advisory>

# **1** 企业版站点入云 **VPN**

# <span id="page-3-0"></span>**1.1** 企业版 **VPN** 网关管理

# **1.1.1** 创建 **VPN** 网关

### 场景描述

如果您需要将VPC中的弹性云服务器和您的数据中心或私有网络连通,创建VPN连接之 前,需要创建VPN网关。

### 背景信息

根据对端网关IP地址个数不同,推荐的组网如表**1-1**所示。

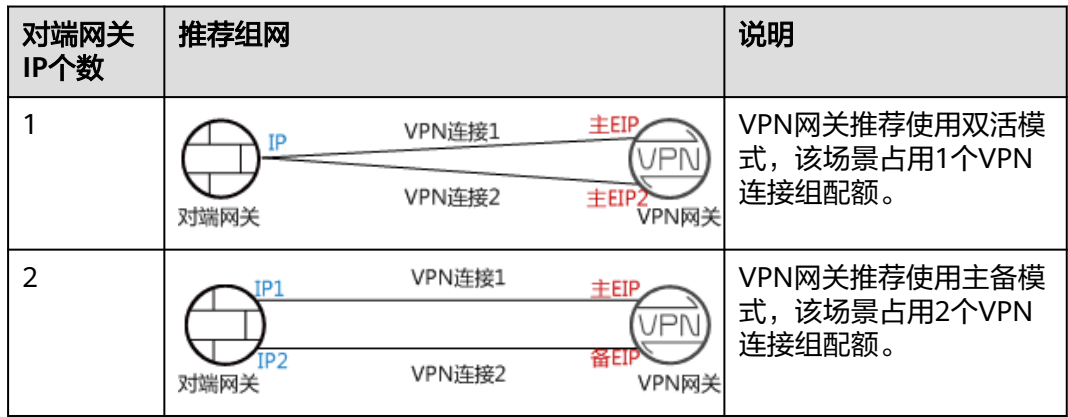

表 **1-1** 组网关系

● 如果用户数据中心仅有一个对端网关,且对端网关只能配置一个IP地址,VPN网 关推荐使用双活模式,主EIP、主EIP2各创建一条VPN连接,对接同一个对端网关 的同一个IP地址。该场景下仅占用一个VPN连接组配额。

● 如果用户数据中心存在两个对端网关,或一个对端网关可以配置两个IP地址, VPN网关推荐使用主备模式,主EIP、备EIP各创建一条VPN连接,对接到对端网关 的不同IP地址。该场景下占用两个VPN连接组配额。

### <span id="page-4-0"></span>约束与限制

- 非国密型网关不支持变更为国密型网关。
- 关联企业路由器场景下,需要关注企业路由器的路由表条数规格限制。
- 非固定IP接入特性仅在部分区域上线,且仅支持"计费模式"采用"包年/包月" 的公网网关场景。

### 前提条件

- 请确认虚拟私有云VPC已经创建完成。如何创建虚拟私有云VPC,请参见<mark>创建虚拟</mark> [私有云和子网。](https://support.huaweicloud.com/intl/zh-cn/usermanual-vpc/zh-cn_topic_0013935842.html)
- 请确认虚拟私有云VPC的安全组规则已经配置,ECS通信正常。如何配置安全组规 则,请参见<mark>安全组规则</mark>。
- 如果通过企业路由器ER关联VPN网关,请确认企业路由器ER已经创建完成。如何 创建企业路由器ER,请参见企业路由器ER相关资料。

- 步骤**1** 登录管理控制台。
- 步**骤2** 在管理控制台左上角单击 © 图标, 选择区域和项目。
- **步骤3** 在页面左上角单击■图标,选择区域,选择"网络 > 虚拟专用网络VPN"。
- **步骤4** 在左侧导航栏,单击"虚拟专用网络 > 企业版-VPN网关"。
- 步骤**5** 在"VPN网关"界面,单击"创建VPN网关"。
- **步骤6** 根据界面提示配置参数,单击"立即购买"。 VPN网关参数请参见表**1-2**。

表 **1-2** VPN 网关参数说明

| 参数   | 说明                                                         | 取值样例          |
|------|------------------------------------------------------------|---------------|
| 计费模式 | 包年/包月:预付费方式,在创建VPN网关阶段<br>按月或按年收取费用, 默认包含10个VPN连接<br>组的费用。 | 包年/包月<br>按需计费 |
|      | 按需计费: 后付费方式,VPN网关和VPN连接<br>组按使用时长收取费用, 计费周期为1小时。           |               |
| 区域   | 选择靠近您所在地域的区域可以降低网络时延,<br>从而提高访问速度。<br>不同区域的资源之间网络不互通。      | 亚太-新加坡        |
| 名称   | VPN网关的名称,只能由中文、英文字母、数<br>字、下划线、中划线、点组成。                    | vpngw-001     |

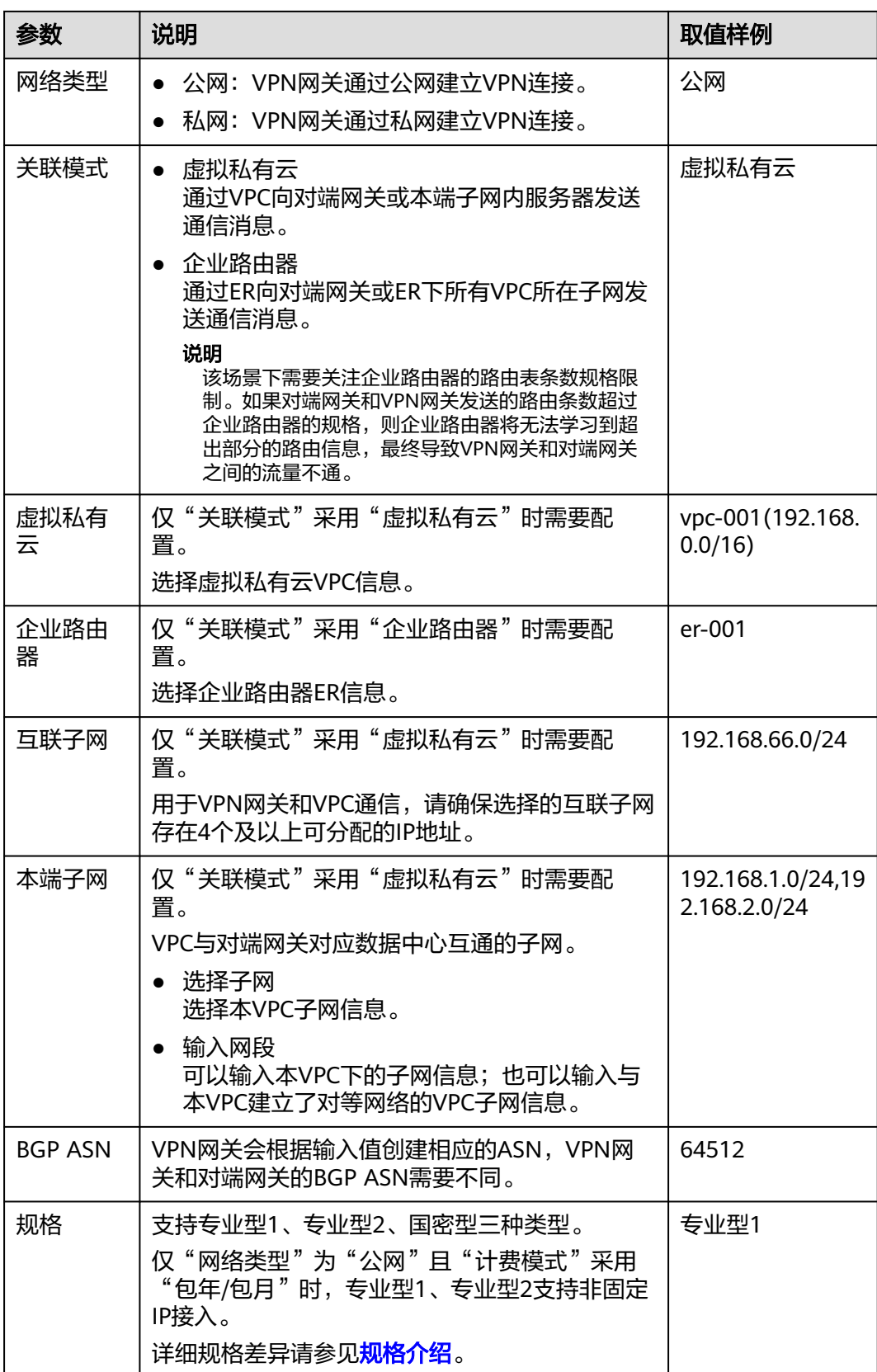

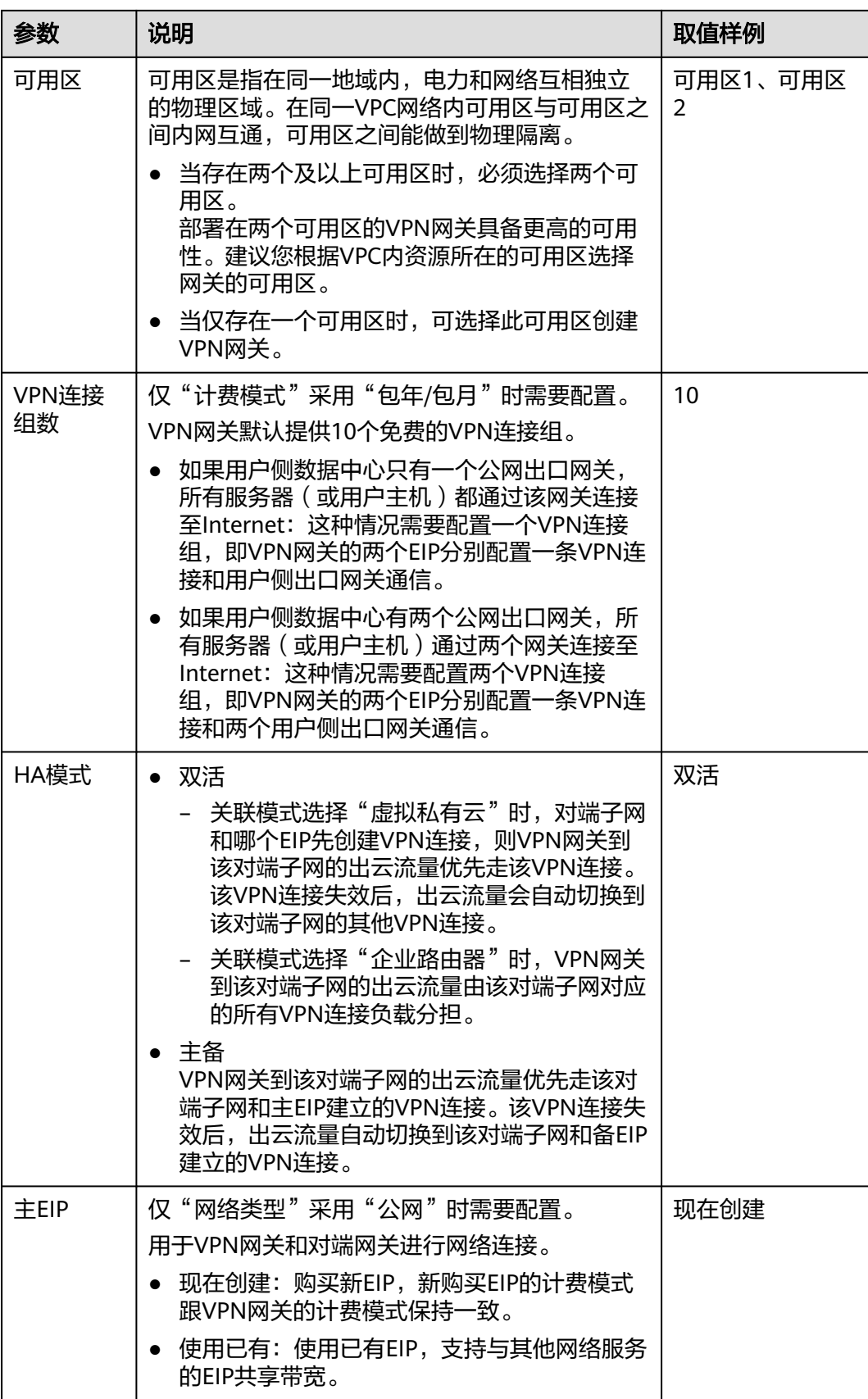

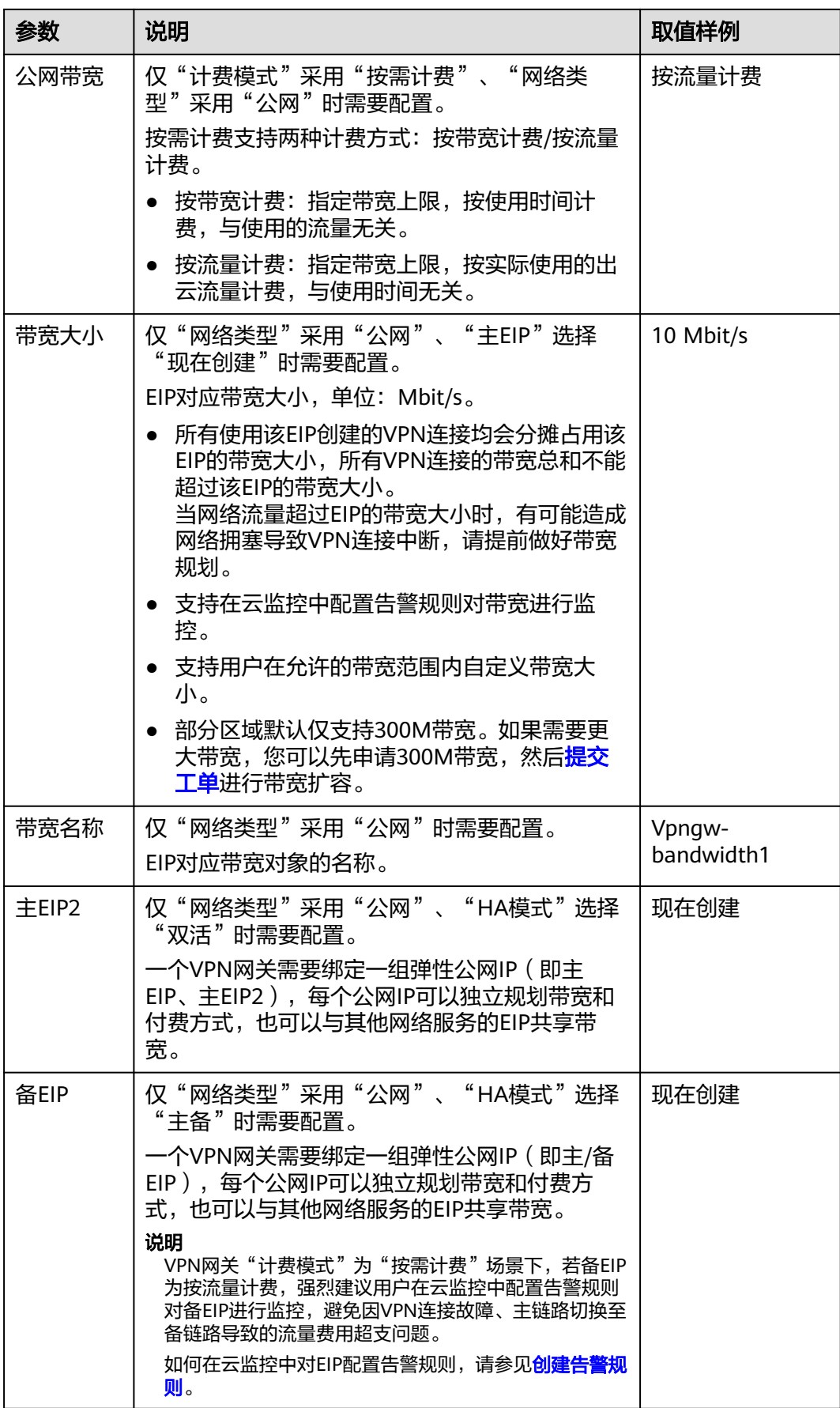

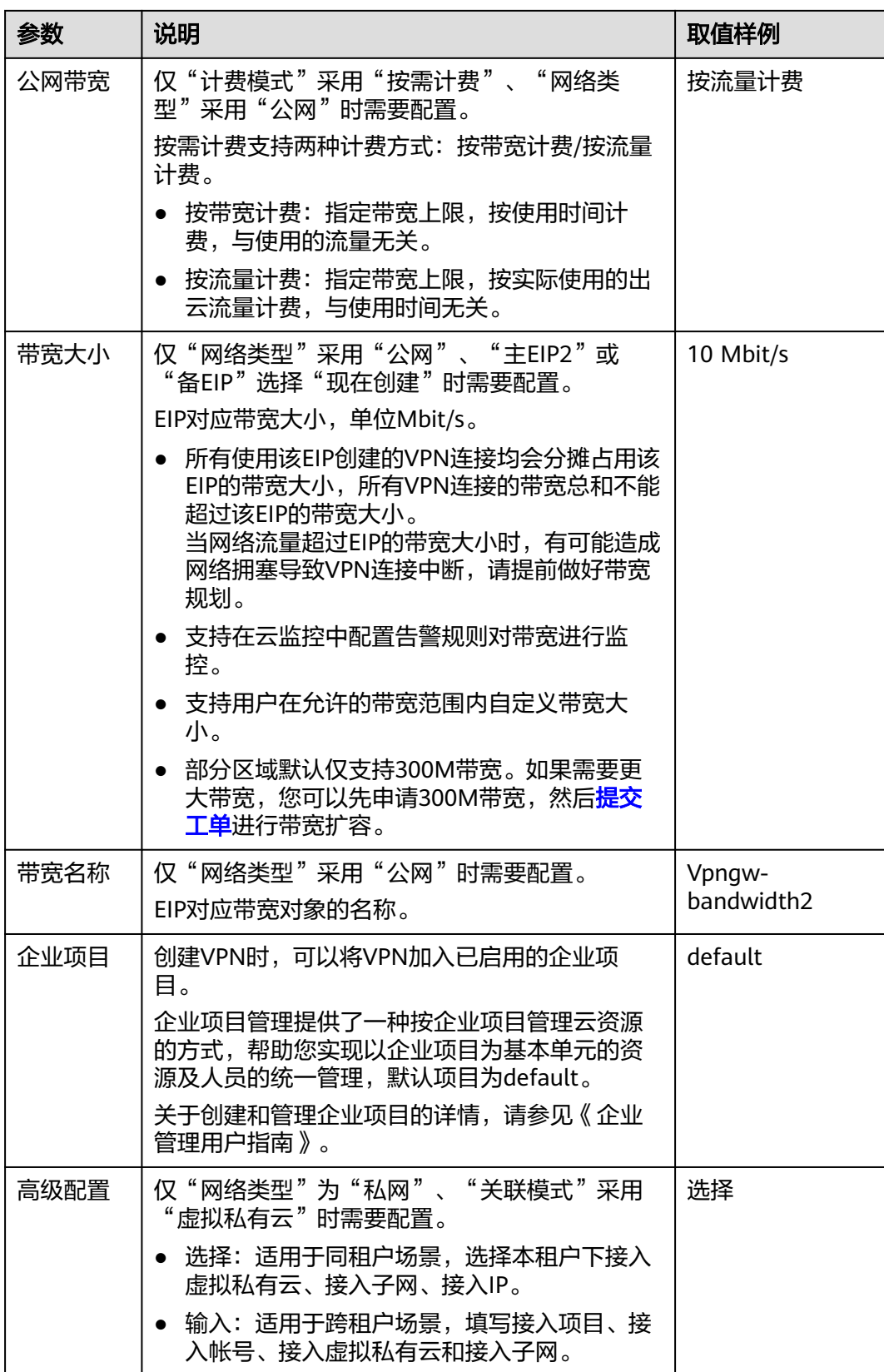

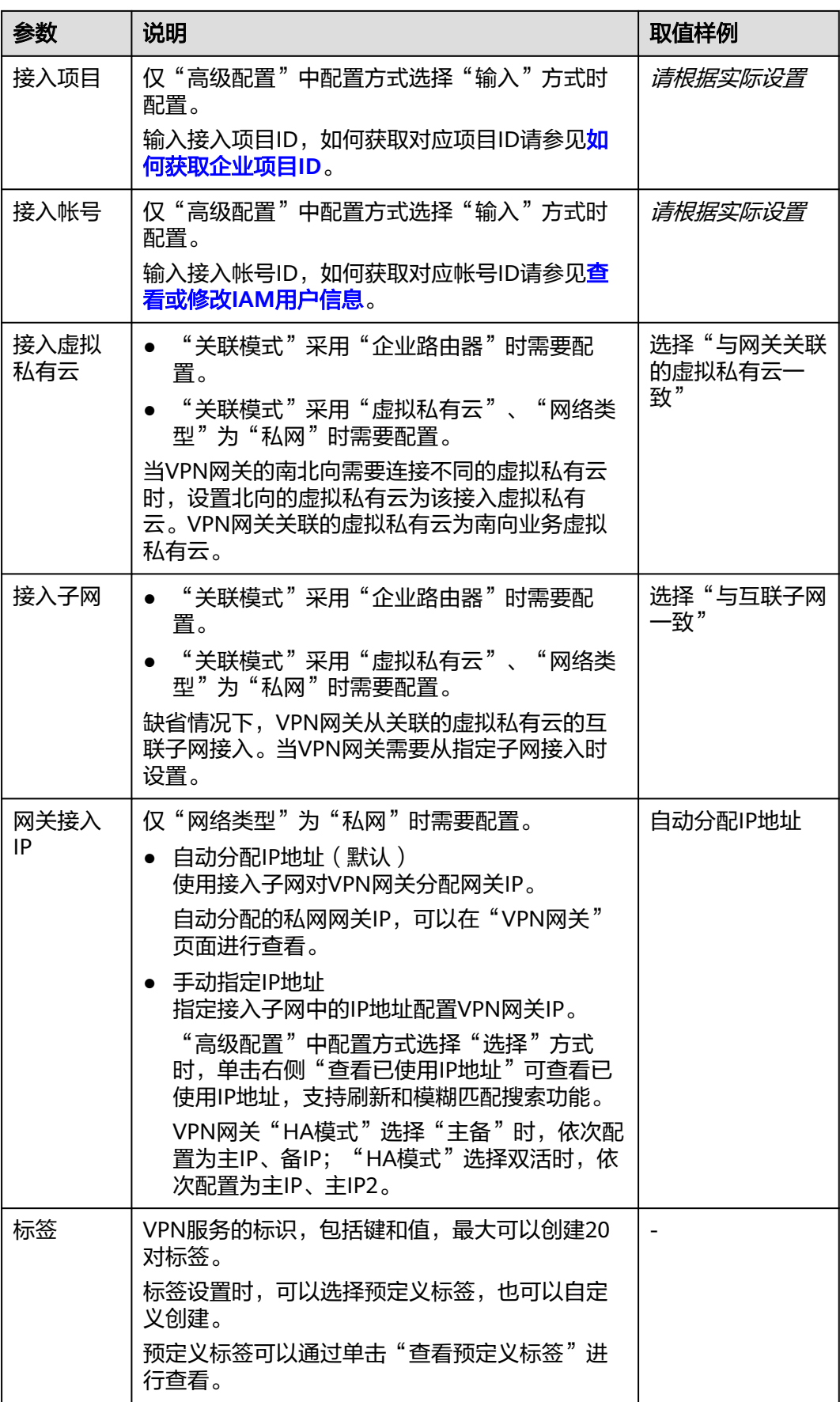

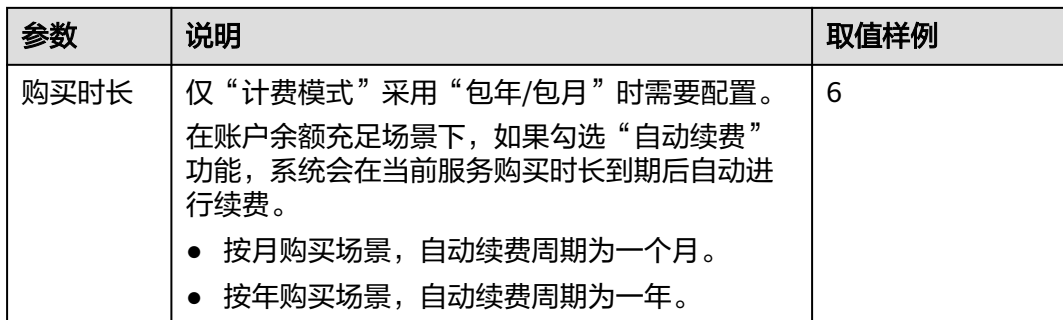

步骤**7** 确认订单详情,单击"去支付"。

步骤**8** (可选)对于国密型网关,创建后需要上传VPN网关证书,否则VPN连接将无法建 立。

上传VPN网关证书的相关操作请参见上传**VPN**[网关证书](https://support.huaweicloud.com/intl/zh-cn/usermanual-vpn/vpn_04_0429.html)。

### **----**结束

# **1.1.2** 查看已创建的 **VPN** 网关

### 场景描述

用户创建VPN网关后,可以查看已创建的VPN网关。

### 操作步骤

- 1. 登录管理控制台。
- 2. 在管理控制台左上角单击 © 图标, 选择区域和项目。
- 3. 在页面左上角单击 图标,选择区域,选择"网络 > 虚拟专用网络VPN"。
- 4. 在左侧导航栏,单击"虚拟专用网络 > 企业版-VPN网关"。
- 5. 在"VPN网关"页面,查看VPN网关列表信息。
- 6. 单击VPN网关的名称,查看VPN网关详情。
	- 公网类型网关:可查看基本信息和弹性公网IP; 若VPN网关规格为"专业型 1-非固定IP"或"专业型2-非固定IP",还可查看策略模板。
	- 私网类型网关:可查看基本信息和高级配置。
	- 国密型网关:可查看基本信息和证书信息。

#### 说明

在VPN网关列表中,选择目标VPN网关所在行,单击网关IP列的<sup>D2O</sup> ,查看该VPN网关带宽和流 量的监控信息。

# **1.1.3** 修改已创建的 **VPN** 网关

### 场景描述

您可以对VPN网关基本信息进行修改,包括名称、本端子网。

### <span id="page-11-0"></span>操作步骤

- 1. 登录管理控制台。
- 2. 在管理控制台左上角单击 <sup>©</sup> 图标, 选择区域和项目。
- 3. 在页面左上角单击 2 图标,选择区域,选择" 网络 > 虚拟专用网络VPN "。
- 4. 在左侧导航栏,单击"虚拟专用网络 > 企业版-VPN网关"。
- 5. 在"VPN网关"界面,选择目标VPN网关所在行,单击操作列的"修改基本信 息"。

若仅需修改VPN网关的名称,您也可以直接单击VPN网关名称右侧的 $^\mathscr{L}$ 按钮进行 修改。

- 6. 根据界面提示,修改VPN网关的名称、本端子网。
- 7. 单击"确定"。

### **1.1.4** 修改包年**/**包月 **VPN** 网关规格

### 场景描述

若包年/包月公网VPN网关规格为"专业型1"或"专业型2",您可以在VPN网关页面 修改网关规格,升级非固定IP接入功能。

### 操作步骤

- 1. 登录管理控制台。
- 2. 在管理控制台左上角单击 © 图标, 选择区域和项目。
- 3. 在页面左上角单击 图标,选择区域,选择"网络 > 虚拟专用网络VPN"。
- 4. 在左侧导航栏,单击"虚拟专用网络 > 企业版-VPN网关"。
- 5. 在"VPN网关"界面,选择目标VPN网关所在行,单击操作列的"更多 > 修改规 格"。
- 6. 根据界面提示,完成修改网关规格操作。

# **1.1.5** 修改 **VPN** 网关策略模板

### 场景描述

若VPN网关规格为"专业型1-非固定IP"或"专业型2-非固定IP",您可以在VPN网关 页面修改策略模板。

- 1. 登录管理控制台。
- 2. 在管理控制台左上角单击 © 图标,选择区域和项目。
- 3. 在页面左上角单击 2 图标,选择区域,选择" 网络 > 虚拟专用网络VPN "。
- 4. 在左侧导航栏,单击"虚拟专用网络 > 企业版-VPN网关"。

5. 在"VPN网关"界面,选择目标VPN网关所在行,单击操作列"查看/修改策略模 板", 在"策略模板"页签下单击"修改策略模板"进行修改。

#### 说明

修改策略模板后,以非固定IP接入的对端网关需要更新对应配置重新接入,否则会导致连 接中断。

#### 表 **1-3** 策略模板参数说明

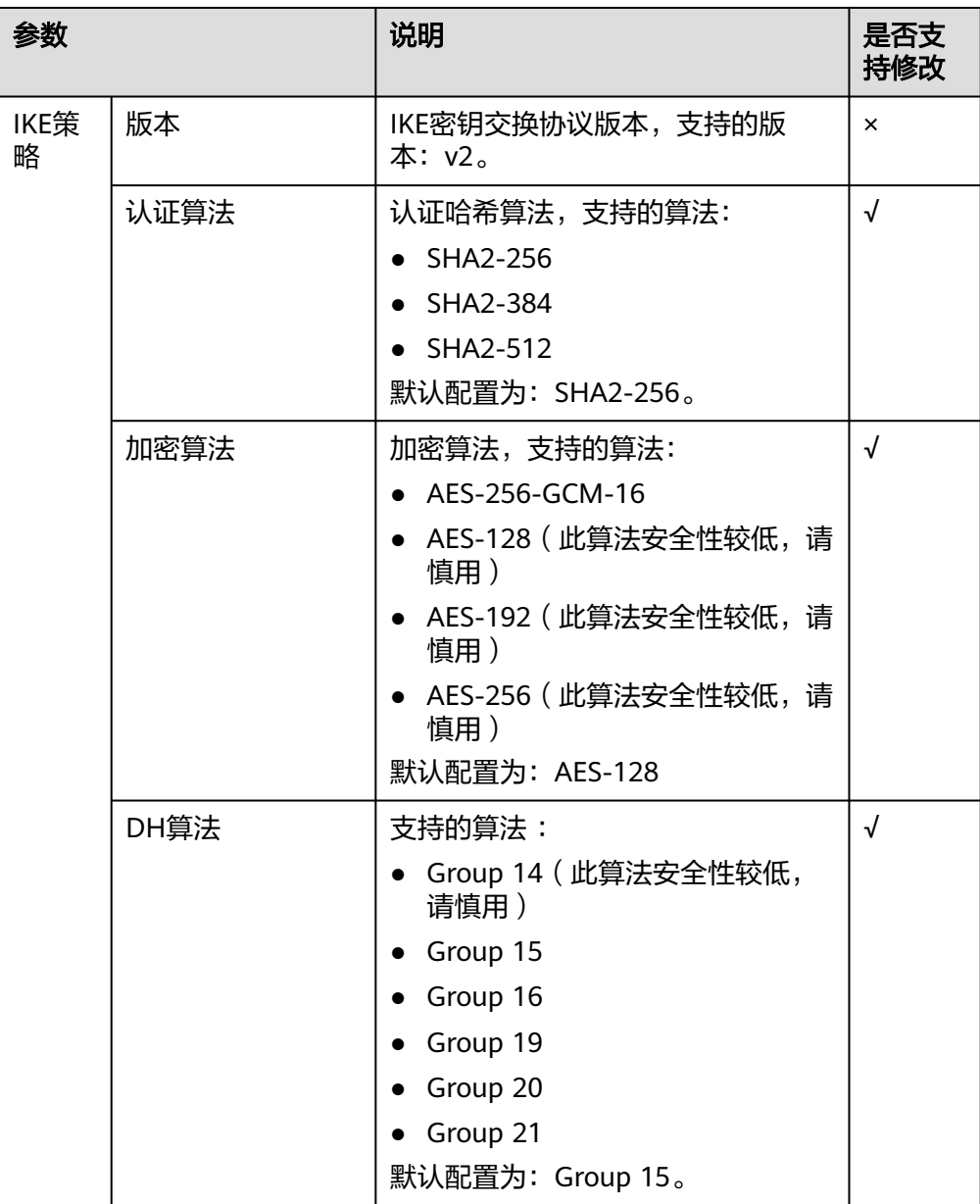

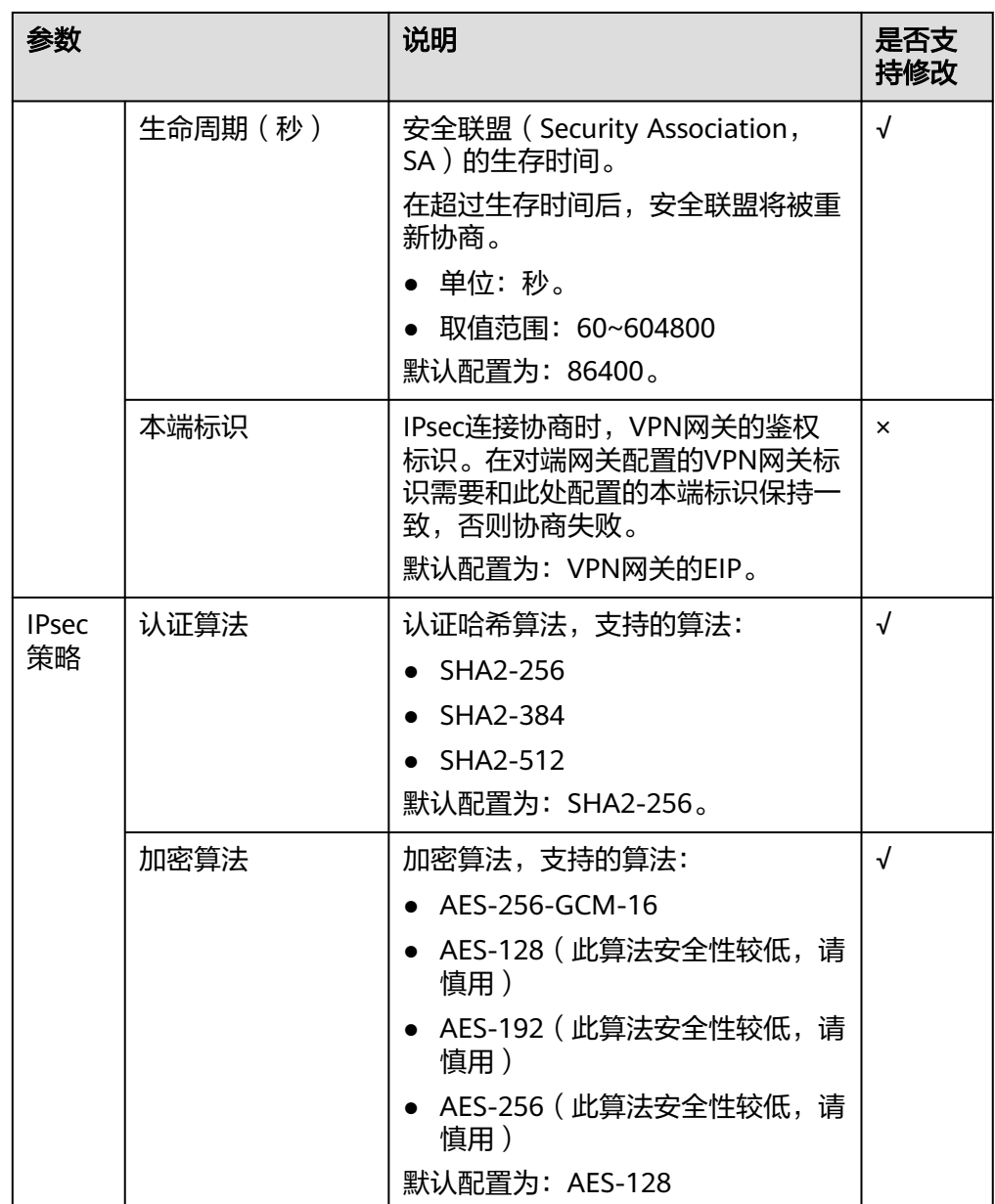

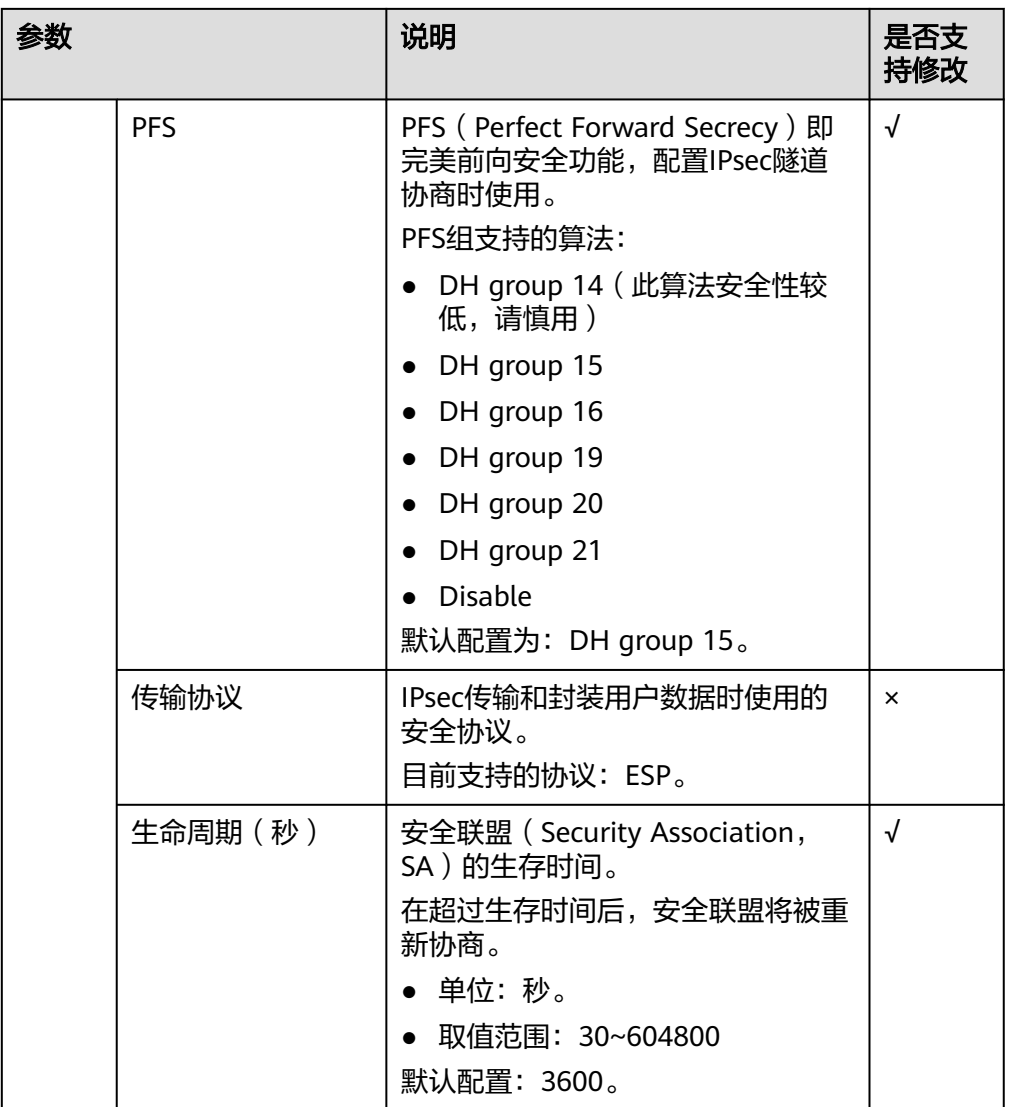

6. 单击"确定"。

# **1.1.6** 绑定弹性公网 **IP**

### 场景描述

用户根据需要为已创建的VPN网关绑定EIP。

- 1. 登录管理控制台。
- 2. 在管理控制台左上角单击 <sup>Q</sup> 图标,选择区域和项目。
- 3. 在页面左上角单击 图标,选择区域,选择"网络 > 虚拟专用网络VPN"。
- 4. 在左侧导航栏,单击"虚拟专用网络 > 企业版-VPN网关"。
- 5. 选择目标VPN网关所在行,单击操作列的"绑定EIP"。
- 如果VPN网关是双活模式,VPN网关支持绑定主EIP/主EIP2。
- 如果VPN网关是主备模式,VPN网关支持绑定主/备EIP。
- 6. 根据界面提示,选择需要绑定的EIP,单击"确定"。

### <span id="page-15-0"></span>**1.1.7** 解绑弹性公网 **IP**

### 场景描述

用户创建VPN网关后,可以解绑已关联的弹性公网IP。

### 约束与限制

已创建VPN连接的EIP不支持解绑操作。

### 操作步骤

- 1. 登录管理控制台。
- 2. 在管理控制台左上角单击 © 图标, 选择区域和项目。
- 3. 在页面左上角单击 2 图标,选择区域,选择" 网络 > 虚拟专用网络VPN "。
- 4. 在左侧导航栏,单击"虚拟专用网络 > 企业版-VPN网关"。
- 5. 在"VPN网关"列表页面,选择目标VPN所在行,单击操作列的"解绑EIP"。
	- 如果VPN网关是双活模式,VPN网关支持解绑主EIP/主EIP2,请根据实际需要 进行解绑配置。
	- 如果VPN网关是主备模式,VPN网关支持解绑主/备EIP,请根据实际需要进行 解绑配置。
- 6. 单击"是"。

### 说明

未绑定VPN网关的弹性公网IP会继续计费,如果不再使用建议释放。

# **1.1.8** 退订包年**/**包月 **VPN** 网关

### 场景描述

当无需使用包年/包月购买的VPN网关时,可退订VPN网关。

### 约束与限制

- 仅VPN网关状态正常时可执行退订操作。
- 如果VPN网关绑定了按需计费的弹性公网IP,VPN网关退订时将自动解绑弹性公 网IP,解绑后弹性公网IP继续保留,若不再使用可在网关退订后释放。

- 1. 登录管理控制台。
- 2. 在管理控制台左上角单击 © 图标, 选择区域和项目。
- 3. 在页面左上角单击 2 图标,选择区域,选择" 网络 > 虚拟专用网络VPN "。
- 4. 在左侧导航栏,单击"虚拟专用网络 > 企业版-VPN网关"。
- 5. 在"VPN网关"界面需要退订的VPN网关所在行,单击"更多 > 退订"。
- 6. 根据界面提示,完成退订操作。

# **1.1.9** 续费包年**/**包月 **VPN** 网关

### 场景描述

当包年/包月购买的VPN网关临近过期时,可以对VPN网关进行续费操作。

### 操作步骤

- 1. 登录管理控制台。
- 2. 在管理控制台左上角单击 <sup>©</sup> 图标, 选择区域和项目。
- 3. 在页面左上角单击 图标,选择区域,选择"网络 > 虚拟专用网络VPN"。
- 4. 在左侧导航栏,单击"虚拟专用网络 > 企业版-VPN网关"。
- 5. 在"VPN网关"界面需要续费的VPN网关所在行,单击"更多 > 续费"。
- 6. 根据界面提示,完成续费操作。

# **1.1.10** 删除按需 **VPN** 网关

### 场景描述

当无需使用按需VPN网关时,可以删除VPN网关。

### 约束与限制

- 在VPN网关状态处于"创建中"、"更新中"、"删除中"三种状态时,不能进 行VPN网关删除操作。
- 如果VPN网关下存在VPN连接,则无法直接删除VPN网关。您需要先删除VPN网 关下的所有VPN连接,然后再删除VPN网关。 如何删除VPN连接,请参见**[1.3.5](#page-38-0)** 删除**VPN**连接。
- 如果VPN网关绑定的EIP计费模式为包年/包月,删除VPN网关时会同步解绑EIP。 解绑后弹性公网IP继续保留,若不再使用可在网关删除后释放。
- 如果VPN网关绑定的EIP计费模式为按需,删除VPN网关时会同步释放EIP。 如果需要保留按需EIP,则您需要先将该EIP解绑,然后再删除VPN网关。如何解绑 EIP,请参见**1.1.7** [解绑弹性公网](#page-15-0)**IP**。
- 如果VPN网关绑定了加入共享带宽的EIP,删除VPN网关时会同步释放EIP,保留共 享带宽。

- 1. 登录管理控制台。
- 2. 在管理控制台左上角单击 © 图标, 选择区域和项目。
- 3. 在页面左上角单击 图标,选择区域,选择"网络 > 虚拟专用网络VPN"。
- 4. 在左侧导航栏,单击"虚拟专用网络 > 企业版-VPN网关"。
- 5. 在"VPN网关"界面需要删除的VPN网关所在行,选择"更多 > 删除"。
- 6. 单击"是"。

# **1.1.11** 上传 **VPN** 网关证书

### 场景描述

国密型VPN网关,需要上传证书,用于和对端网关建立VPN连接;首次使用国密型网 关,用户需要在云监控页面配置云监控告警,详细步骤请参见<mark>创建事件监控的告警通</mark> [知](https://support.huaweicloud.com/intl/zh-cn/usermanual-ces/ces_01_0052.html)。

- 1. 登录管理控制台。
- 2. 在管理控制台左上角单击 <sup>©</sup> 图标, 选择区域和项目。
- 3. 在页面左上角单击 2 图标,选择区域,选择" 网络 > 虚拟专用网络VPN "。
- 4. 在左侧导航栏,单击"虚拟专用网络 > 企业版-VPN网关"。
- 5. 在"VPN网关"界面需要上传证书的国密型VPN网关所在行,选择"更多 > 查看/ 上传证书"。
- 6. 单击"上传证书",根据界面提示填写相关信息。 VPN网关证书参数请参见表**1-4**。

表 **1-4** VPN 网关证书参数说明

| 参数   | 说明                                                                                                    | 取值样例                                                                                                    |
|------|----------------------------------------------------------------------------------------------------|----------------------------------------------------------------------------------------------------|
| 证书名称 | 用户自定义。                                                                                                    | certificate-001                                                                                                    |
| 签名证书 | 签名证书用于对数据进行签名<br>认证,以保证数据的有效性和<br>不可否认性。<br>以文本方式打开签名证书PEM<br>格式的文件(后缀名为<br>".pem"),将证书内容复制<br>到此处。<br>签名证书需要同时上传签发此<br>签名证书的CA证书。 | -----BEGIN CERTIFICATE-----<br>签名证书<br>-----END CERTIFICATE-----<br>-----BEGIN CERTIFICATE-----<br>CA证书<br>-----END CERTIFICATE----- |
| 签名私钥 | 签名私钥用于对签名证书加密<br>过的数据进行解密,签名私钥<br>是非公开的,由用户自行保<br>管。<br>以文本方式打开签名私钥KEY<br>格式的文件(后缀名为<br>".key"),将私钥复制到此<br>处。                      | -----BEGIN EC PRIVATE<br><b>KEY-----</b><br>签名私钥<br>-----END EC PRIVATE KEY-----                                                     |

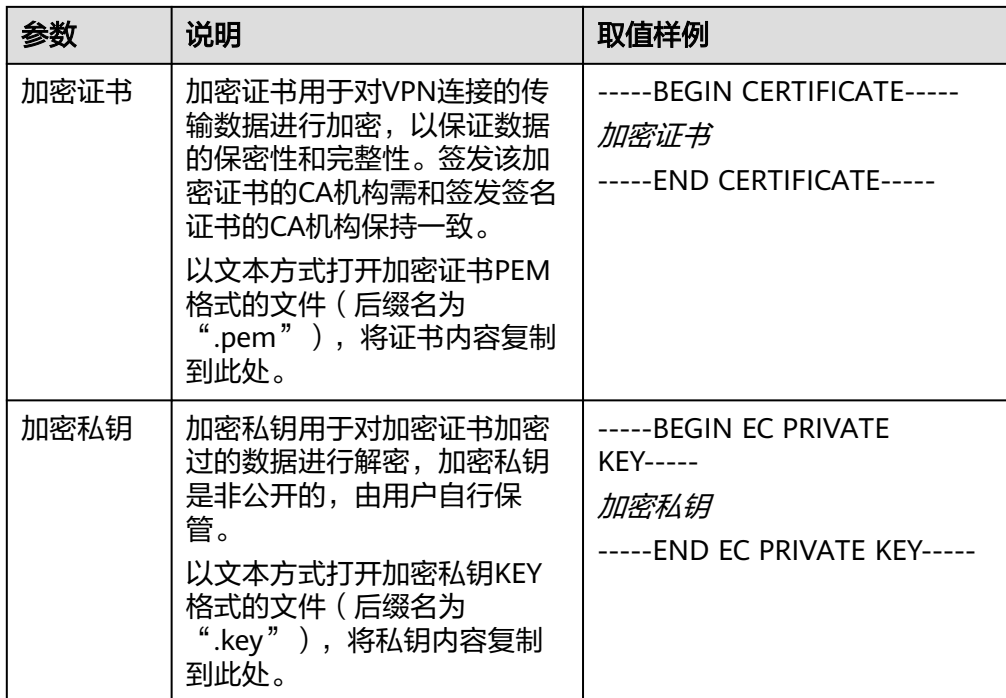

# **1.1.12** 更换 **VPN** 网关证书

### 场景描述

国密型VPN网关证书到期或失效后,需要更换VPN网关证书。

更换VPN网关证书,对端网关需要使用新的配套CA证书与VPN网关进行重协商,否则 连接中断。

### 操作步骤

- 1. 登录管理控制台。
- 2. 在管理控制台左上角单击 <sup>Q</sup> 图标, 选择区域和项目。
- 3. 在页面左上角单击 2 图标,选择区域,选择" 网络 > 虚拟专用网络VPN "。
- 4. 在左侧导航栏,单击"虚拟专用网络 > 企业版-VPN网关"。
- 5. 在"VPN网关"界面需要上传证书的国密型VPN网关所在行,选择"更多 > 查看/ 上传证书"。
- 6. 单击"更换",根据界面提示填写相关信息。 VPN网关证书参数请参见表**1-5**。

### 表 **1-5** VPN 网关证书参数说明

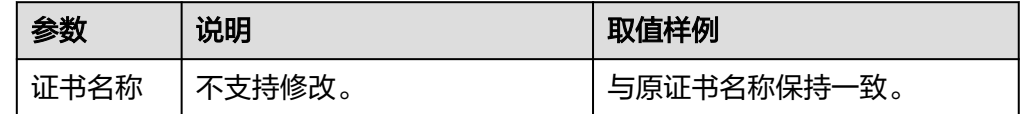

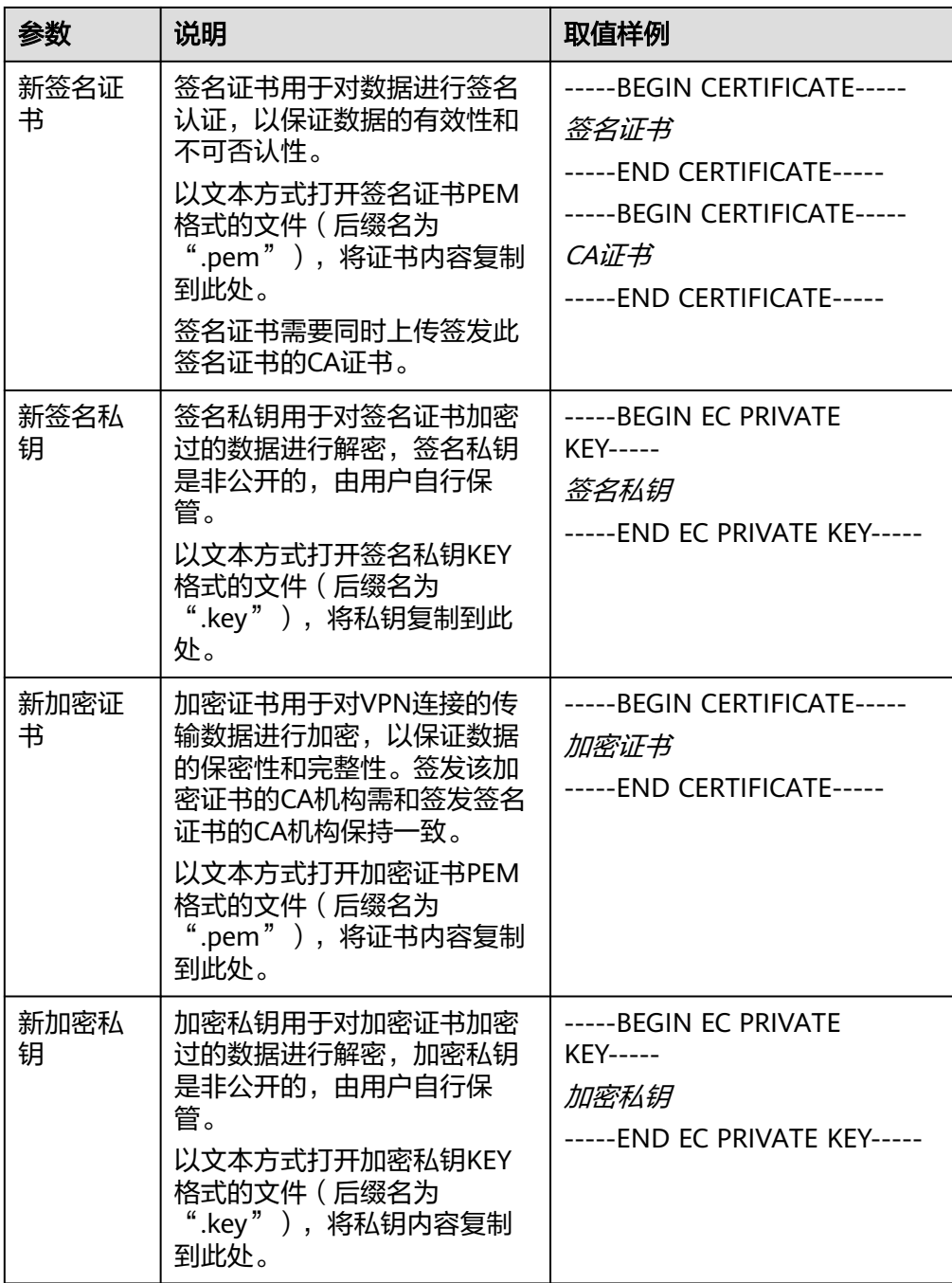

7. 勾选"我已知晓上述内容,确认更换证书",单击"确定"。

# **1.1.13** 按标签搜索 **VPN** 网关

### 场景描述

用户在使用VPN服务时,根据使用场景不同,可以将VPN资源按照特定规则进行分 类,便于资源管理与费用计算。

VPN支持对接标签管理服务(Tag Management Service,简称TMS),通过给帐号下 VPN资源添加标签,可以对VPN资源进行自定义标记,实现资源的分类。已添加标签 的VPN资源,用户可以在控制台对应位置,按照标签进行搜索。

### <span id="page-20-0"></span>前提条件

已为VPN资源添加标签,详细操作请参[见为云资源添加标签](https://support.huaweicloud.com/intl/zh-cn/qs-tms/zh-cn_topic_0056266261.html)。

### 操作步骤

- 1. 登录管理控制台。
- 2. 在管理控制台左上角单击 <sup>©</sup> 图标, 选择区域和项目。
- 3. 在页面左上角单击 2 图标,选择区域,选择" 网络 > 虚拟专用网络VPN "。
- 4. 在左侧导航栏,单击"虚拟专用网络 > 企业版-VPN网关"。
- 5. 单击右上角"标签搜索",选择对应标签键值,然后单击"搜索"。
	- 此查询功能仅支持选择下拉列表中已存在的键和值。
	- 支持最多20个不同标签的组合搜索。

# **1.2** 企业版对端网关管理

# **1.2.1** 创建对端网关

### 场景描述

如果您需要将VPC中的弹性云服务器和您的数据中心或私有网络连通,创建VPN连接之 前,需要创建对端网关。

### 约束与限制

- 国密型对端网关标识仅支持网关IP,且该网关IP地址值必须是静态地址。
- **FQDN类型标识的对端网关只支持策略模板模式对接。**

### 操作步骤

- 1. 登录管理控制台。
- 2. 在管理控制台左上角单击 <sup>©</sup> 图标, 选择区域和项目。
- 3. 在页面左上角单击 ■图标,选择区域,选择"网络 > 虚拟专用网络VPN"。
- 4. 在左侧导航栏,单击"虚拟专用网络 > 企业版-对端网关"。
- 5. 在"对端网关"界面,单击"创建对端网关"。
- 6. 根据界面提示配置参数,单击"立即创建"。 对端网关参数请参见表**1-6**。

#### 表 **1-6** 对端网关参数说明

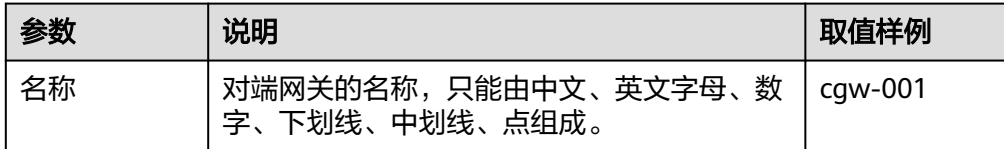

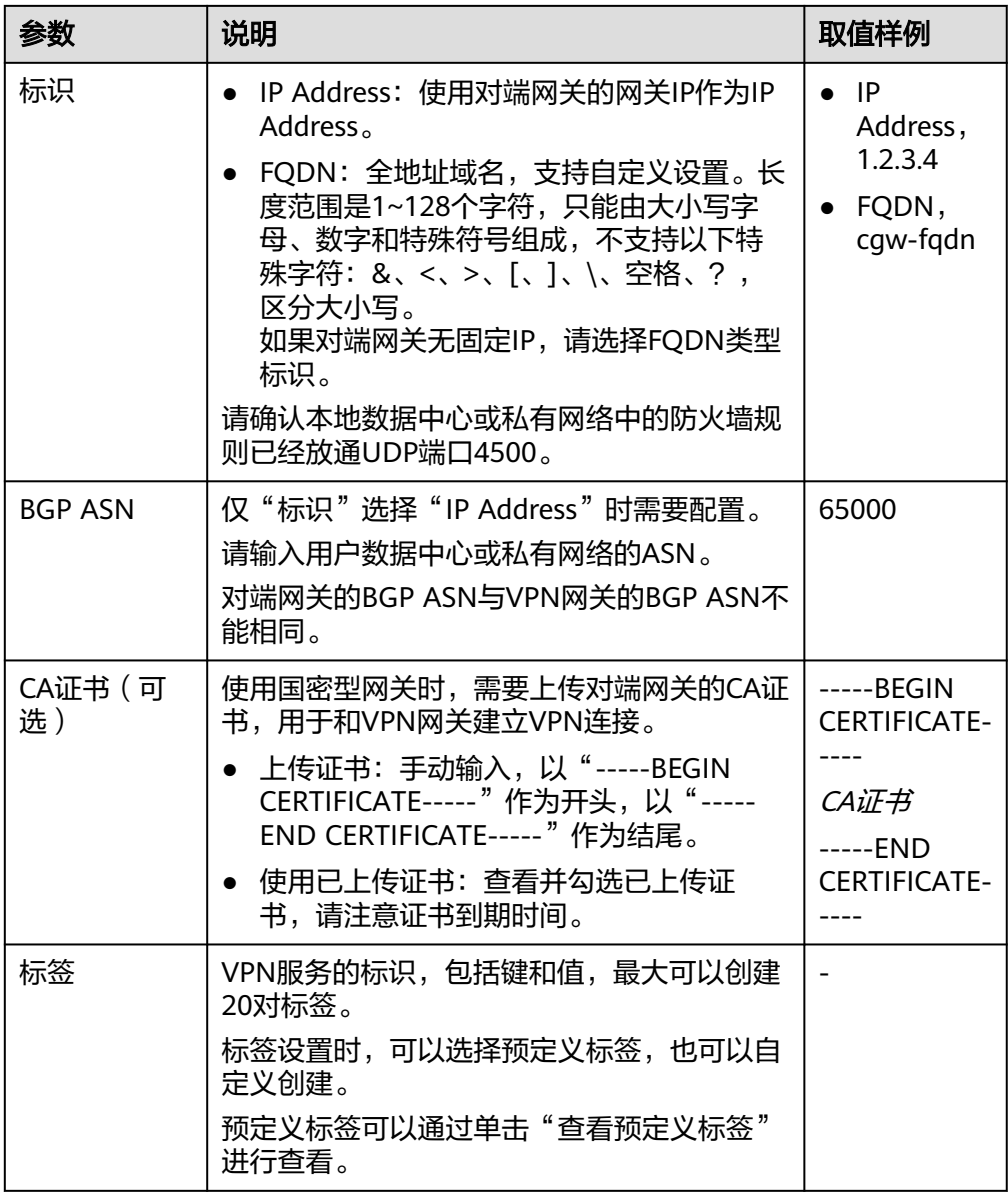

7. (可选)如果存在两个对端网关,请参见上述步骤添加另一个网关标识对应的对 端网关。

### 相关操作

因为隧道的对称性,还需要在您数据中心的路由器或者防火墙上进行IPsec VPN隧道配 置。

# **1.2.2** 查看已创建的对端网关

### 场景描述

用户创建对端网关后,可以查看已创建的对端网关。

### 操作步骤

- 1. 登录管理控制台。
- 2. 在管理控制台左上角单击 © 图标, 选择区域和项目。
- 3. 在页面左上角单击 图标,选择区域,选择"网络 > 虚拟专用网络VPN"。
- 4. 在左侧导航栏,单击"虚拟专用网络 > 企业版-对端网关"。
- 5. 在"对端网关"界面,查看对端网关列表信息。
- 6. 单击对端网关名称,查看对端网关详情页面。
	- 基础信息:可查看对端网关的名称、标识、ID、BGP ASN、VPN连接。
	- CA证书:可查看证书序列号、签名算法、到期时间、颁发者、使用者,可添 加或更换CA证书(对端网关为国密型时,需要添加CA证书)。

### **1.2.3** 修改已创建的对端网关

### 场景描述

用户创建对端网关后,可以修改已创建的对端网关名称,国密型对端网关同时支持添 加或更换CA证书。

添加或更换CA证书相关操作请参见**1.2.5** [上传对端网关证书和](#page-23-0)**1.2.6** [更换对端网关证](#page-23-0) [书](#page-23-0)。

### 操作步骤

- 1. 登录管理控制台。
- 2. 在管理控制台左上角单击 <sup>©</sup> 图标, 选择区域和项目。
- 3. 在页面左上角单击 2 图标,选择区域,选择" 网络 > 虚拟专用网络VPN "。
- 4. 在左侧导航栏,单击"虚拟专用网络 > 企业版-对端网关"。
- 5. 在"对端网关"界面,选择目标对端网关所在行,单击 $\mathscr{L}% _{\alpha}^{\alpha}(\mathbb{R}^{3})$
- 6. 修改对端网关名称,单击"确定"。

### **1.2.4** 删除对端网关

### 场景描述

用户根据实际需要删除已创建的对端网关。

### 约束与限制

若对端网关已被VPN连接关联,则无法直接删除该对端网关,需要先将该对端网关在 VPN连接中移除。

### 操作步骤

1. 登录管理控制台。

- <span id="page-23-0"></span>2. 在管理控制台左上角单击 <sup>©</sup> 图标,选择区域和项目。
- 3. 在页面左上角单击 图标,选择区域,选择"网络 > 虚拟专用网络VPN"。
- 4. 在左侧导航栏,单击"虚拟专用网络 > 企业版-对端网关"。
- 5. 在"对端网关"界面,选择目标对端网关所在行,单击操作列的"删除"。
- 6. 确定要删除的对端网关信息,单击"是"。

### **1.2.5** 上传对端网关证书

### 场景描述

国密型对端网关,需要上传对端网关的CA证书,用于和VPN网关建立VPN连接。

### 操作步骤

- 1. 登录管理控制台。
- 2. 在管理控制台左上角单击 <sup>©</sup> 图标,选择区域和项目。
- 3. 在页面左上角单击 图标,选择区域,选择" 网络 > 虚拟专用网络VPN "。
- 4. 在左侧导航栏,单击"虚拟专用网络 > 企业版-对端网关"。
- 5. 在"对端网关"界面,单击目标对端网关名称进入详情页面。
- 6. 在"CA证书"区域,单击"添加"。
- 7. 根据界面提示填写相关信息,单击"确定"。 对端网关CA证书参数请参见表**1-7**。

表 **1-7** 对端网关 CA 证书参数说明

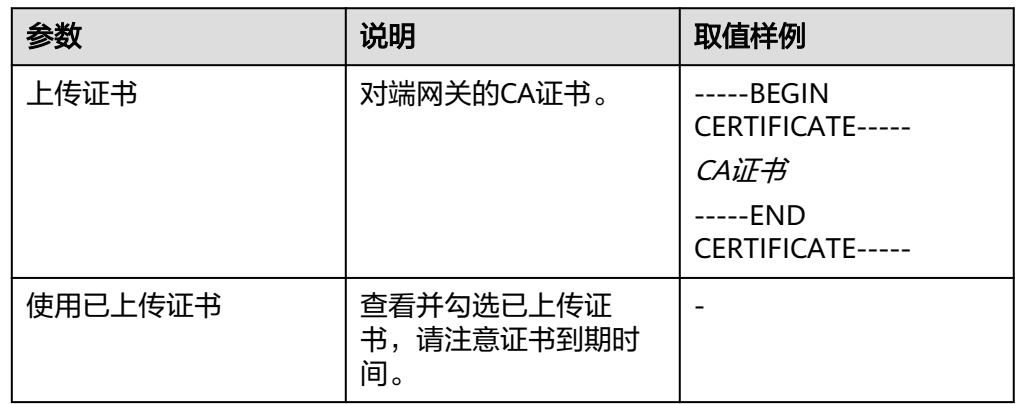

# **1.2.6** 更换对端网关证书

### 场景描述

国密型网关CA证书到期或失效后,需要更换CA证书。

更换CA证书后,该对端网关需要使用新CA签发的国密证书与VPN网关重协商,否则连 接断开。

### 操作步骤

- 1. 登录管理控制台。
- 2. 在管理控制台左上角单击 <sup>©</sup> 图标, 选择区域和项目。
- 3. 在页面左上角单击 图标,选择区域,选择"网络 > 虚拟专用网络VPN"。
- 4. 在左侧导航栏,单击"虚拟专用网络 > 企业版-对端网关"。
- 5. 在"对端网关"界面,单击目标对端网关名称进入详情页面。
- 6. 在"CA证书"区域,单击"更换"。
- 7. 根据界面提示填写相关信息。 对端网关CA证书参数请参见表**1-8**。

表 **1-8** 对端网关 CA 证书参数说明

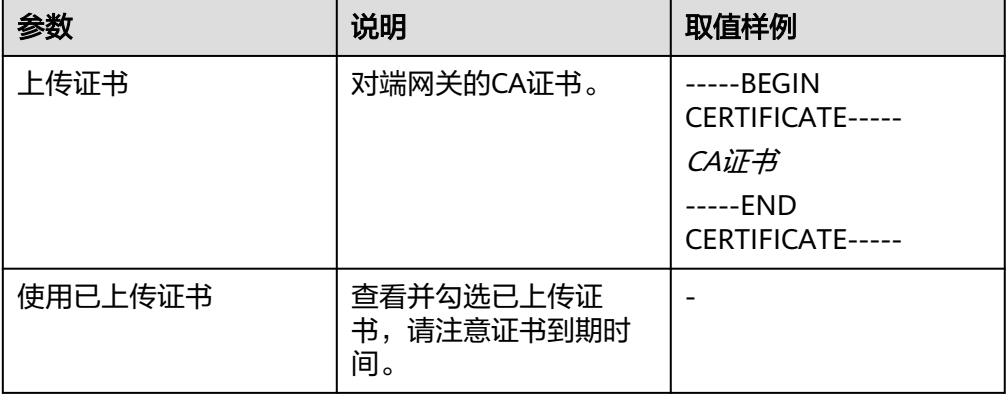

8. 勾选"我已知晓上述内容,确认更换CA证书",单击"确定"。

# **1.2.7** 按标签搜索对端网关

### 场景描述

用户在使用VPN服务时,根据使用场景不同,可以将VPN资源按照特定规则进行分 类,便于资源管理与费用计算。

VPN支持对接标签管理服务(Tag Management Service,简称TMS),通过给帐号下 VPN资源添加标签,可以对VPN资源进行自定义标记,实现资源的分类。已添加标签 的VPN资源,用户可以在控制台对应位置,按照标签进行搜索。

### 前提条件

已为VPN资源添加标签,详细操作请参[见为云资源添加标签](https://support.huaweicloud.com/intl/zh-cn/qs-tms/zh-cn_topic_0056266261.html)。

- 1. 登录管理控制台。
- 2. 在管理控制台左上角单击 © 图标, 选择区域和项目。
- 3. 在页面左上角单击 2 图标,选择区域,选择"网络 > 虚拟专用网络VPN"。
- 4. 在左侧导航栏,单击"虚拟专用网络 > 企业版-对端网关"。
- 5. 单击右上角"标签搜索",选择对应标签键值,然后单击"搜索"。
	- 此查询功能仅支持选择下拉列表中已存在的键和值。
	- 支持最多20个不同标签的组合搜索。

# **1.3** 企业版 **VPN** 连接管理

# **1.3.1** 创建 **VPN** 连接

### 场景描述

如果您需要将VPC中的弹性云服务器和数据中心或私有网络连通,创建VPN网关、对端 网关之后,需要继续创建VPN连接。

### 约束与限制

- 使用静态路由模式创建VPN连接时,使能NQA前请确认对端网关支持ICMP功能, 且对端接口地址已在对端网关上正确配置,否则可能导致流量不通。
- 使用策略模式创建VPN连接时,若添加多条策略规则,源、目的网段要避免出现 重叠,以免造成数据流误匹配或IPsec隧道震荡。

### 操作步骤

- 1. 登录管理控制台。
- 2. 在管理控制台左上角单击 © 图标, 选择区域和项目。
- 3. 在页面左上角单击 2 图标,选择区域,选择" 网络 > 虚拟专用网络VPN "。
- 4. 在左侧导航栏,单击"虚拟专用网络 > 企业版-VPN连接"。
- 5. 在"VPN连接"页面,单击"创建VPN连接"。

### 说明

VPN网关的两个EIP支持分别和对端网关创建一条VPN连接。VPN双连接可以很大程度提升 云上云下连接的可靠性,强烈建议配置。

6. 根据界面提示配置参数,单击"立即购买"。 VPN连接参数请参见表**1-9**。

### 表 **1-9** VPN 连接参数说明

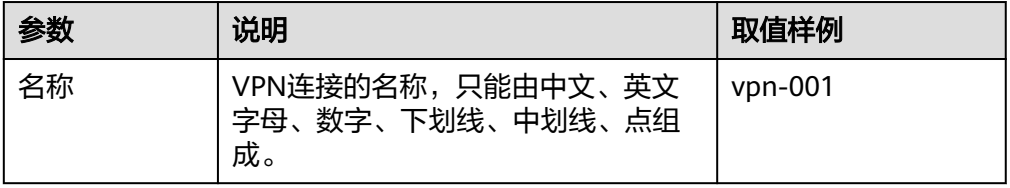

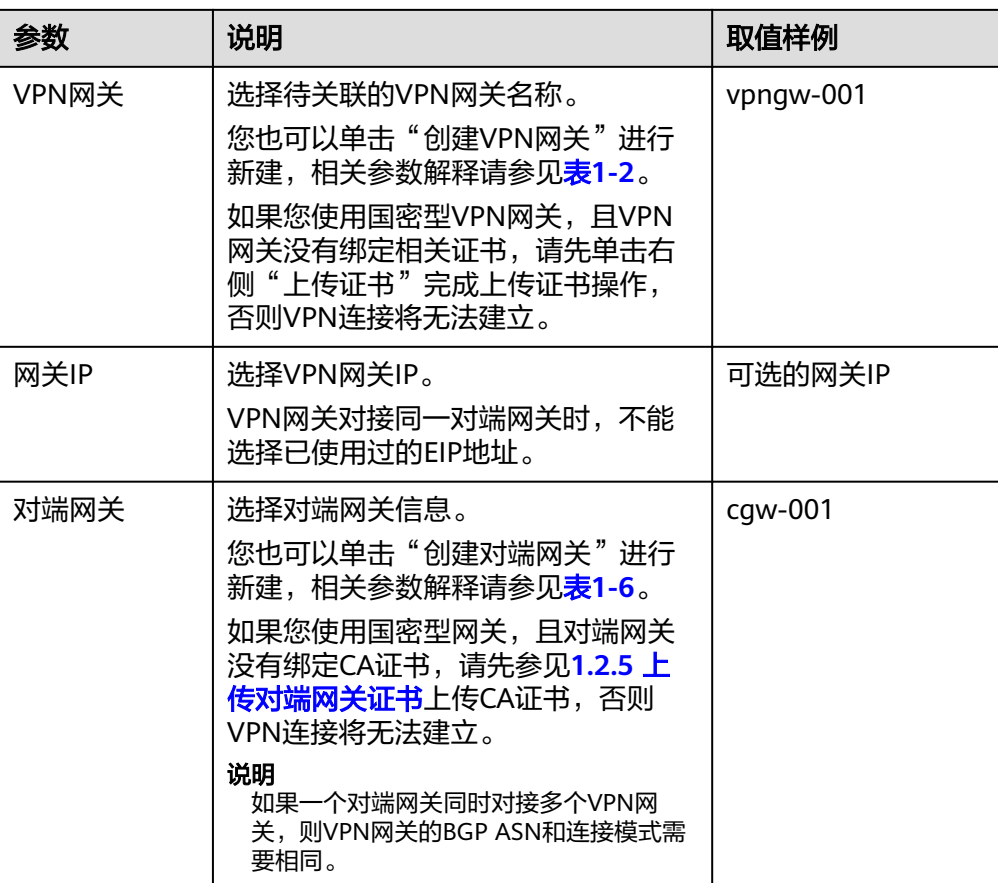

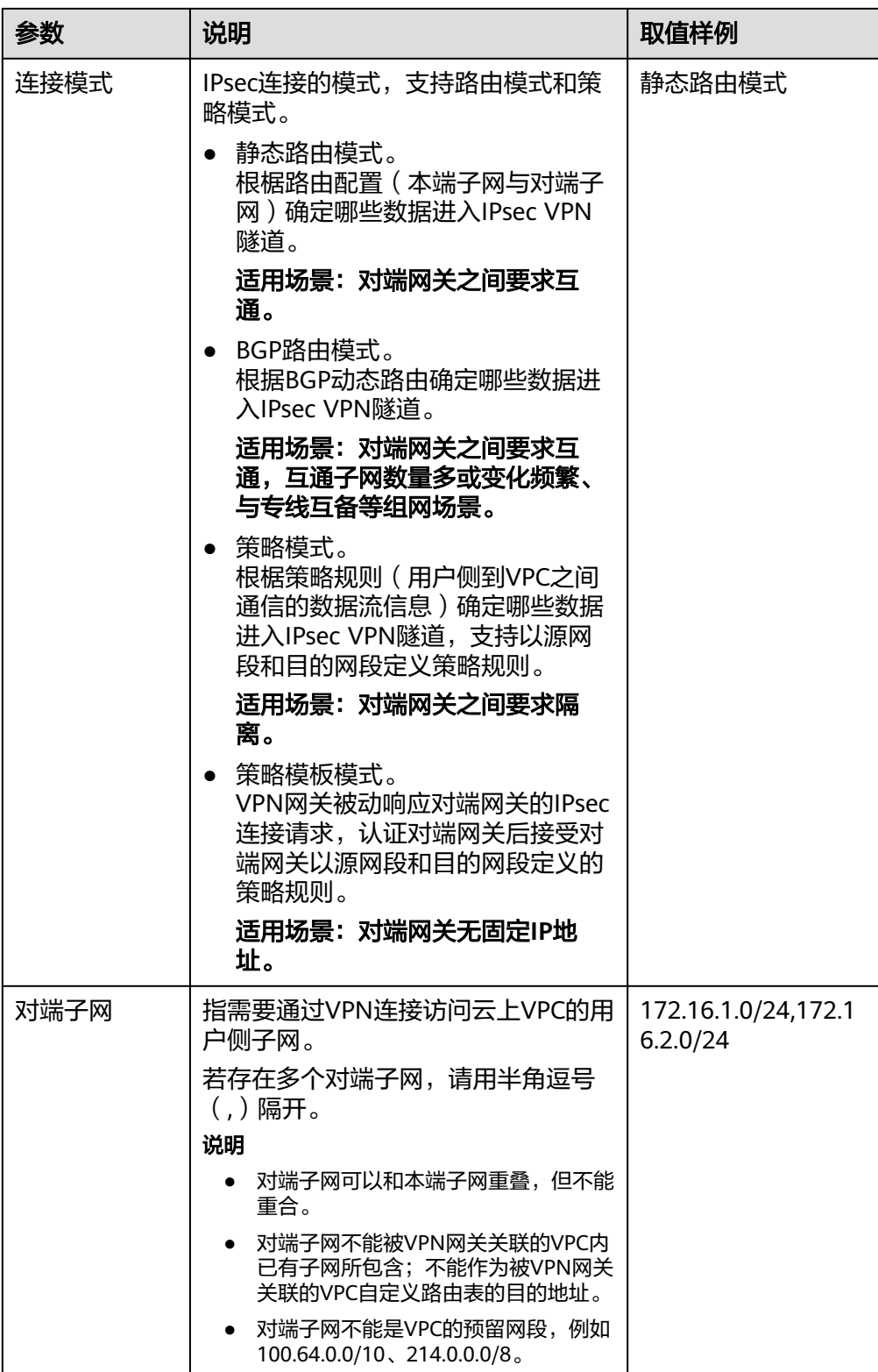

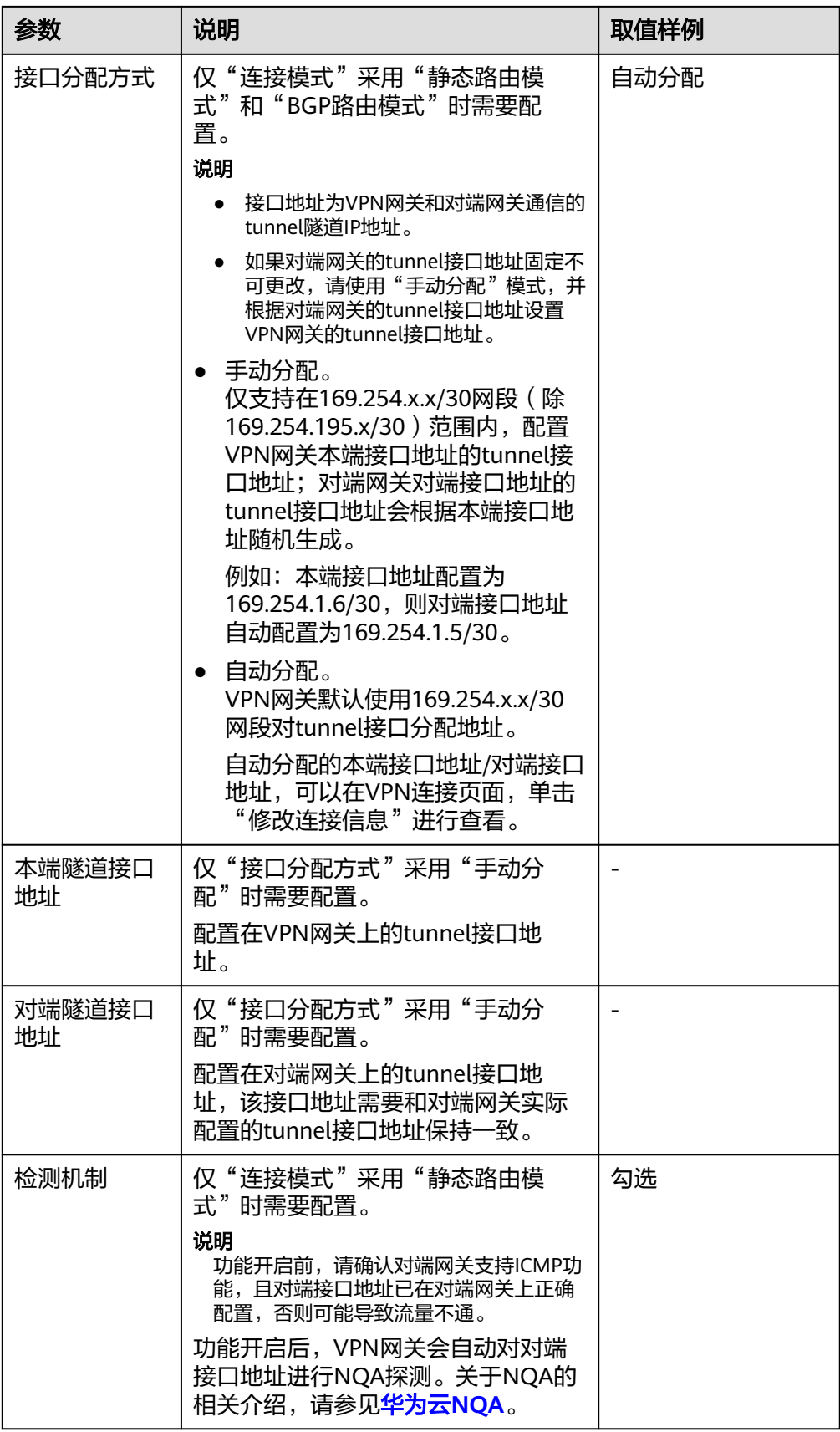

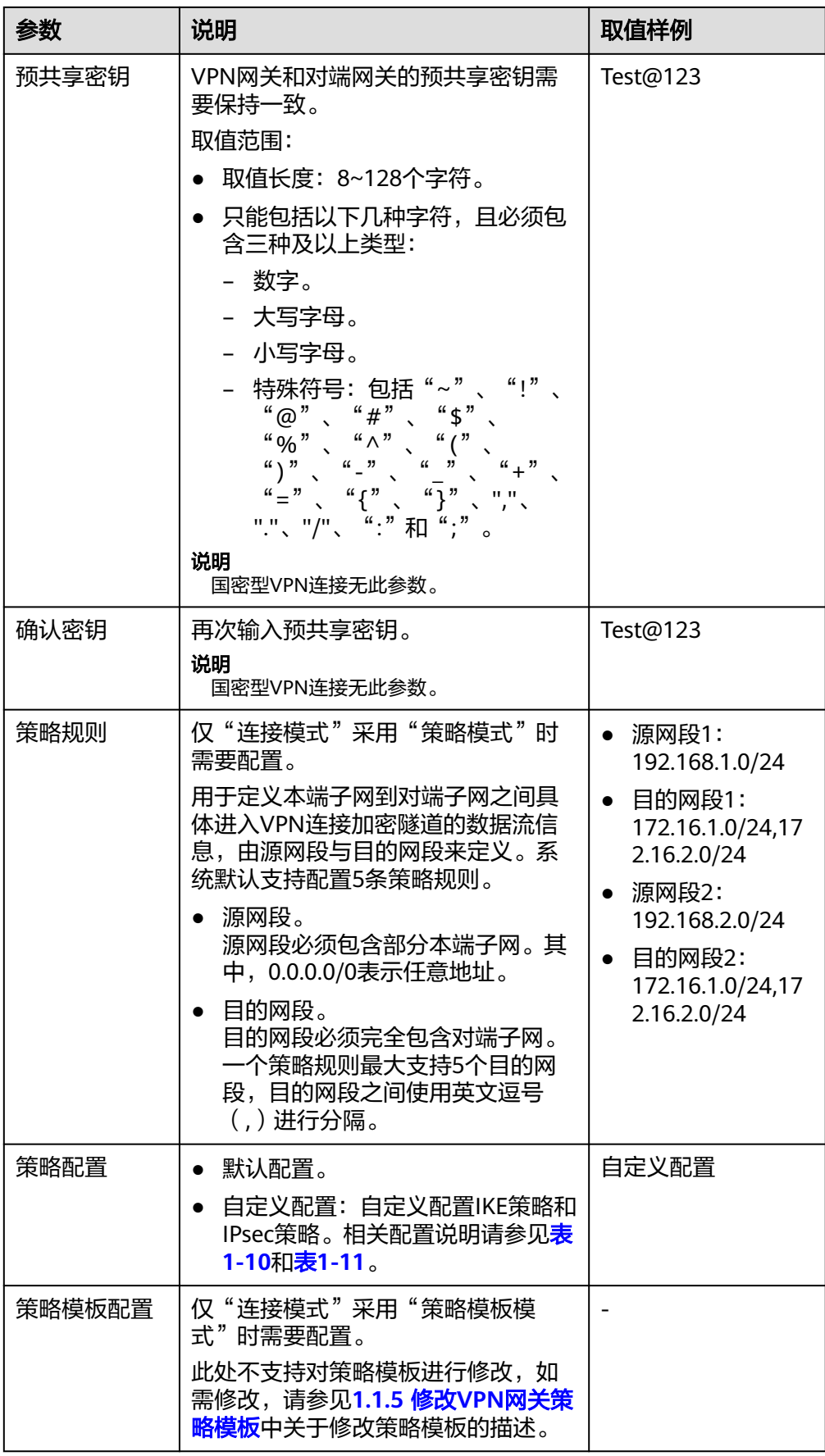

<span id="page-30-0"></span>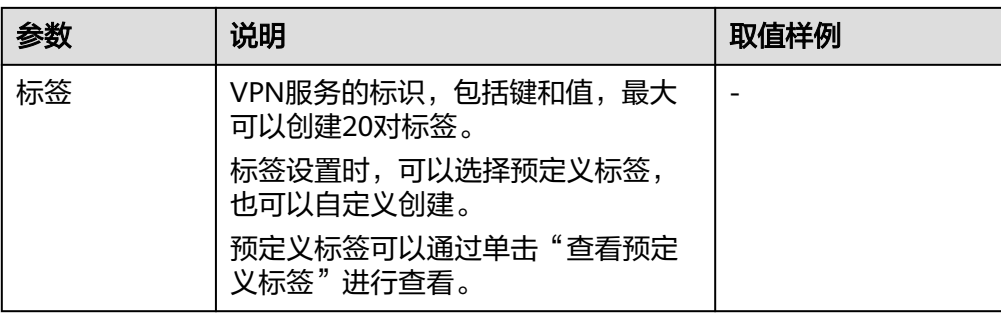

### 表 **1-10** IKE 策略

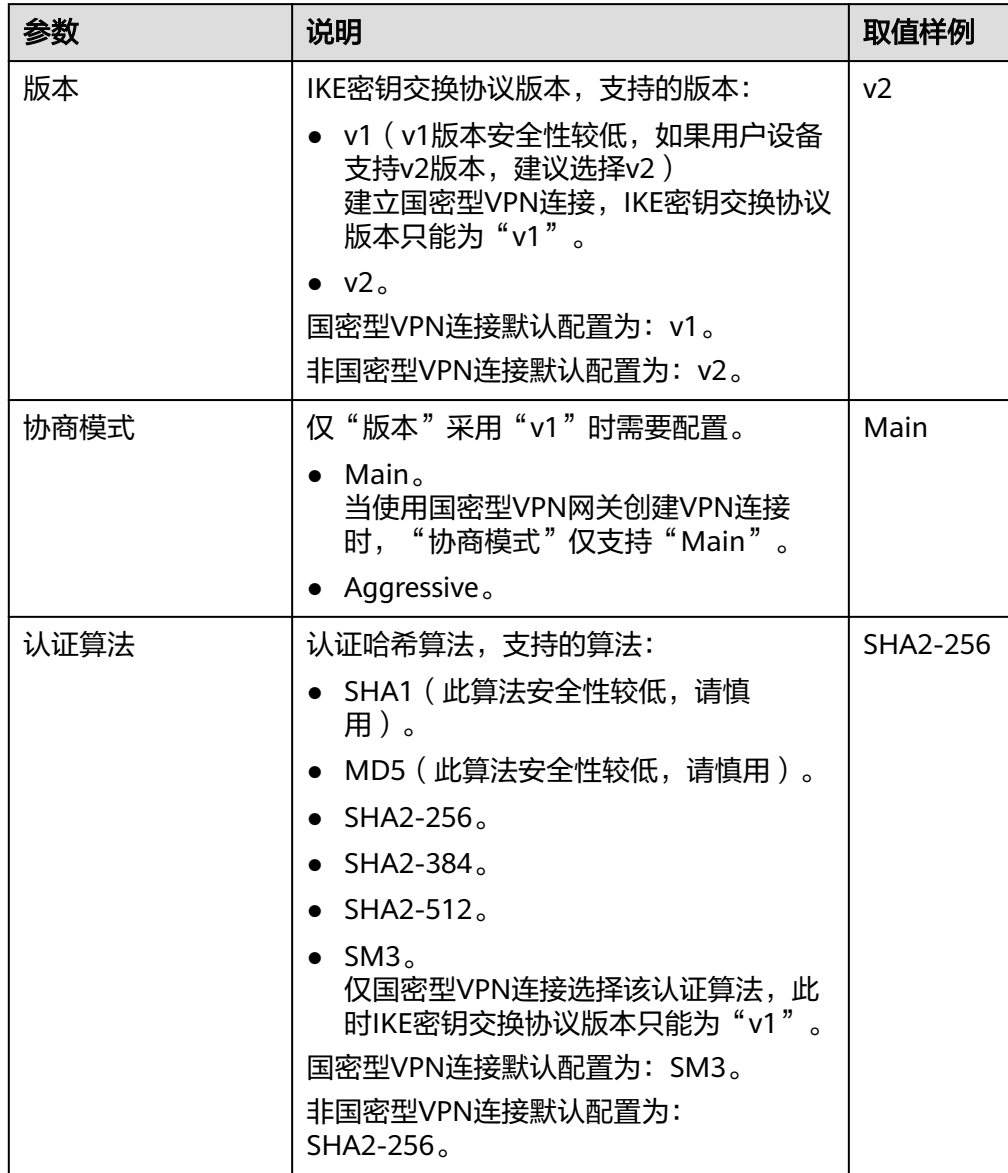

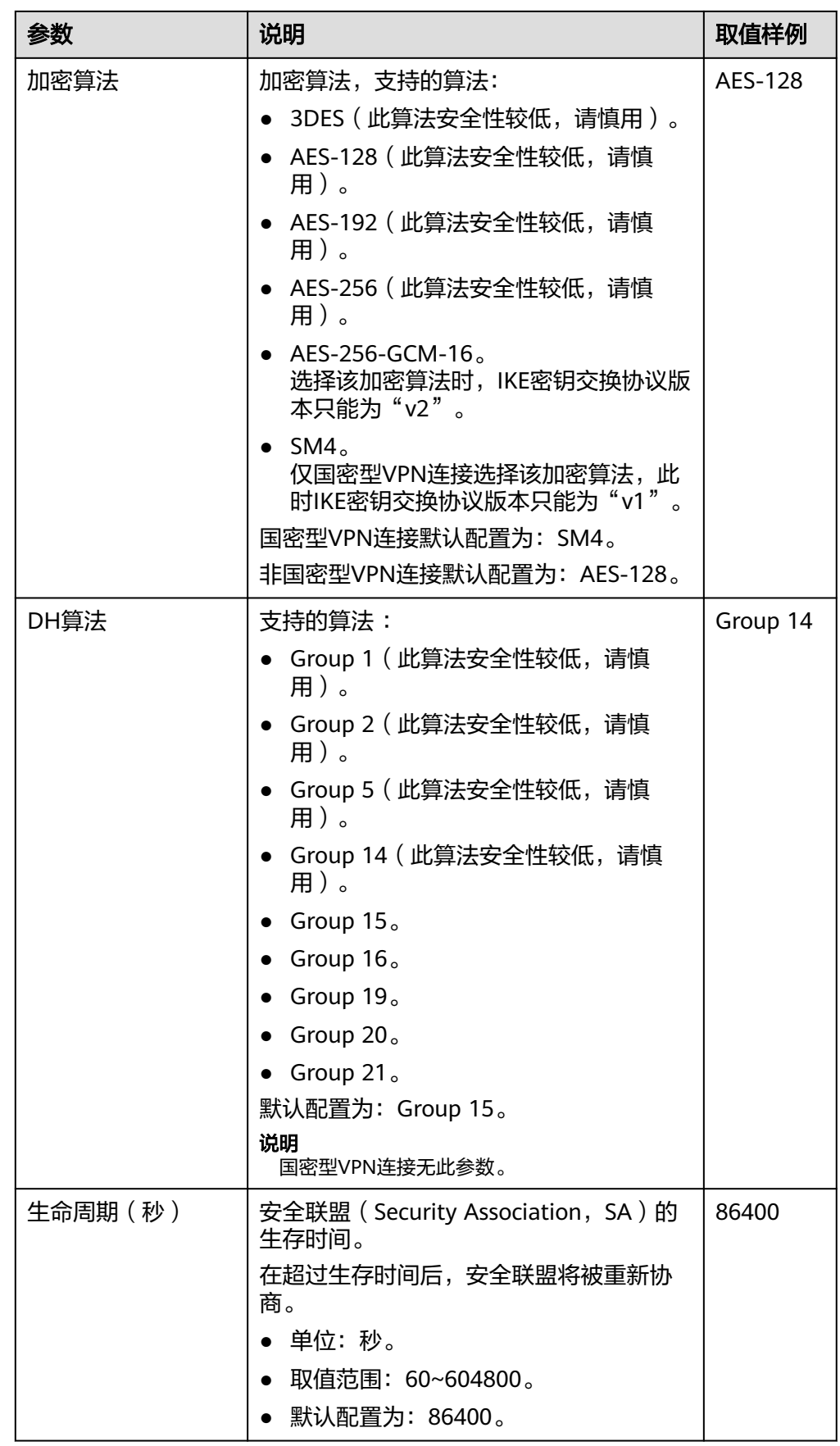

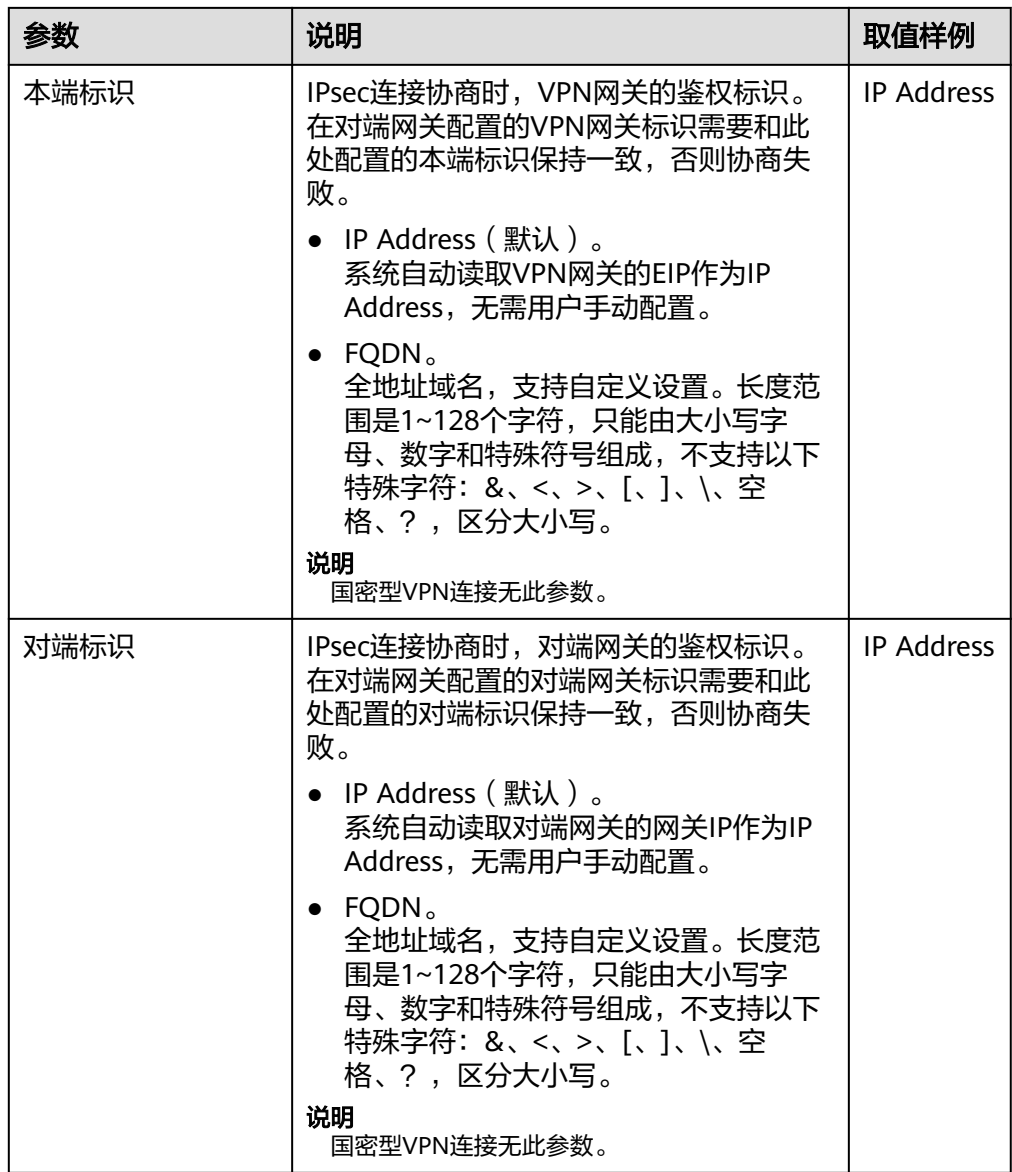

### <span id="page-33-0"></span>表 **1-11** IPsec 策略

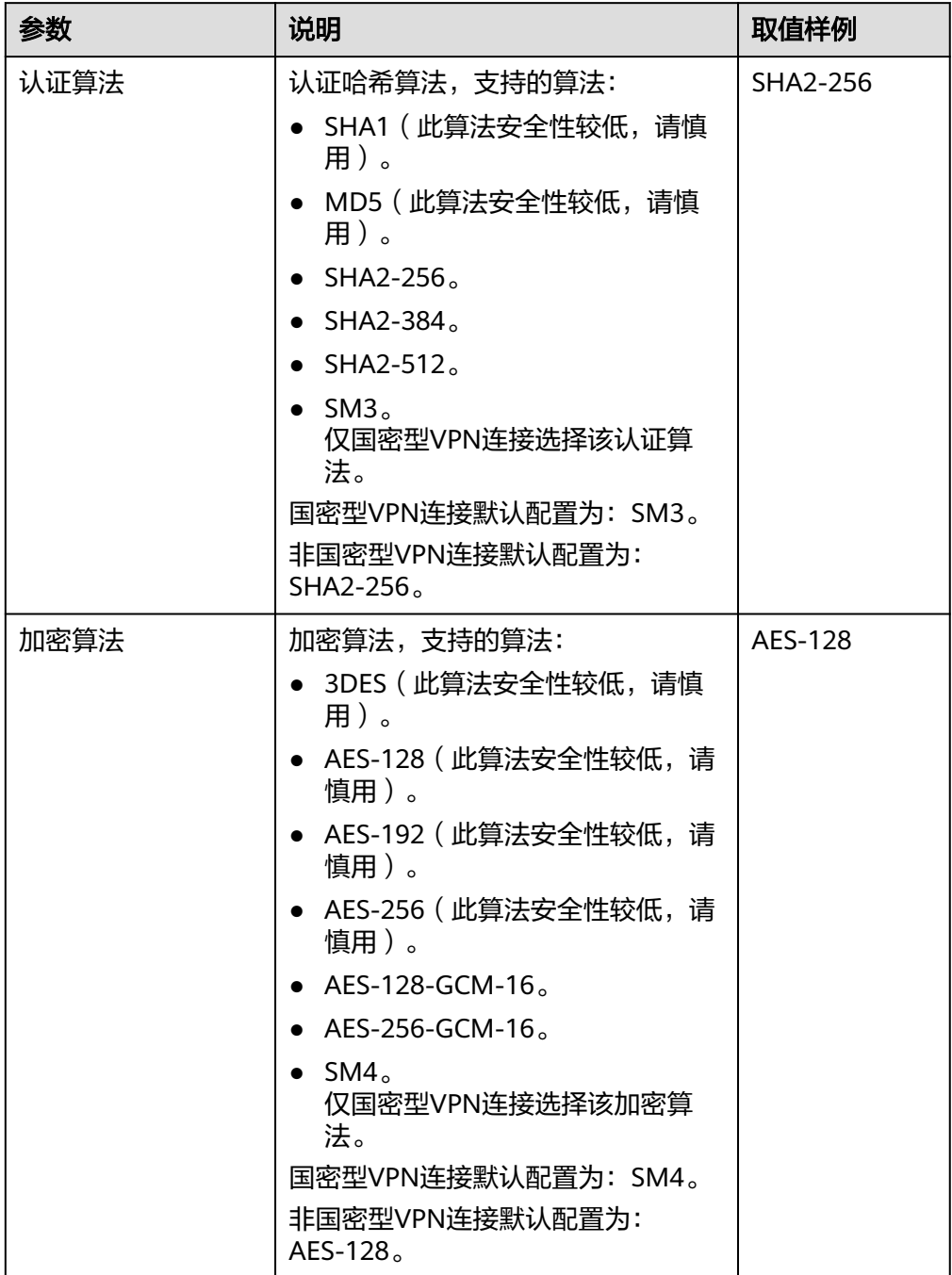

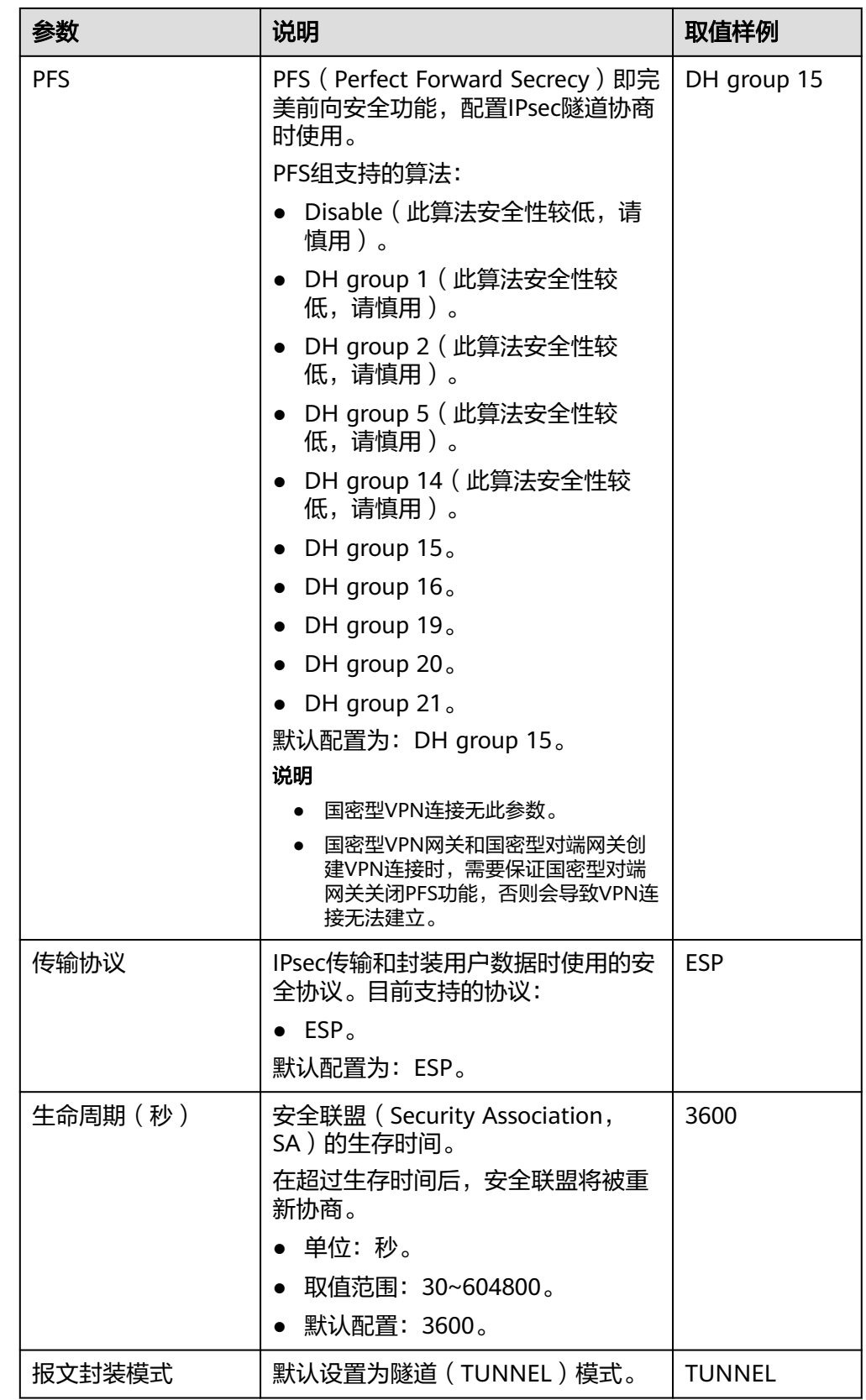

### 说明

IKE策略指定了IPsec隧道在协商阶段的加密和认证算法,IPsec策略指定了IPsec隧道在数据 传输阶段所使用的协议、加密以及认证算法。VPC和数据中心的VPN连接在策略配置上需 要保持一致,否则会导致VPN协商失败,进而导致VPN连接建立失败。 以下算法安全性较低,请慎用:

- 认证算法:SHA1、MD5。
- 加密算法:3DES、AES-128、AES-192、AES-256。 出于部分对端设备不支持安全加密算法的考虑,VPN连接的默认加密算法仍为 AES-128。在对端设备功能支持的情况下,建议使用更安全的加密算法。
- **DH算法: Group 1、Group 2、Group 5、Group 14。**
- 7. 确认VPN连接规格,单击"提交"。
- 8. 参见上述步骤,创建第二条VPN连接。 VPN连接的IP对应关系,请参[见背景信息](#page-3-0)。 场景化对应配置案例,请参[见管理员指南。](https://support.huaweicloud.com/intl/zh-cn/admin-vpn/vpn_admin_00110.html)

### **1.3.2** 创建健康检查

### 场景描述

VPN连接创建完成后,添加健康检查可以配置VPN网关向对端网关发送监测报文,统 计链路往返时延和丢包率,用于检测连接的质量。云监控服务提供对VPN连接链路往 返时延和丢包率的监控指标,详情请参见[支持的监控指标](https://support.huaweicloud.com/intl/zh-cn/usermanual-vpn/vpn_04_0702.html)。

### 操作步骤

- 1. 登录管理控制台。
- 2. 在管理控制台左上角单击 © 图标, 选择区域和项目。
- 3. 在页面左上角单击 图标,选择区域,选择"网络 > 虚拟专用网络VPN"。
- 4. 在左侧导航栏,单击"虚拟专用网络 > 企业版-VPN连接"。
- 5. 在"VPN连接"界面,单击目标VPN连接名称,在"基本信息 > 健康检查"区域 单击"添加"。
- 6. 在"添加健康检查"界面,单击"确定"。

### **1.3.3** 查看已创建的 **VPN** 连接

#### 场景描述

用户创建VPN连接后,可以查看已创建的VPN连接。

- 1. 登录管理控制台。
- 2. 在管理控制台左上角单击 © 图标, 选择区域和项目。
- 3. 在页面左上角单击 ■图标,选择区域,选择"网络 > 虚拟专用网络VPN"。
- 4. 在左侧导航栏,单击"虚拟专用网络 > 企业版-VPN连接"。
- 5. 在"VPN连接"界面,查看VPN连接列表信息。
- 6. 单击VPN连接的名称,查看VPN连接基本信息和策略配置。

#### 说明

- 在VPN连接列表中,选择目标VPN连接所在行,单击"修改策略配置",查看该VPN连接对 应的IKE策略和IPsec策略详情。
- 在VPN连接列表中,选择目标VPN连接所在行,单击"查看监控",查看该VPN连接的监控 信息。

在监控视图中, "VPN连接状态"显示为"0", 表示VPN连接未连接; "VPN连接状态" 显示为"1",表示VPN连接已连接; "VPN连接状态"显示为"2",表示VPN连接在最近 180秒内未上报状态。

## **1.3.4** 修改已创建的 **VPN** 连接

#### 场景描述

VPN连接是建立VPN网关和外部数据中心对端网关之间的加密通道。当VPN连接的网 络参数变化时,可以修改VPN连接。

#### 操作步骤

- 1. 登录管理控制台。
- 2. 在管理控制台左上角单击 © 图标, 选择区域和项目。
- 3. 在页面左上角单击 图标,选择区域,选择"网络 > 虚拟专用网络VPN"。
- 4. 在左侧导航栏,单击"虚拟专用网络 > 企业版-VPN连接"。
- 5. 在"VPN连接"界面,选择目标VPN连接所在行,单击"修改连接信息"或"修 改策略配置"。
- 6. 根据界面提示修改VPN连接的配置参数。 策略模板模式创建的VPN连接不支持在"VPN连接"界面修改策略配置,请在 "VPN网关"界面进行修改,具体操作请参见**1.1.5** 修改**VPN**[网关策略模板](#page-11-0)。
- 7. 单击"确定"。

#### 注意

修改预共享密钥和IKE/IPsec策略场景下,请确保VPN连接和对端网关配置的信息一 致,否则会导致VPN连接中断。

不同参数修改后的生效机制不同,如表**[1-12](#page-37-0)**所示。

#### <span id="page-37-0"></span>表 **1-12** 生效机制

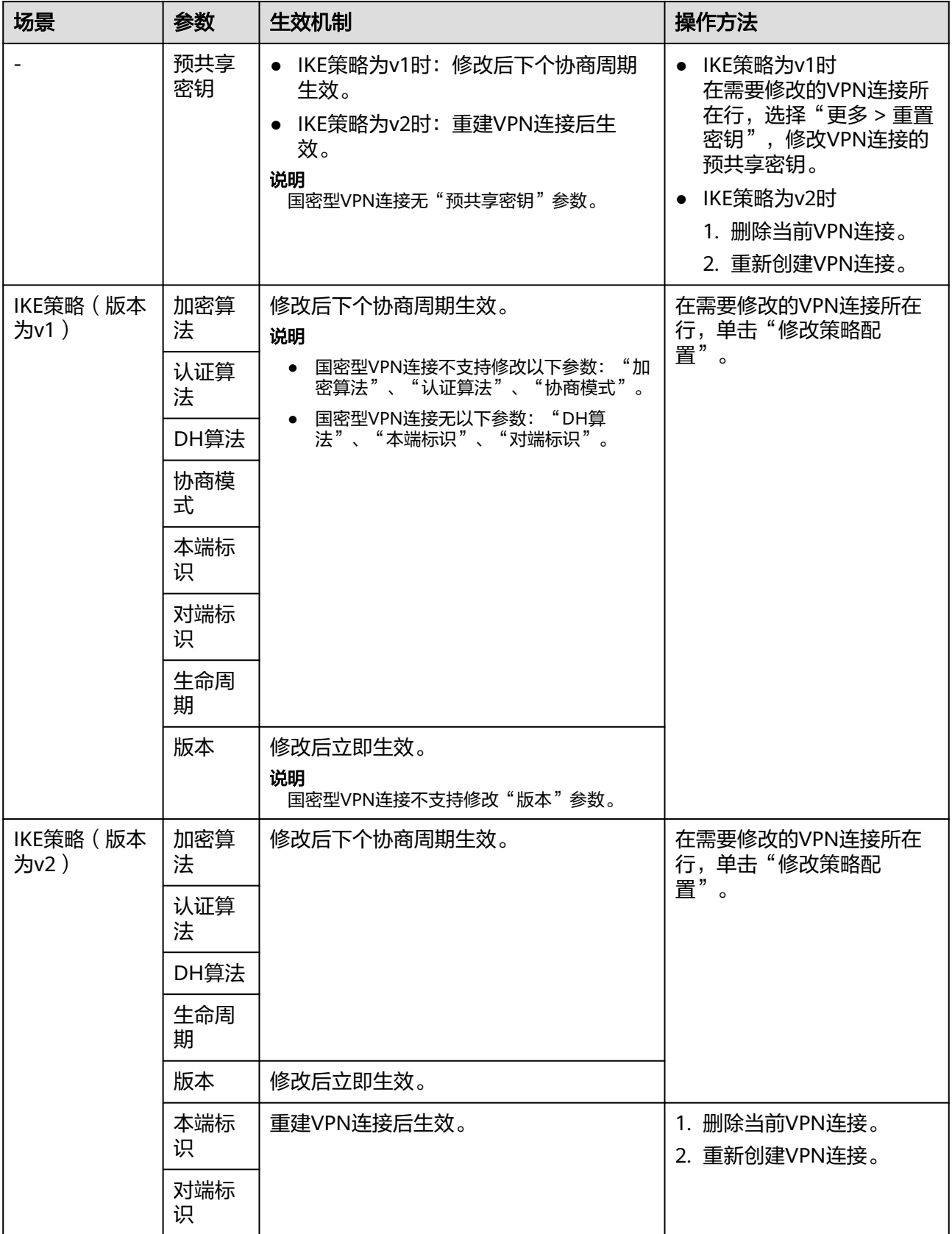

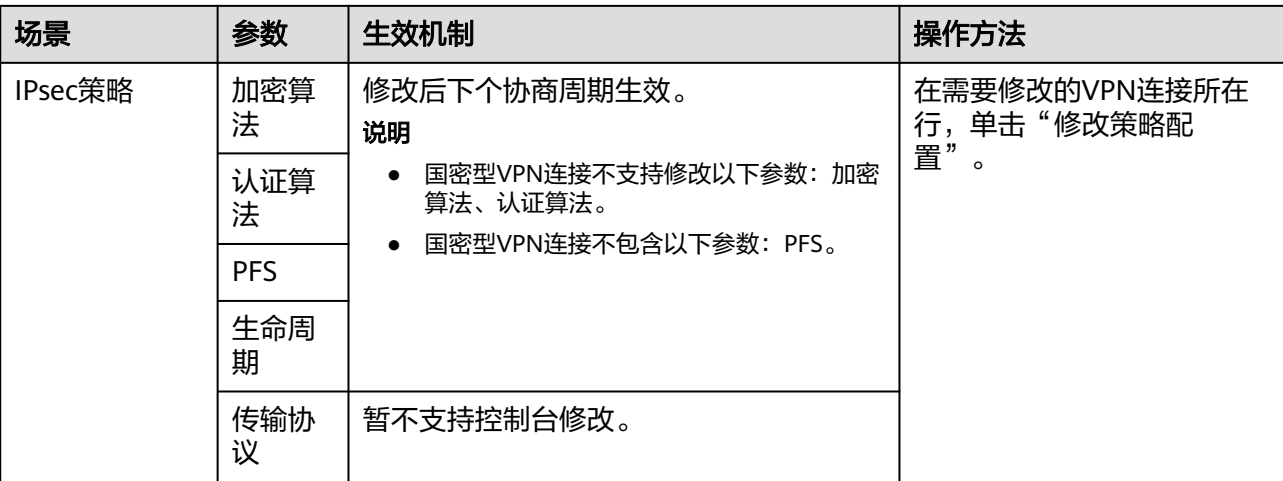

## **1.3.5** 删除 **VPN** 连接

#### 场景描述

当无需使用VPN网络、需要释放网络资源时,可删除VPN连接。

#### 操作步骤

- 1. 登录管理控制台。
- 2. 在管理控制台左上角单击 © 图标, 选择区域和项目。
- 3. 在页面左上角单击 2 图标,选择区域,选择" 网络 > 虚拟专用网络VPN "。
- 4. 在左侧导航栏,单击"虚拟专用网络 > 企业版-VPN网关"。
- 5. 在"VPN连接"界面所需删除的VPN连接所在行的操作列,选择"更多 > 删 除"。
- 6. 单击"是"。

## **1.3.6** 按标签搜索 **VPN** 连接

#### 场景描述

用户在使用VPN服务时,根据使用场景不同,可以将VPN资源按照特定规则进行分 类,便于资源管理与费用计算。

VPN支持对接标签管理服务(Tag Management Service,简称TMS),通过给帐号下 VPN资源添加标签,可以对VPN资源进行自定义标记,实现资源的分类。已添加标签 的VPN资源,用户可以在控制台对应位置,按照标签进行搜索。

#### 前提条件

已为VPN资源添加标签,详细操作请参[见为云资源添加标签](https://support.huaweicloud.com/intl/zh-cn/qs-tms/zh-cn_topic_0056266261.html)。

#### 操作步骤

- 1. 登录管理控制台。
- 2. 在管理控制台左上角单击 © 图标, 选择区域和项目。
- 3. 在页面左上角单击 图标,选择区域,选择"网络 > 虚拟专用网络VPN"。
- 4. 在左侧导航栏,单击"虚拟专用网络 > 企业版-VPN连接"。
- 5. 单击右上角"标签搜索",选择对应标签键值,然后单击"搜索"。
	- 此查询功能仅支持选择下拉列表中已存在的键和值。
	- 支持最多20个不同标签的组合搜索。

# **1.4** 企业版 **VPN** 费用管理

## **1.4.1** 按需 **VPN** 网关转包年**/**包月

#### 操作步骤

- 1. 登录管理控制台。
- 2. 在管理控制台左上角单击 © 图标, 选择区域和项目。
- 3. 在页面左上角单击 2 图标,选择区域,选择" 网络 > 虚拟专用网络VPN "。
- 4. 在左侧导航栏,单击"虚拟专用网络 > 企业版-VPN网关"。
- 5. 在目标按需VPN网关所在行,选择"更多 > 转包年/包月"。
	- 支持VPN网关和EIP同时转包年/包月;也支持仅VPN网关转包年/包月,EIP继 续维持按需计费。 如果EIP需要和VPN网关一起转包年/包月,则要求VPN网关已绑定的EIP计费 模式为按需计费,且使用按带宽计费。
		- VPN网关转包年/包月后费用计算公式 转包年/包月前,您已经使用了X个VPN连接组,那么转包年/包月后,实际收 取的费用为VPN网关费用+(X-10)个VPN连接组费用。
- 6. 在"转包年/包月"弹窗界面,单击"确定"。
- 7. 在"按需转包年/包月"界面,确认需要操作的VPN网关信息,选择续费时长。
- 8. 单击"去支付",进入支付界面。
- 9. 在支付界面,确认订单信息,选择优惠和付款方式。
- 10. 单击"确认付款",完成支付。

#### 说明

按需转包年/包月操作不会影响用户正常业务。

## **1.4.2** 包年**/**包月 **EIP** 带宽升配**/**降配

#### 操作步骤

1. 登录管理控制台。

- 2. 在管理控制台左上角单击 <sup>©</sup> 图标, 选择区域和项目。
- 3. 在页面左上角单击 2 图标,选择区域,选择" 网络 > 虚拟专用网络VPN "。
- 4. 在左侧导航栏,单击"虚拟专用网络 > 企业版-VPN网关"。
- 5. 单击VPN网关名称。
- 6. 在"弹性公网IP"区域,单击"带宽大小"后"修改"按钮。
- 7. 在"修改带宽"界面,选择目标带宽大小,单击"下一步"。
- 8. 单击"去支付",完成按需按带宽进行带宽升配或降配。
	- 带宽改大在补齐差价后立即生效。
	- 带宽改小只能在续费周期内生效。

## **1.4.3** 包年**/**包月 **VPN** 连接组数升配**/**降配

#### 约束与限制

仅非基础型企业版VPN网关支持连接组数升配/降配。

- 1. 登录管理控制台。
- 2. 在管理控制台左上角单击 © 图标, 选择区域和项目。
- 3. 在页面左上角单击 图标,选择区域,选择"网络 > 虚拟专用网络VPN"。
- 4. 在左侧导航栏,单击"虚拟专用网络 > 企业版-VPN网关"。
- 5. 在VPN网关所在行,选择"更多 > 修改VPN连接组数"。
- 6. 在"修改VPN连接组数"界面,选择目标VPN连接组数,单击"下一步"。
- 7. 如果是升配操作,单击"去支付";如果是降配操作,单击"确定"。
	- 增加VPN连接组数后,新连接组数将在原来已有的时间周期内立即生效,您 需补交新老配置的差价。
	- 减少VPN连接组数后,新连接组数将在原来已有的时间周期内立即生效,系 统将会为您退还新老配置的差价。

# **2** 企业版终端入云 **VPN**(友测)

# **2.1** 终端入云 **VPN** 网关管理

## **2.1.1** 创建 **VPN** 网关

#### 场景描述

如果您需要使用终端设备远程接入VPC,使用户可以安全地访问VPC中部署的应用或服 务,在使用终端入云VPN之前,需要创建VPN网关。

#### 约束与限制

VPN网关创建成功后不支持对连接数进行修改,请根据预连接客户端数量提前做好规 划。

#### 前提条件

- 请确认虚拟私有云VPC已经创建完成。如何创建虚拟私有云VPC,请参见<mark>创建虚拟</mark> [私有云和子网。](https://support.huaweicloud.com/intl/zh-cn/usermanual-vpc/zh-cn_topic_0013935842.html)
- 请确认虚拟私有云VPC的安全组规则已经配置,ECS通信正常。如何配置安全组规 则,请参见<mark>安全组规则</mark>。
- 请确认终端入云VPN友测资格已经获取。

- 步骤**1** 登录管理控制台。
- 步骤**2** 在管理控制台左上角单击 图标,选择区域和项目。
- **步骤3** 在页面左上角单击 ■图标,选择区域,选择"网络 > 虚拟专用网络VPN"。
- 步骤4 在左侧导航栏,单击"虚拟专用网络 > 企业版-VPN网关"。
- 步骤**5** 单击右上角"终端入云VPN网关"进入终端入云VPN网关页面,然后单击"创建终端 入云VPN网关"。

步骤**6** 根据界面提示配置参数,单击"立即购买"并完成支付。

VPN网关参数请参见表**2-1**。

表 **2-1** VPN 网关参数说明

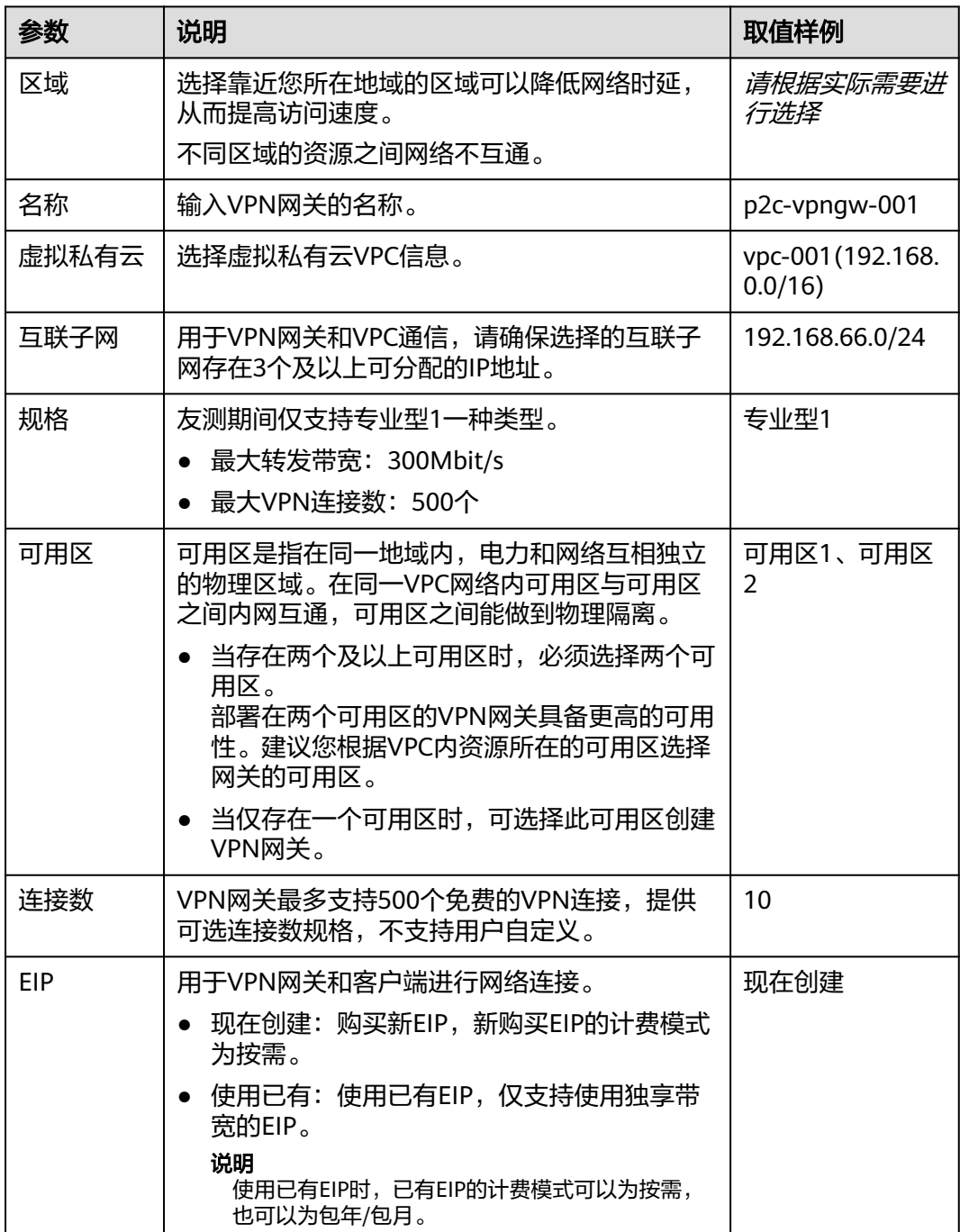

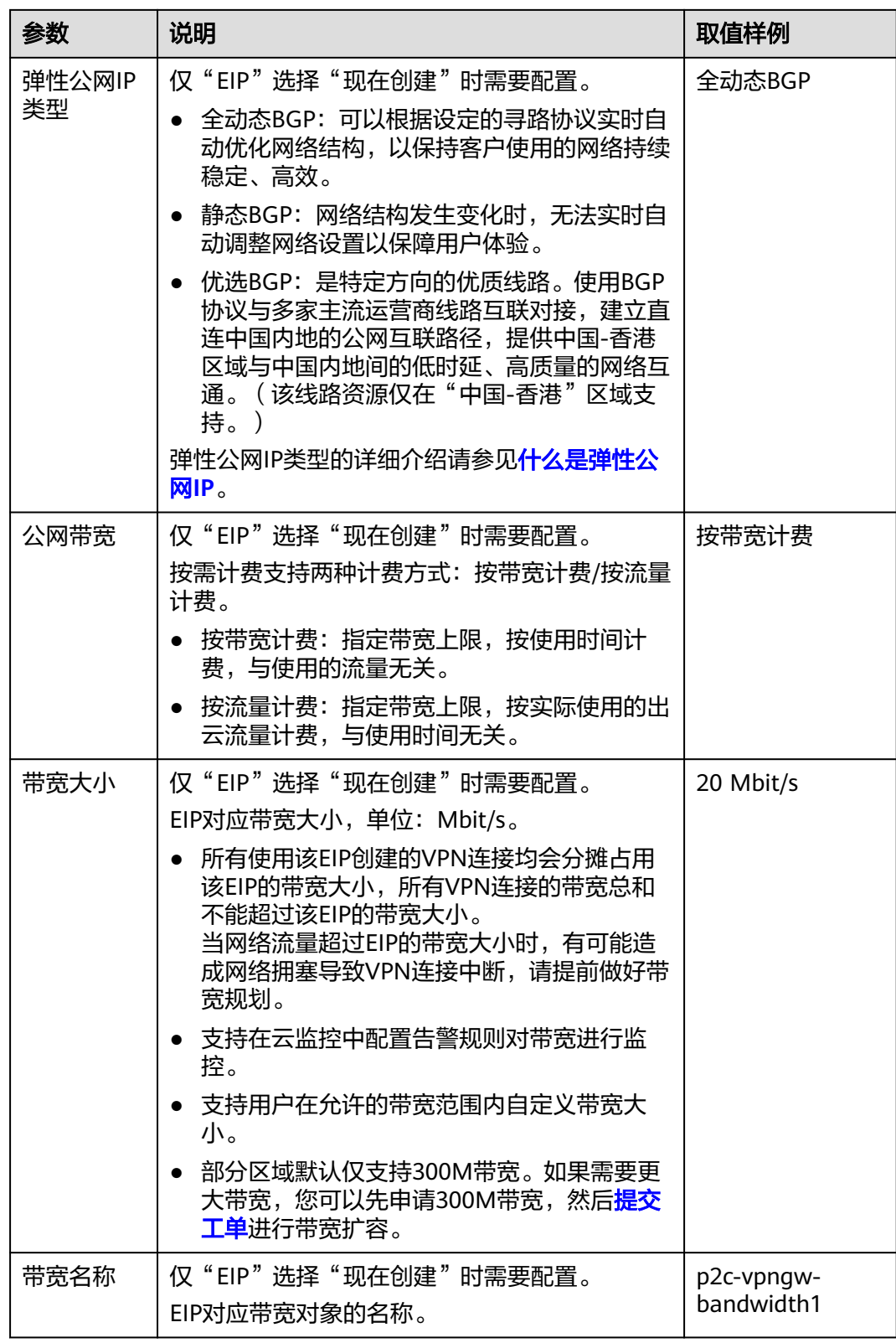

#### **----**结束

## **2.1.2** 修改 **VPN** 网关

#### 场景描述

用户创建VPN网关后,可以对VPN网关基本信息进行修改,包括名称和带宽。

#### 操作步骤

- 步骤**1** 登录管理控制台。
- 步**骤2** 在管理控制台左上角单击 © 图标, 选择区域和项目。
- <mark>步骤3</mark> 在页面左上角单击 ■图标,选择区域,选择" 网络 > 虚拟专用网络VPN "。
- 步骤4 在左侧导航栏,单击"虚拟专用网络 > 企业版-VPN网关"。
- 步骤**5** 单击右上角"终端入云VPN网关"进入"终端入云VPN网关"页面。
	- 修改VPN网关名称:单击VPN网关名称右侧的 "按钮进行修改,然后单击"确 认"。
	- 修改绑定EIP带宽: 单击VPN网关名称, 在"基本信息 > 弹性公网IP"区域, 单击 "带宽大小"右侧的"修改"并完成费用确认。
	- **----**结束

## **2.1.3** 查看 **VPN** 网关

#### 场景描述

用户创建VPN网关后,可以对已创建的VPN网关的相关信息进行查看。

#### 操作步骤

- 步骤**1** 登录管理控制台。
- 步骤**2** 在管理控制台左上角单击 图标,选择区域和项目。
- **步骤3** 在页面左上角单击 ■图标,选择区域,选择"网络 > 虚拟专用网络VPN"。
- 步骤4 在左侧导航栏,单击"虚拟专用网络 > 企业版-VPN网关"。
- 步骤**5** 单击右上角"终端入云VPN网关"进入"终端入云VPN网关"页面。
- 步骤**6** 单击VPN网关的名称,查看VPN网关详情。
	- 基本信息:可查看VPN网关基本信息和弹性公网IP基本信息。
	- 服务端:可查看服务端基本信息、认证信息、高级配置。
	- 连接:可查看与服务端已建立的VPN连接信息,包括ID、虚拟地址、实际地址、 上线时间、入方向字节数、出方向字节数、入向数据包、出向数据包。

#### **----**结束

## **2.1.4** 删除 **VPN** 网关

#### 场景描述

当用户无需使用VPN网关时,可以删除VPN网关。

#### 约束与限制

- 在VPN网关状态处于"创建中"、"更新中"、"删除中"三种状态时, 不能进 行VPN网关删除操作。
- 如果VPN网关绑定的EIP计费模式为包周期,删除VPN网关时会同步解绑EIP。解绑 后弹性公网IP继续保留,若不再使用可在网关删除后释放。
- 如果VPN网关绑定的EIP计费模式为按需,删除VPN网关时会同步释放EIP。
- 删除VPN网关会导致关联的VPN连接立即中断。

#### 操作步骤

- 步骤**1** 登录管理控制台。
- 步骤**2** 在管理控制台左上角单击 图标,选择区域和项目。
- **步骤3** 在页面左上角单击 ■图标,选择区域,选择" 网络 > 虚拟专用网络VPN "。
- 步骤4 在左侧导航栏,单击"虚拟专用网络 > 企业版-VPN网关"。
- 步骤**5** 单击右上角"终端入云VPN网关"进入"终端入云VPN网关"页面,然后单击目标 VPN网关操作列的"删除"。
- 步骤**6** 单击"确定"。

**----**结束

# **2.2** 终端入云 **VPN** 服务端管理

## **2.2.1** 配置服务端

#### 场景描述

服务端提供配置管理和连接认证,终端入云VPN网关创建完成后,需要对服务端进行 相关配置。

#### 前提条件

请确认服务端关联的VPN网关已创建成功。

#### 约束与限制

- 只有VPN网关处于"正常"状态时,才能进行服务端配置操作。
- 一个VPN网关仅支持关联一个服务端。

#### 操作步骤

步骤**1** 登录管理控制台。

- 步**骤2** 在管理控制台左上角单击 <sup>Q</sup> 图标, 选择区域和项目。
- 步骤**3** 在页面左上角单击 图标,选择区域,选择"网络 > 虚拟专用网络VPN"。
- 步骤4 在左侧导航栏,单击"虚拟专用网络 > 企业版-VPN网关"。
- 步骤**5** 单击右上角"终端入云VPN网关"进入"终端入云VPN网关"页面,单击目标VPN网 关操作列的"配置服务端"。
- 步骤**6** 根据界面提示配置参数,单击"确定"。

服务端配置参数请参见表**2-2**。

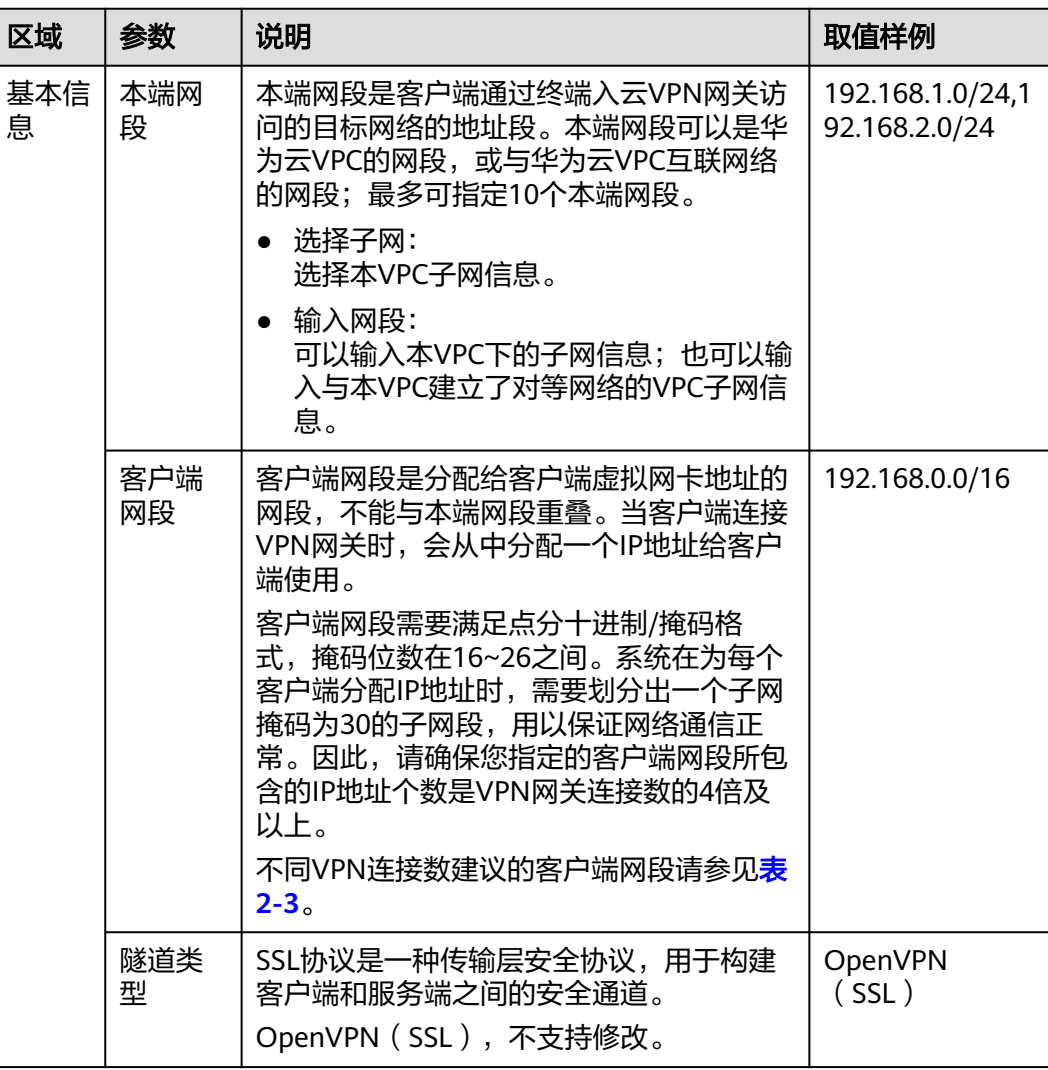

表 **2-2** 服务端参数说明

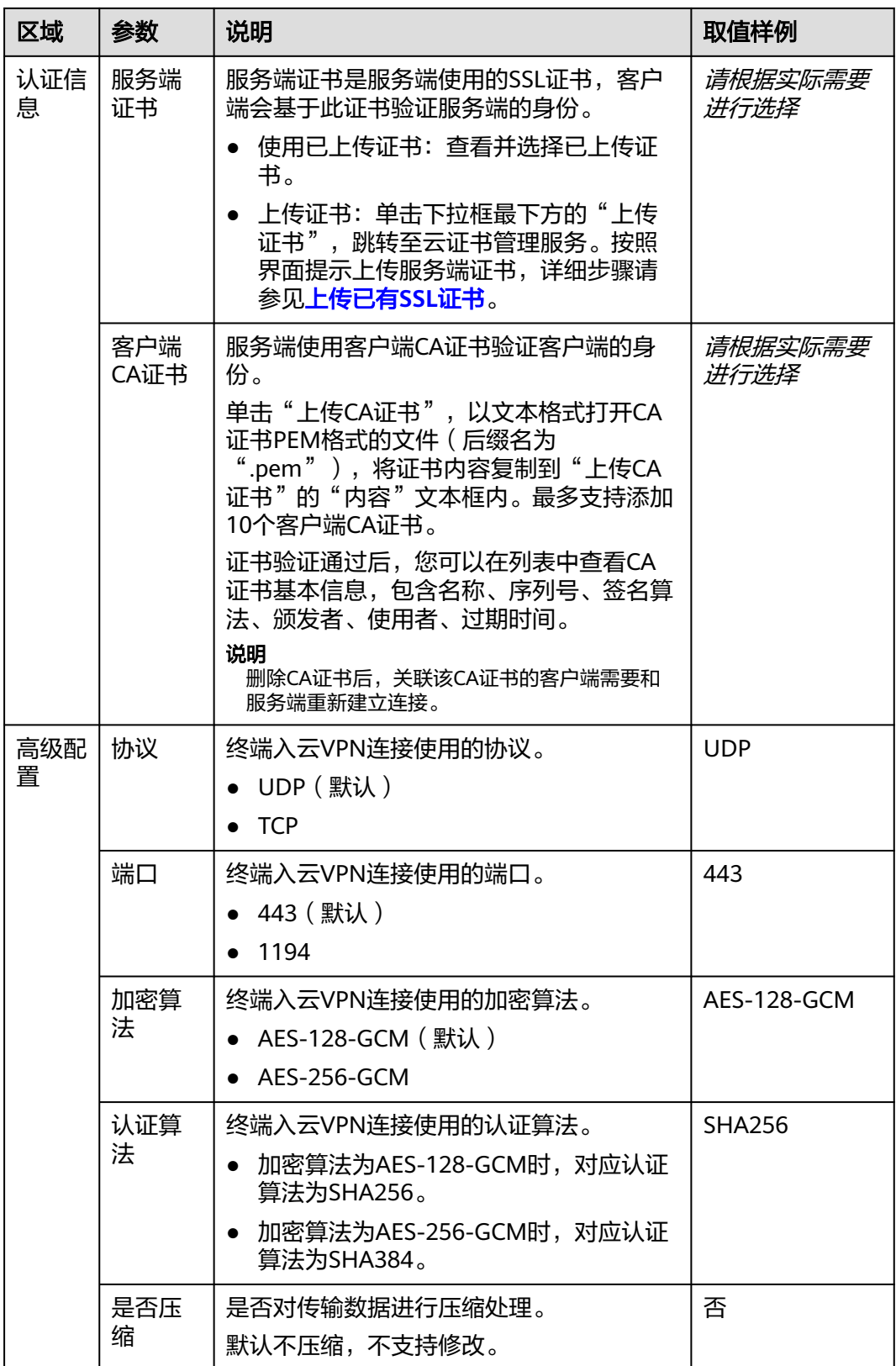

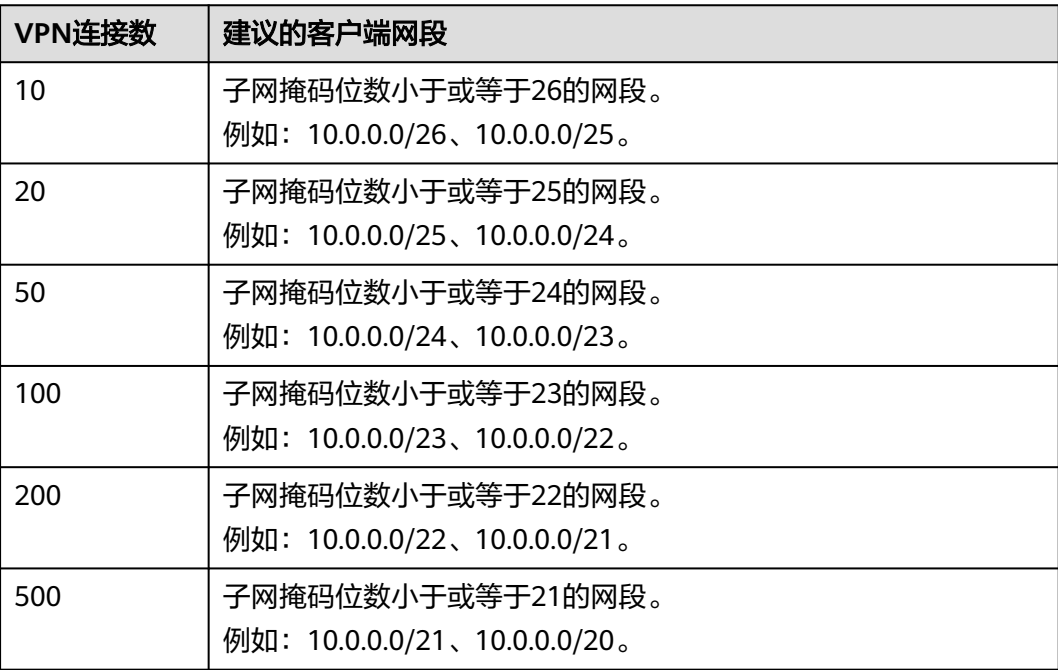

#### <span id="page-48-0"></span>表 **2-3** 建议的客户端网段

**----**结束

## **2.2.2** 查看服务端

#### 场景描述

服务端配置完成后,您可以查看服务端配置。

#### 前提条件

请确认服务端配置已完成。

#### 操作步骤

- 步骤**1** 登录管理控制台。
- 步骤**2** 在管理控制台左上角单击 图标,选择区域和项目。
- **步骤3** 在页面左上角单击 ■图标,选择区域,选择"网络 > 虚拟专用网络VPN"。
- 步骤4 在左侧导航栏,单击"虚拟专用网络 > 企业版-VPN网关"。
- 步骤**5** 单击右上角"终端入云VPN网关"进入"终端入云VPN网关"页面,单击目标VPN网 关操作列的"查看服务端"。
	- 基本信息:可查看服务端ID、本端网段、客户端网段、隧道类型、状态。
	- 认证信息:可查看服务端证书和客户端CA证书,可进行更换服务端证书、删除客 户端CA证书等操作。
	- 高级配置:可查看协议、端口、加密算法、认证算法、是否压缩。

**----**结束

## **2.2.3** 修改服务端

#### 场景描述

您可以对服务端配置进行修改。

说明

- 如果您修改了服务端的本端网段,客户端需断开后重新建连,本端网段修改才能生效。
- 如果您修改了高级配置中的协议、端口等参数,需要重新下载并导入新的客户端配置文件, 参数修改才能生效。

#### 操作步骤

- 步骤**1** 登录管理控制台。
- 步**骤2** 在管理控制台左上角单击 <sup>©</sup> 图标, 选择区域和项目。
- 步骤**3** 在页面左上角单击 图标,选择区域,选择"网络 > 虚拟专用网络VPN"。
- 步骤4 在左侧导航栏,单击"虚拟专用网络 > 企业版-VPN网关"。
- 步骤**5** 选择"终端入云VPN网关"页签,在"终端入云VPN网关"界面目标VPN网关所在行 操作列,单击"查看服务端"进入服务端配置界面。
	- $\hat{\Xi}$ 单击"基本信息"右侧的 $\hat{\Xi}'$ 按钮对本端网段讲行修改。
	- 单击"高级配置"右侧的 $\mathscr Q$ 按钮对协议、端口和加密算法进行修改。

步骤**6** 单击"确定"。

**----**结束

## **2.3** 终端入云 **VPN** 客户端管理

## **2.3.1** 下载客户端配置

#### 场景描述

服务端配置完成后,您需要在VPN网关页面下载客户端对应的配置,用于和服务端建 立VPN连接。

#### 约束与限制

服务端配置完成后,您需要在VPN网关页面下载客户端对应的配置,用于和服务端建 立VPN连接。

#### 操作步骤

步骤**1** 登录管理控制台。

步骤**2** 在管理控制台左上角单击 图标,选择区域和项目。

- **步骤3** 在页面左上角单击 ■图标,选择区域,选择" 网络 > 虚拟专用网络VPN"。
- 步骤4 在左侧导航栏,单击"虚拟专用网络 > 企业版-VPN网关"。
- 步骤**5** 选择"终端入云VPN网关"页签,在"终端入云VPN网关"界面目标VPN网关所在行 操作列,单击"下载客户端配置"。

**----**结束

## **2.3.2** 配置客户端

## 约束与限制

同一客户端连接多个服务端场景,如果服务端配置的客户端网段信息存在包含或重合 关系,VPN客户端连接时可能分配到相同IP地址导致连接失败。

## **Windows** 客户端(**OpenVPN Connect**)

此处以安装OpenVPN Connect 3.3.4(2600)为例,不同软件版本的安装界面可能存 在差异,请以实际为准。

- 步骤1 在OpenVPN官方网站下载[OpenVPN Connect](https://openvpn.net/community-downloads/),根据界面提示进行安装。
- 步骤**2** 启动OpenVPN Connect客户端,支持以下两种方式添加配置信息。
	- 方式**1**:使用配置文件(已添加客户端证书及私钥)建立**VPN**连接

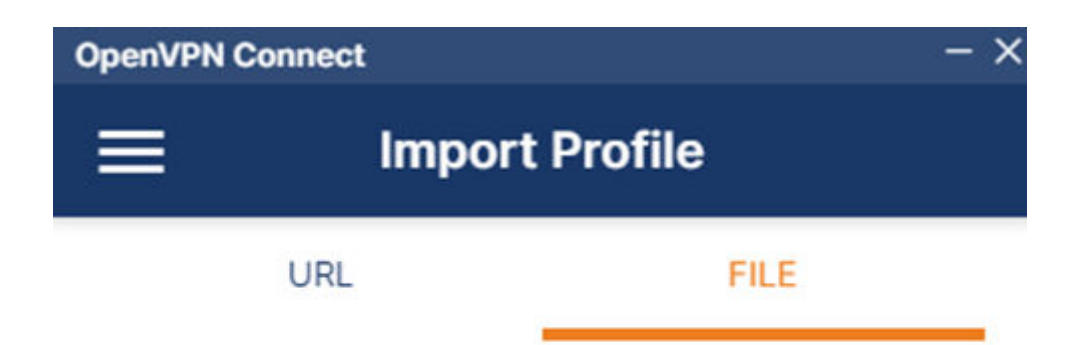

Drag and drop to upload .OVPN profile. You can import only one profile at a time.

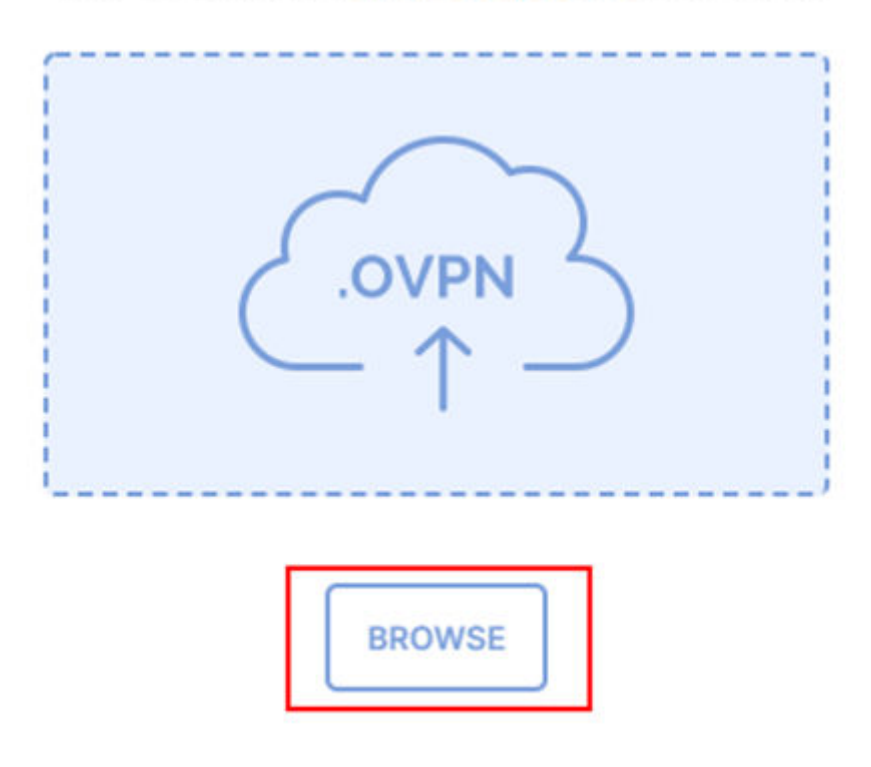

#### ● 方式**2**:使用原始配置文件(未添加客户端证书及私钥)**+USB-Key**的组合

a. 初始化USB-Key。 此处以使用龙脉mToken GM3000管理员工具(v2.2.19.619)制作USB-Key 为例。USB-Key初始化成功后如下图所示,此时需要插拔一下USB设备。

 $\times$ 

刷新

**●** mToken GM3000 管理员工具 V2.2.19.619 LONGMAI moken USBKey列表 ٠d  $\approx$  GM3000 字段 值 **A** 修改口令 名称 **GM3000** 危改名称 生产厂商 Longmai **图证书**<br>4 管理员 序列号 81BF50 最大密码长度 16 ■星※<br>◆ 初始化<br>◆ 修改SO PIN 最小密码长度 6 】 修改S<br>● 解锁<br>→ 下裁T 最大重试次数  $10$ USBKey口令剩余重试次数 10 J 下载ISO USBKey口令是否被锁定 未锁定 <mark>=</mark> 系统检测<br>● 关于 总空间 128 KB 剩余空间 122 KB 硬件版本  $5.00$ 固件版本  $2.23$ 

b. 将证书导入USB-Key。 **The Commission of the Commission Commission Commission** 

生成应答码

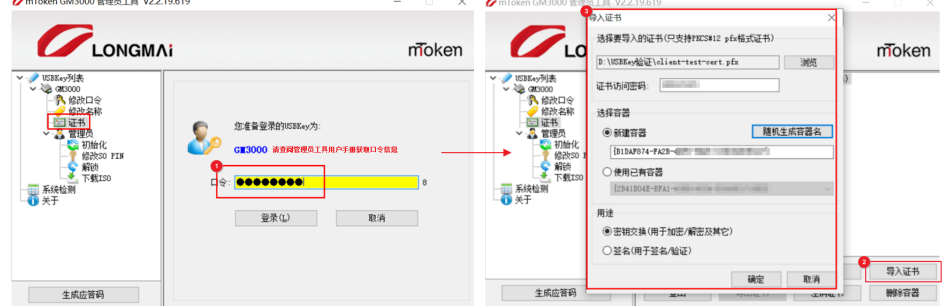

c. 使用USB-Key建立VPN连接。

在OpenVPN Connect中添加USB-Key,单击"CONNECT"。

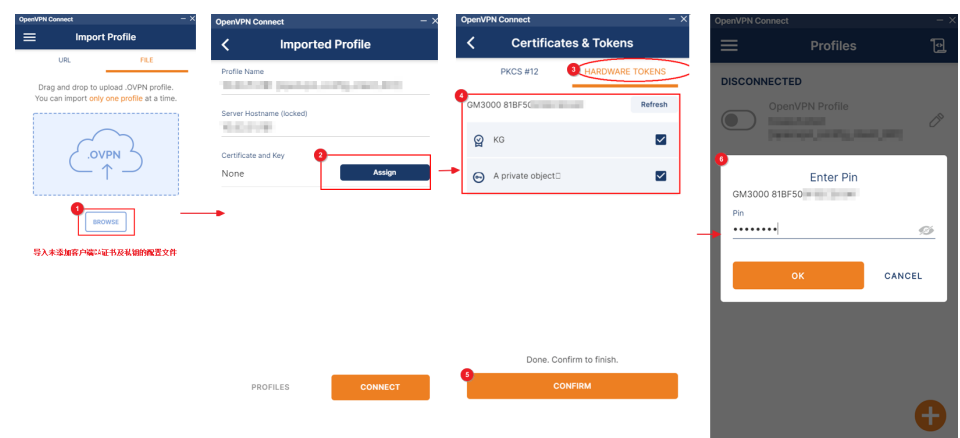

#### 说明

- 建连过程中, USB-Key需要保持插入状态。
- 建连成功后,拔出USB-Key,连接不会中断,需要手动断连;USB-Key拔出后,重新建 连将失败。

步骤**3** 出现类似下图所示界面,代表连接成功。

#### 图 **2-1** 连接成功

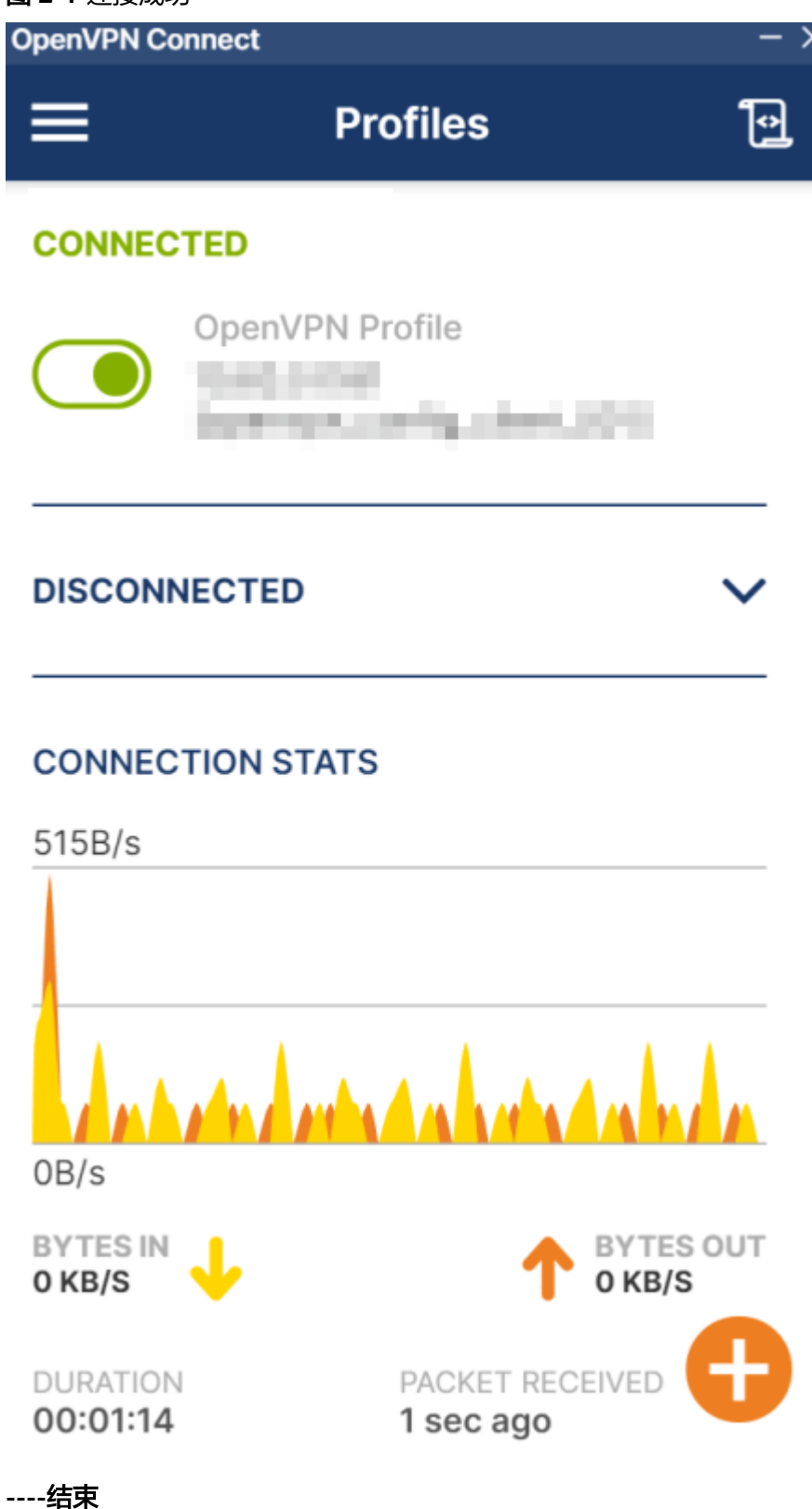

## **Windows** 客户端(**OpenVPN GUI**)

此处以安装OpenVPN GUI v11.14.0.0为例,不同软件版本的安装界面可能存在差异, 请以实际为准。

- 步骤1 在OpenVPN官方网站下载[OpenVPN GUI](https://openvpn.net/community-downloads/), 根据界面提示进行安装。
- 步骤**2** 启动OpenVPN GUI客户端,在Windows任务栏上,右键单击OpenVPN GUI图标,选 择"导入 > 导入配置文件"。
- **步骤3** 在"打开"对话框中,选择已添加客户端证书及私钥的配置文件并单击"打开"。
- 步骤**4** 右键选中OpenVPN GUI图标,单击"连接"。

#### **----**结束

#### **Linux** 客户端

此处以在Ubuntu (20.04.6-live-server-amd64)操作系统上安装OpenVPN为例,不同 Linux系统的安装命令可能存在差异,请以实际为准。

- 步骤**1** 打开命令行窗口。
- 步骤**2** 执行以下命令安装OpenVPN客户端。 yum install -y openvpn
- 步骤**3** 将已添加客户端证书及私钥的客户端配置文件内容复制至/etc/openvpn/conf/目录。
- 步骤**4** 进入/etc/openvpn/conf/目录,执行以下命令建立VPN连接。 openvpn --config /etc/openvpn/conf/config.ovpn --daemon

**----**结束

#### **Mac** 客户端(**Tunnelblick**)

此处以安装Tunnelblick(3.8.8d)为例,不同软件版本的安装界面可能存在差异,请 以实际为准。

步骤**1** 前往官方网站下载**[Tunnelblick](https://github.com/Tunnelblick/Tunnelblick/releases?page=1)**。

您可以根据实际需要下载适用的版本,推荐使用正式版本。下载软件时推荐下载DMG 格式的软件,可以直接安装使用。

步骤**2** 安装Tunnelblick。

图 **2-2** 安装 Tunelblick

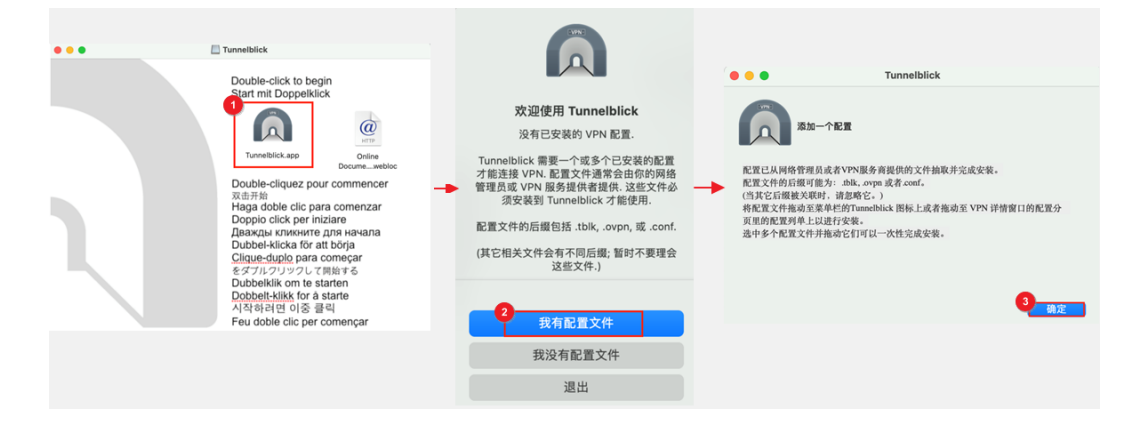

步骤**3** 启动Tunnelblick客户端,将已添加客户端证书及私钥的配置文件上传至Tunnelblick客 户端,建立VPN连接。

#### 图 **2-3** 上传客户端配置文件

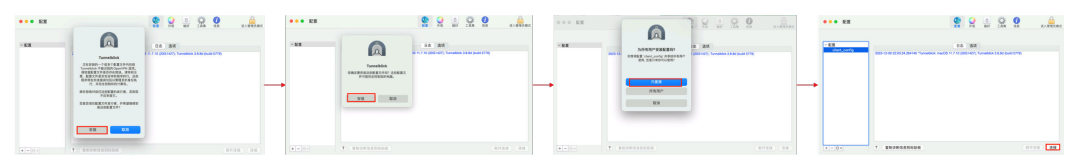

步骤**4** 出现类似下图所示界面,代表连接成功。

#### 图 **2-4** 连接成功

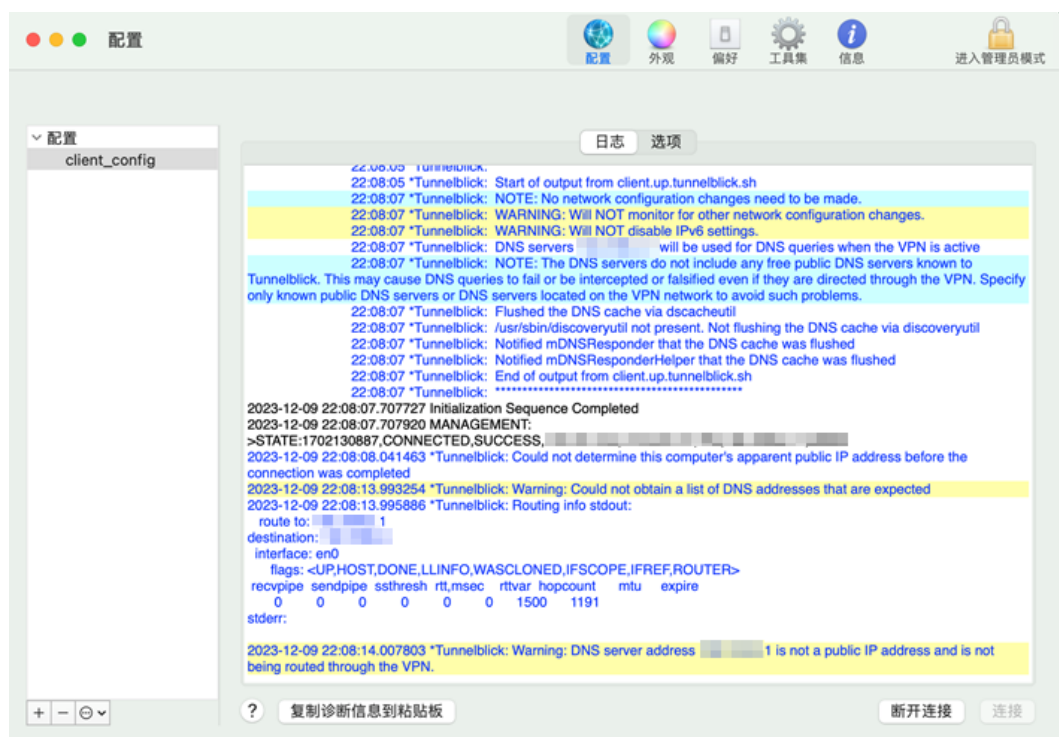

**----**结束

## **Mac** 客户端(**OpenVPN Connect**)

此处以安装OpenVPN Connect(3.4.0.4506)为例,不同软件版本的安装界面可能存 在差异,请以实际为准。

步骤1 在OpenVPN官方网站下载[OpenVPN Connect](https://openvpn.net/community-downloads/),根据硬件规格选择对应安装程序。

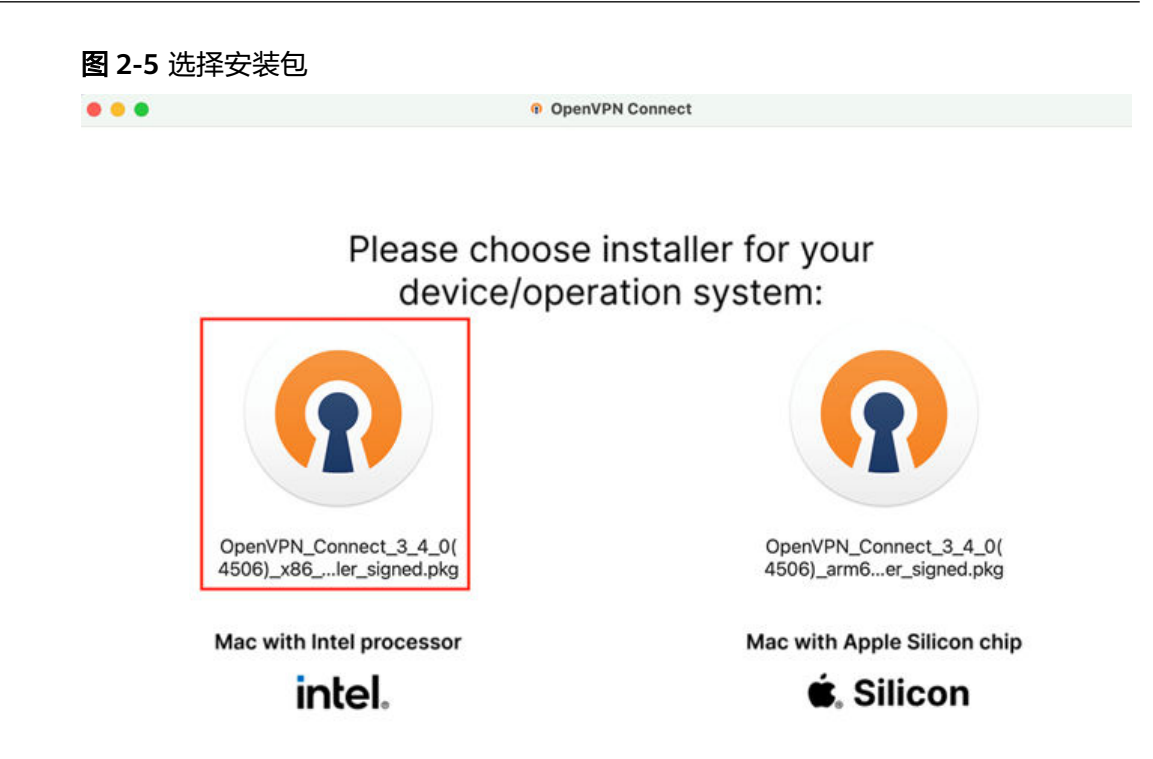

步骤**2** 根据界面提示,完成软件安装。

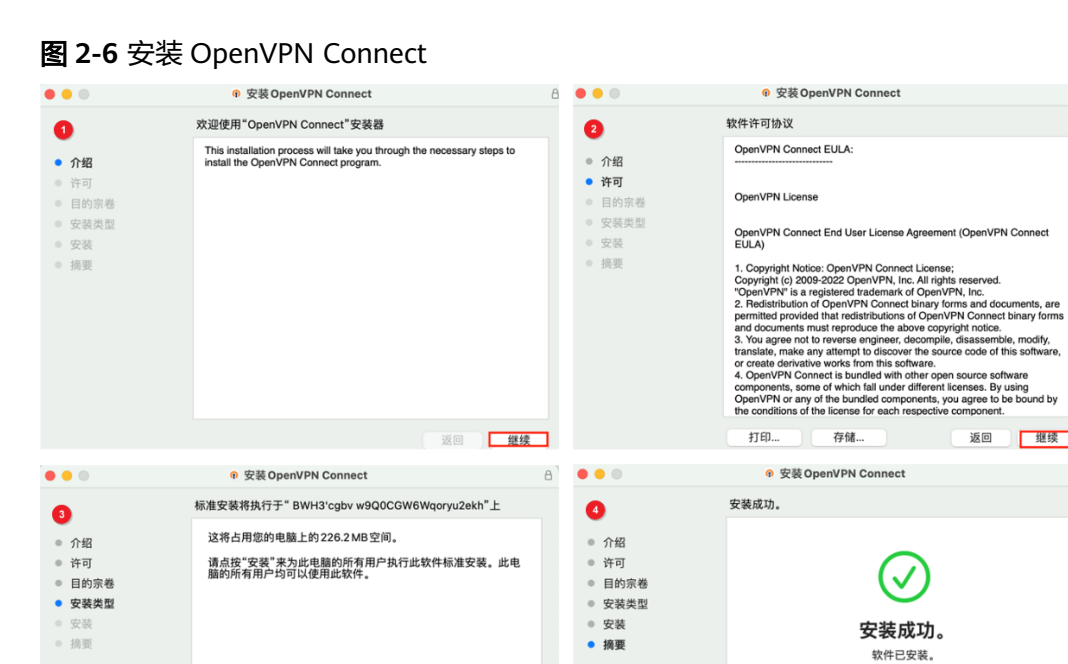

步骤**3** 启动OpenVPN Connect客户端,导入已添加客户端证书及私钥的配置文件,填写配置 信息后尝试连接。

返回 安装

继续

返回 关闭

#### 图 **2-7** 导入配置文件

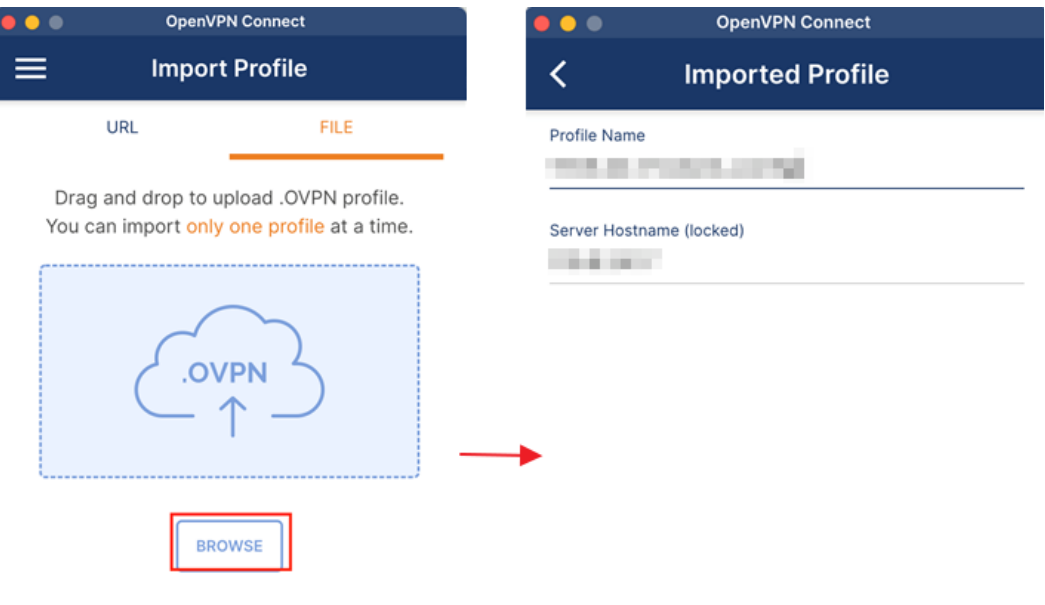

PROFILES

**CONNECT** 

#### 步骤**4** 出现类似下图所示界面,代表连接成功。

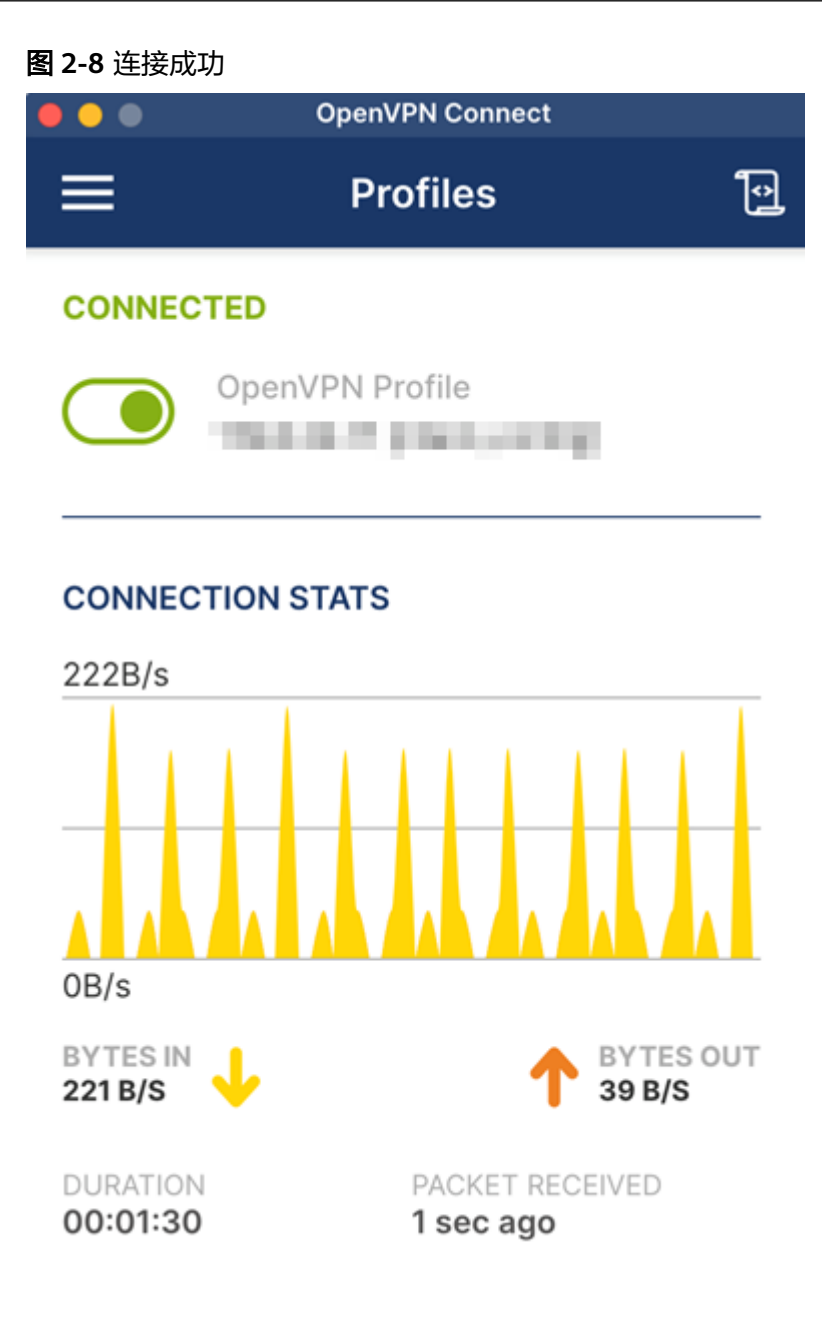

#### **----**结束

#### **Android** 客户端

此处以安装OpenVPN(3.2.1)为例,不同软件版本的安装界面可能存在差异,请以实 际为准。

- 步骤**1** 下载**[OpenVPN](https://openvpn-connect.en.softonic.com/android#older-versions)**客户端(**Android**版本)并安装。
- 步骤**2** 打开OpenVPN客户端,导入已添加客户端证书及私钥的配置文件,添加VPN连接。 此时APP界面将弹出连接请求提示,请单击"确认"。

#### 图 **2-9** 连接请求

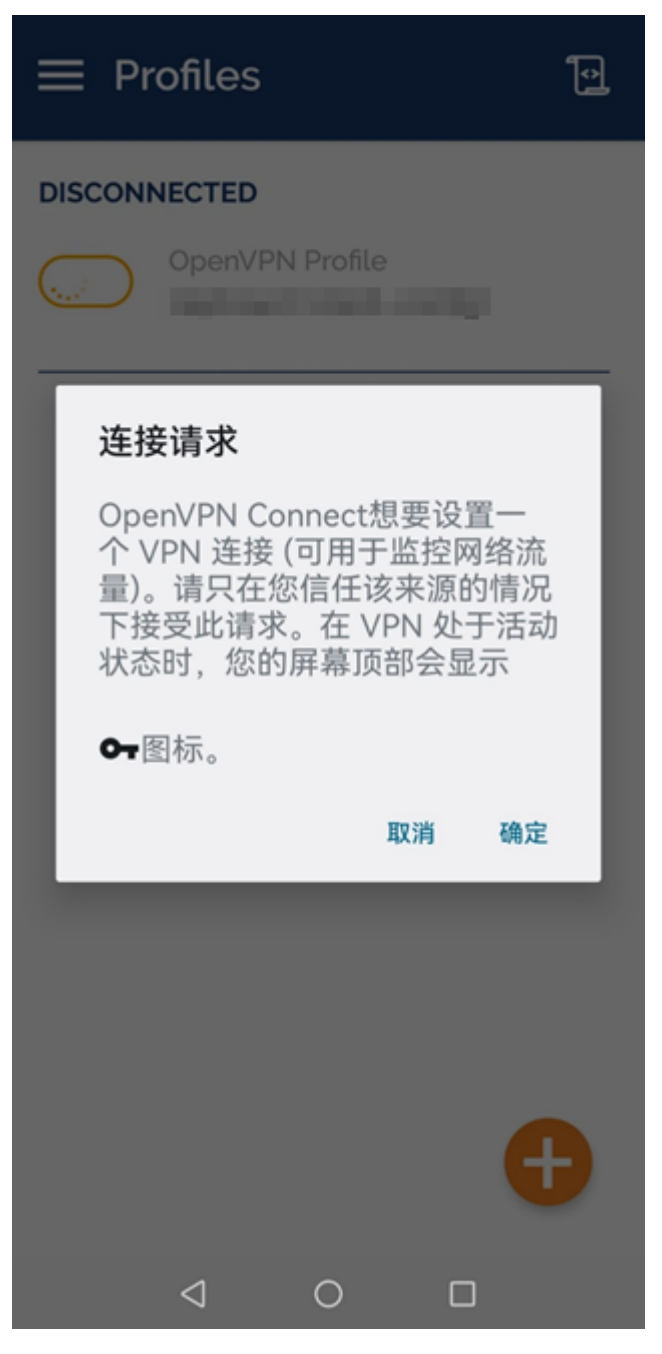

步骤**3** 出现类似下图所示界面,代表连接成功。

#### 图 **2-10** 连接成功

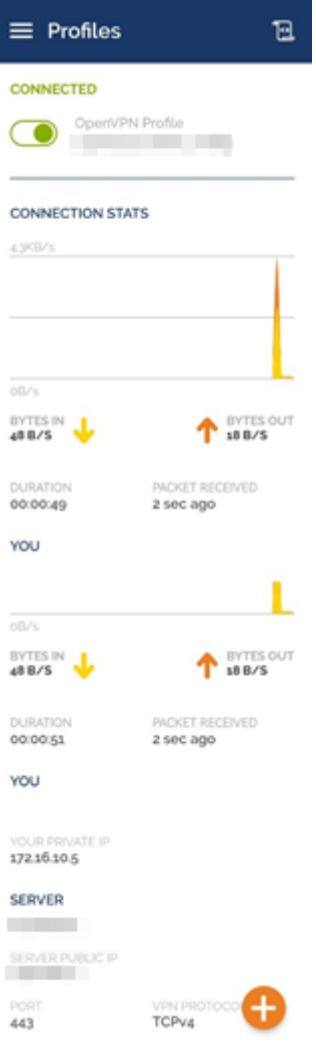

#### **----**结束

#### **iOS** 客户端

此处以安装OpenVPN Connect(3.4.1)为例,不同软件版本的安装界面可能存在差 异,请以实际为准。

- 步骤**1** 在App Store搜索"OpenVPN Connect",下载并安装。
- 步骤**2** 下载客户端配置,在"client\_config.ovpn"文件中添加客户端证书及私钥,然后通过 OpenVPN Connect打开,按照界面提示添加客户端配置。

#### 图 **2-11** 导入配置文件

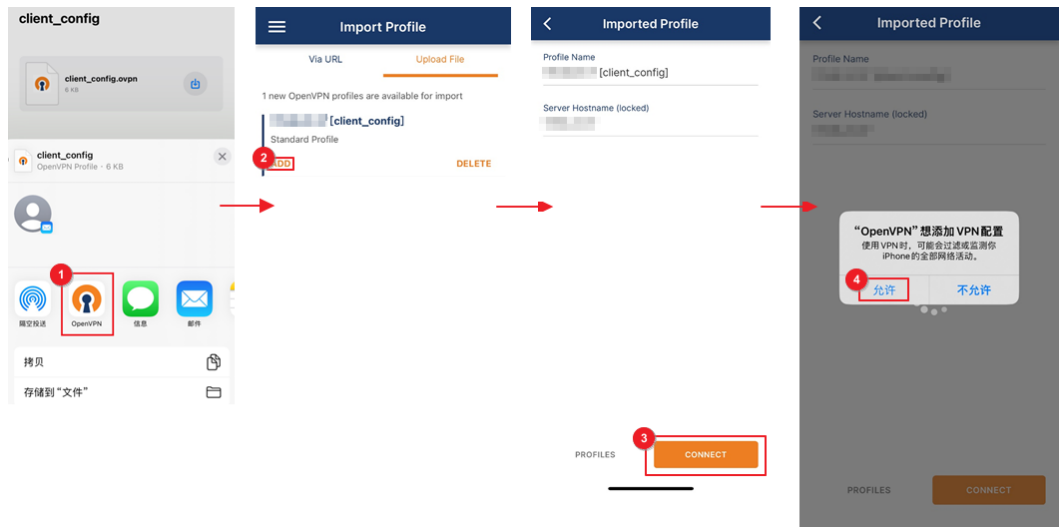

 $\mathbf{E}$ 

步骤**3** 出现类似下图所示界面,代表连接成功。

# 图 **2-12** 连接成功  $\equiv$ **Profiles CONNECTED** OpenVPN Profile [client\_config] **CONNECTION STATS** 4KB/s

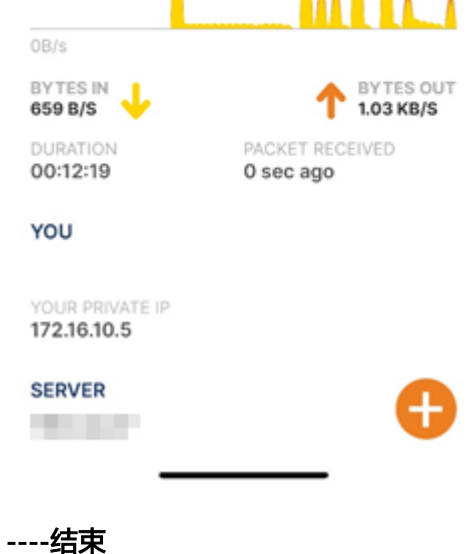

# **3** 经典版 **VPN**

# **3.1** 经典版 **VPN** 网关管理

## **3.1.1** 查看已创建的 **VPN** 网关

#### 操作场景

用户创建VPN网关后,可以查看已创建的VPN网关。

#### 操作步骤

- 1. 登录管理控制台。
- 2. 在管理控制台左上角单击 <sup>♡</sup> 图标,选择区域和项目。
- 3. 在系统首页,单击"网络 > 虚拟专用网络"。
- 4. 在左侧导航栏选择"虚拟专用网络 > 经典版-VPN网关"。 如果所在region已同步上线企业版VPN,请选择"虚拟专用网络 > 经典版"。
- 5. 在"经典版-VPN网关"页面的VPN网关列表中可以查看VPN网关。

## **3.1.2** 修改已创建的 **VPN** 网关

- 1. 在左侧导航栏选择"虚拟专用网络 > 经典版-VPN网关"。 如果所在region已同步上线企业版VPN,请选择"虚拟专用网络 > 经典版"。
- 2. 单击"确定"。

#### 修改 **VPN** 网关基本信息

#### 操作场景:

用户根据需要修改VPN网关名称和描述信息。

#### 操作步骤:

1. 登录管理控制台。

- 2. 在管理控制台左上角单击 <sup>♡</sup> 图标,选择区域和项目。
- 3. 在系统首页,单击"网络 > 虚拟专用网络"。
- 4. 在左侧导航栏选择"虚拟专用网络 > 经典版-VPN网关"。 如果所在region已同步上线企业版VPN,请选择"虚拟专用网络 > 经典版"。
- 5. 在"VPN网关"界面目标VPN网关所在行,选择"更多 > 修改基本信息"。
- 6. 根据界面参数,修改VPN网关的名称和描述信息。

#### 说明

VPN网关名称只能由中文、英文字母、数字、下划线、中划线、点组成。

7. 单击"确定"。

#### 修改 **VPN** 网关带宽

#### 操作场景:

当VPN网关带宽不能满足需求时,可修改VPN网关带宽。

#### 操作步骤:

- 1. 登录管理控制台。
- 2. 在管理控制台左上角单击 © 图标, 选择区域和项目。
- 3. 在系统首页,单击"网络 > 虚拟专用网络"。
- 4. 在左侧导航栏选择"虚拟专用网络 > 经典版-VPN网关"。 如果所在region已同步上线企业版VPN,请选择"虚拟专用网络 > 经典版"。
- 5. 在"VPN网关"界面目标VPN网关所在行,选择"更多 > 修改带宽"。
- 6. 根据界面参数,重新选择合适的带宽。
- 7. 单击"提交"。

## **3.1.3** 删除按需 **VPN** 网关

#### 操作场景

当无需使用VPN网关时,可删除VPN网关。

已被VPN连接使用的VPN网关不可删除,请先删除相关的VPN连接,再删除VPN网 关。

#### 说明

创建按需网关时强制创建VPN连接,无法直接手动删除。如果您购买的是按需VPN网关,您可以 删除VPN网关下的所有VPN连接,VPN网关将会自动被删除。删除VPN连接请参见**[3.2.3](#page-65-0)** 删除 **[VPN](#page-65-0)**连接。

- 1. 登录管理控制台。
- 2. 在管理控制台左上角单击 <sup>♡</sup> 图标,选择区域和项目。
- 3. 在左侧导航栏选择"虚拟专用网络 > 经典版-VPN网关"。

如果所在region已同步上线企业版VPN,请选择"虚拟专用网络 > 经典版"。

- 4. 在"经典版-VPN网关"界面所需删除的VPN网关所在行,选择"更多 > 删除"。
- 5. 单击"是"。

## **3.2** 经典版 **VPN** 连接管理

## **3.2.1** 查看已创建的 **VPN** 连接

#### 操作场景

用户创建VPN连接后,可以查看已创建的VPN连接。

#### 操作步骤

- 1. 登录管理控制台。
- 2. 在管理控制台左上角单击 © 图标, 选择区域和项目。
- 3. 在系统首页,单击"网络 > 虚拟专用网络"。
- 4. 在左侧导航栏选择"虚拟专用网络> 经典版-VPN连接"。 如果所在region已同步上线企业版VPN,请选择"虚拟专用网络 > 经典版", 然 后单击"VPN连接"页签。
- 5. 在"VPN连接"页面的VPN列表中,查看VPN连接信息,也可以在VPN连接所在 行,单击"操作"列的"策略详情",查看该VPN连接对应的IKE策略和IPsec策略 详情。

## **3.2.2** 修改已创建的 **VPN** 连接

#### 操作场景

VPN连接是建立VPN网关和外部数据中心VPN网关之间的加密通道。当VPN连接的网 络参数变化时,可以修改VPN连接。

#### 注意

修改VPN连接高级配置时,有流量中断风险,请谨慎操作。 修改预共享密钥不会删除当前连接,新的预共享密钥在IKE生命周期到期后重协商时生 效。

- 1. 登录管理控制台。
- 2. 在管理控制台左上角单击 © 图标, 选择区域和项目。
- 3. 在系统首页,单击"网络 > 虚拟专用网络"。
- 4. 在左侧导航栏选择"虚拟专用网络 > 经典版-VPN连接"。

如果所在region已同步上线企业版VPN,请选择"虚拟专用网络 > 经典版", 然 后单击"VPN连接"页签。

- <span id="page-65-0"></span>5. 在"VPN连接"界面所需修改的VPN连接所在行,单击"修改"。
- 6. 根据界面提示配置参数。

#### 说明

VPN网关名称只能由中文、英文字母、数字、下划线、中划线、点组成。

7. 单击"确定"。

## **3.2.3** 删除 **VPN** 连接

#### 操作场景

当无需使用VPN网络、需要释放网络资源时,可删除VPN连接。

当购买的VPN网关计费模式为按需时,删除最后一个VPN连接时,会同时删除绑定的 VPN网关。

#### 操作步骤

- 1. 登录管理控制台。
- 2. 在管理控制台左上角单击 © 图标, 选择区域和项目。
- 3. 在系统首页,单击"网络 > 虚拟专用网络"。
- 4. 在左侧导航栏选择"虚拟专用网络 > 经典版-VPN连接"。 如果所在region已同步上线企业版VPN,请选择"虚拟专用网络 > 经典版", 然 后单击"VPN连接"页签。
- 5. 在"VPN连接"界面所需删除的VPN连接所在行, 选择"更多 > 删除"。
- 6. 单击"是"。

## **3.3** 经典版 **VPN** 管理(墨西哥城一**/**圣保罗一)

## **3.3.1** 查看已购买 **VPN**

#### 操作场景

用户购买VPN后,可以查看已购买的VPN。

- 1. 登录管理控制台。
- 2. 在管理控制台左上角单击 <sup>()</sup> 图标,选择区域和项目。
- 3. 在系统首页,单击"网络 > 虚拟专用网络"。
- 4. 在"虚拟专用网络"界面,即可看到已购买的VPN。其中VPN的状态信息如表**[3-1](#page-66-0)** 所示。

#### <span id="page-66-0"></span>表 **3-1** VPN 状态

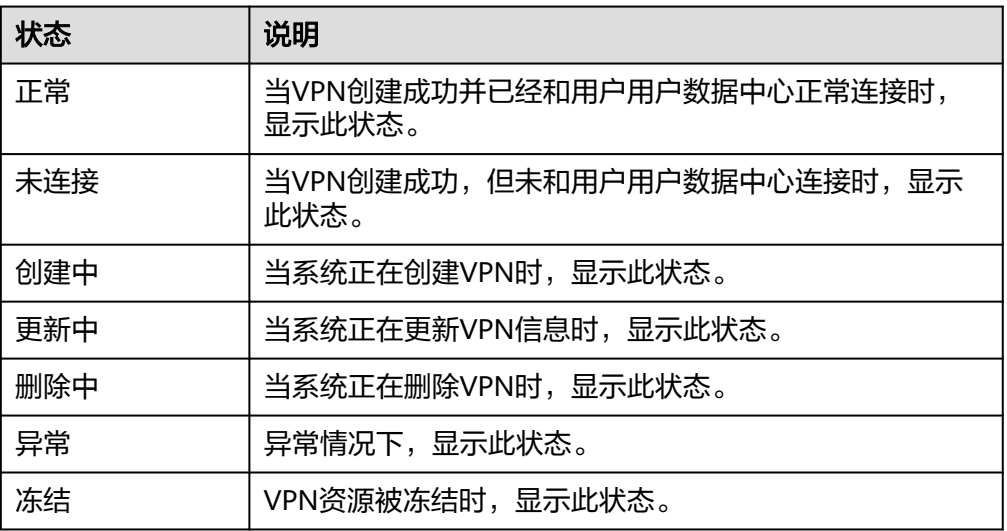

## **3.3.2** 修改已购买 **VPN**

#### 操作场景

当创建的VPN网络信息和VPC网络有冲突或需要根据最新网络环境调整时,可通过修改 VPN信息的方式进行调整。

#### 操作步骤

- 1. 登录管理控制台。
- 2. 在管理控制台左上角单击 <sup>Q</sup> 图标,选择区域和项目。
- 3. 在系统首页,单击"网络 > 虚拟专用网络"。
- 4. 在"虚拟专用网络"界面所需修改的VPN所在行,单击"修改"。
- 5. 根据界面提示配置参数。
- 6. 单击"确定"。

## **3.3.3** 删除 **VPN**

#### 操作场景

当无需使用VPN网络、需要释放网络资源时,可删除VPN。

- 1. 登录管理控制台。
- 2. 在管理控制台左上角单击 <sup>Q</sup> 图标,选择区域和项目。
- 3. 在系统首页,单击"网络 > 虚拟专用网络"。
- 4. 在"虚拟专用网络"界面所需删除的VPN所在行,单击"删除"。
- 5. 单击"是"。

# **3.4** 经典版 **VPN** 费用管理

## **3.4.1** 按需按带宽与按需按流量相互转换

- 1. 登录管理控制台。
- 2. 在管理控制台左上角单击 <sup>♡</sup> 图标,选择区域和项目。
- 3. 在系统首页,单击"网络 > 虚拟专用网络"。
- 4. 在左侧导航栏选择"虚拟专用网络 > 经典版-VPN网关"。 如果所在region已同步上线企业版VPN,请选择"虚拟专用网络 > 经典版", 然 后单击"VPN网关"页签。
- 5. 在VPN网关列表页面,选择目标VPN网关所在行。
- 6. 在目标VPN网关所在行的"操作"列,选择"更多 > 修改带宽 ",进入修改带 宽页面。
- 7. 在修改带宽页面,选择"变更规格 > 按带宽计费"。
- 8. 单击"提交",完成按需按流量转按需按带宽。

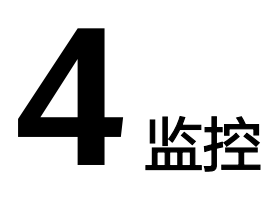

# **4.1** 监控虚拟专用网络

监控是保持VPN可靠性、可用性和性能的重要部分,通过监控,用户可以观察VPN资 源。为使用户更好地掌握自己的VPN运行状态,云平台提供了云监控服务。您可以使 用该服务监控您的VPN,执行自动实时监控、告警和通知操作,帮助您更好地了解 VPN的各项性能指标。

# **4.2** 支持的监控指标(企业版 **VPN**)

#### 功能说明

本节定义了虚拟专用网络服务上报云监控服务的监控指标的命名空间,监控指标列表 和维度定义,用户可以通过云监控服务提供的管理控制台检索VPN服务产生的监控指 标和告警信息。

#### 命名空间

SYS.VPN

#### 监控指标

表 **4-1** 企业版 VPN 网关支持的监控指标

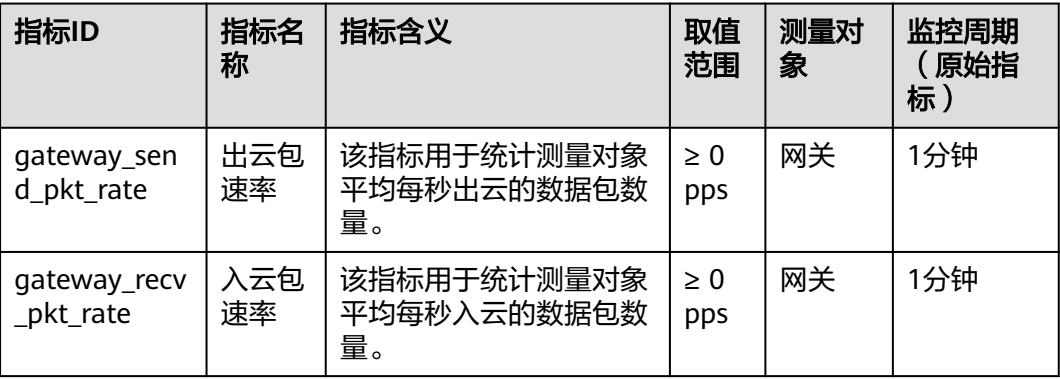

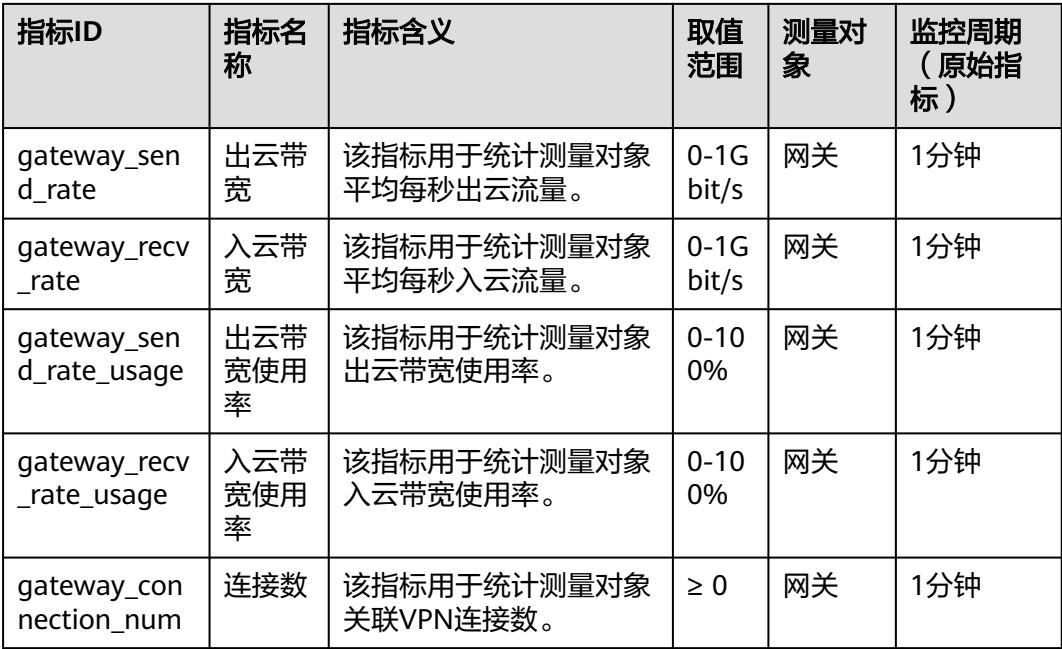

#### 表 **4-2** 企业版 VPN 连接支持的监控指标

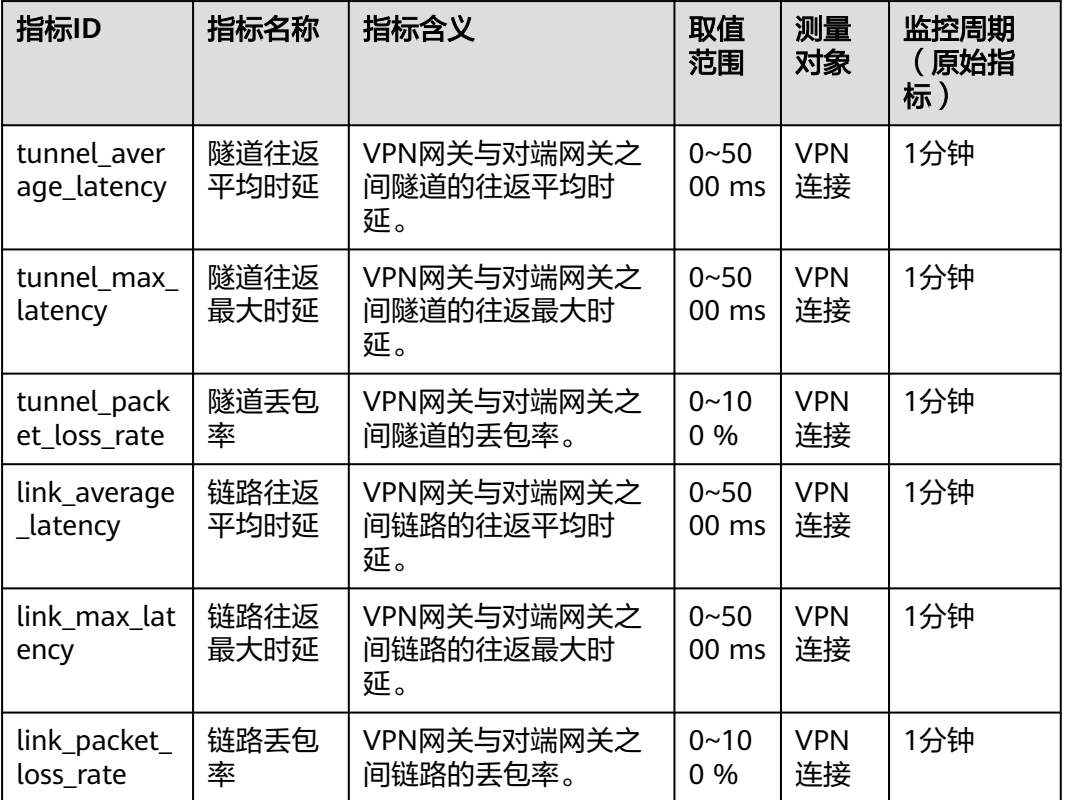

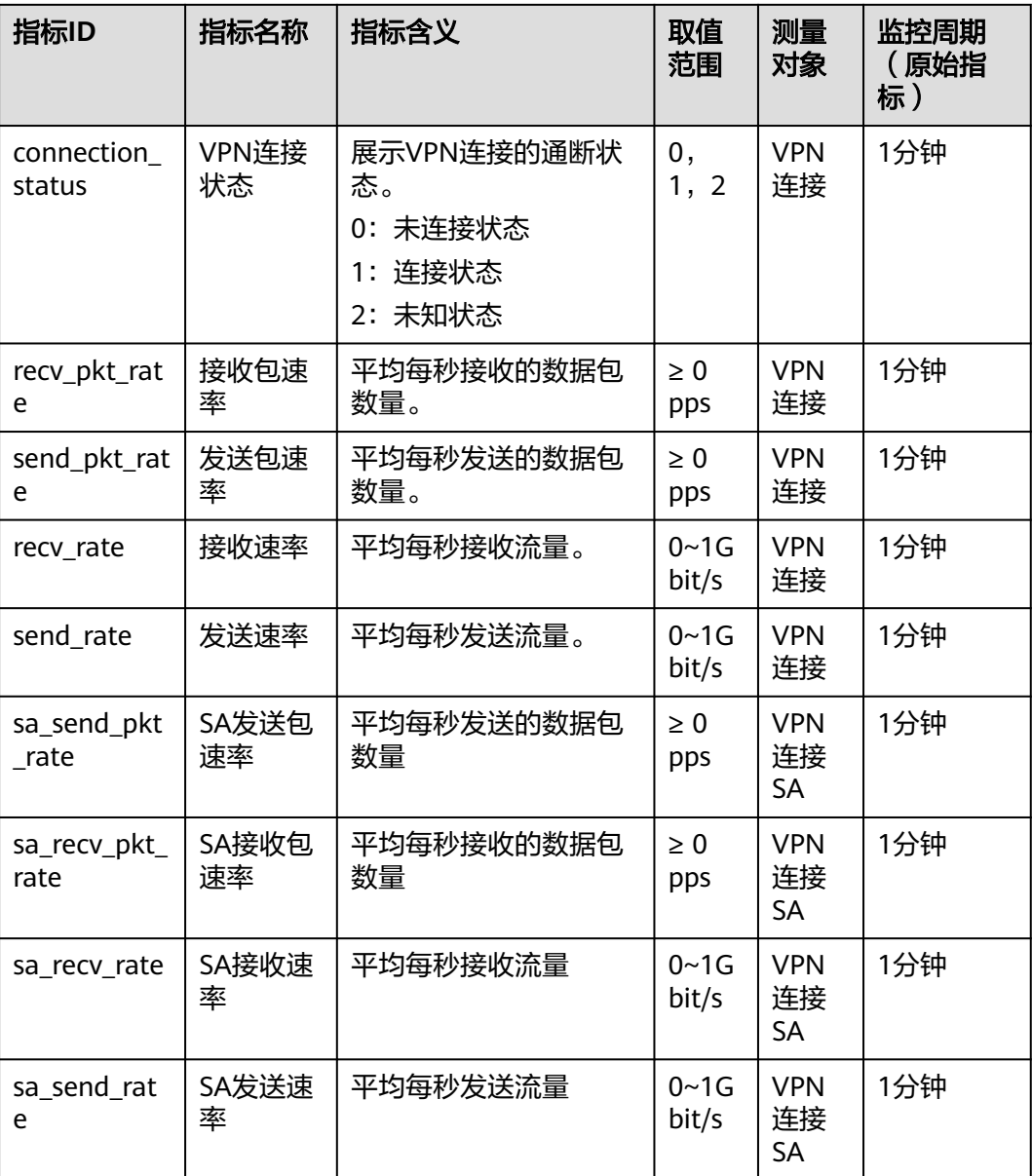

## 维度

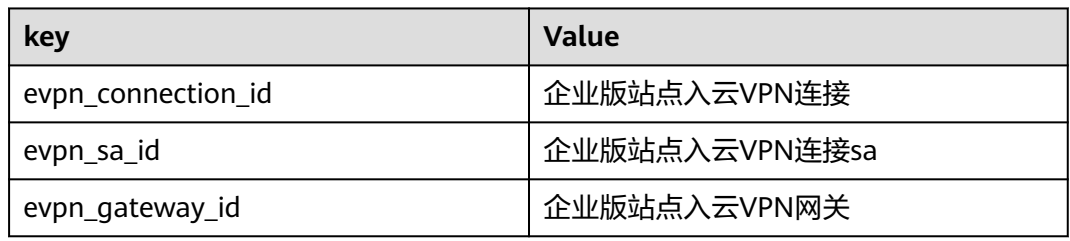

# **4.3** 支持的监控指标(经典版 **VPN**)

## 功能说明

本节定义了虚拟专用网络服务上报云监控服务的监控指标的命名空间,监控指标列表 和维度定义,用户可以通过云监控服务提供的管理控制台检索VPN服务产生的监控指 标和告警信息。

#### 命名空间

SYS.VPN

#### 监控指标

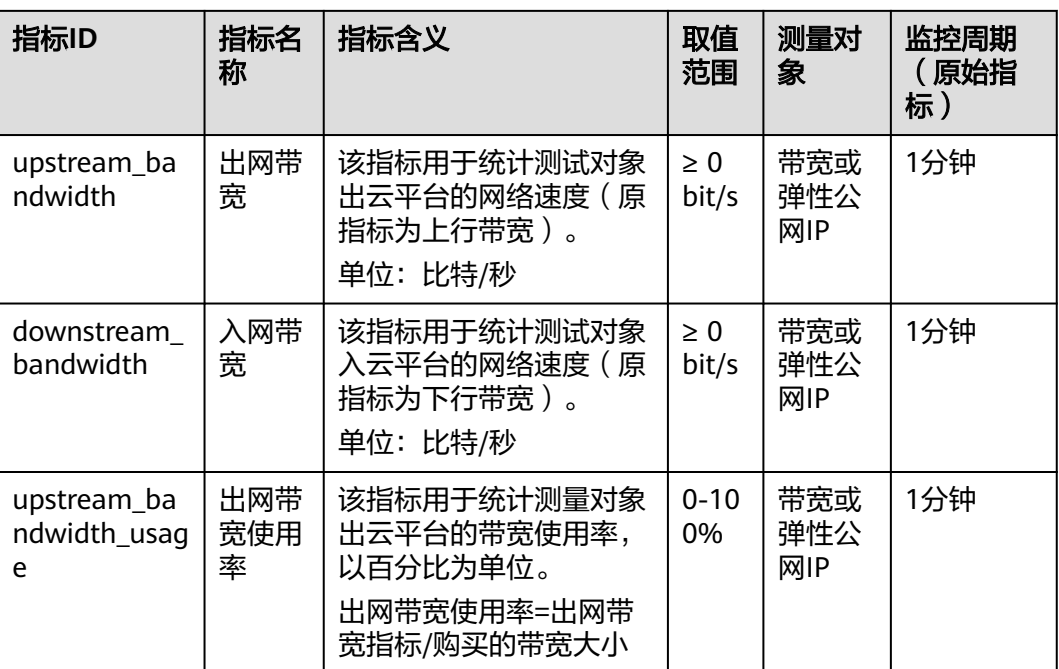

表 **4-3** 经典版 VPN 网关支持的监控指标
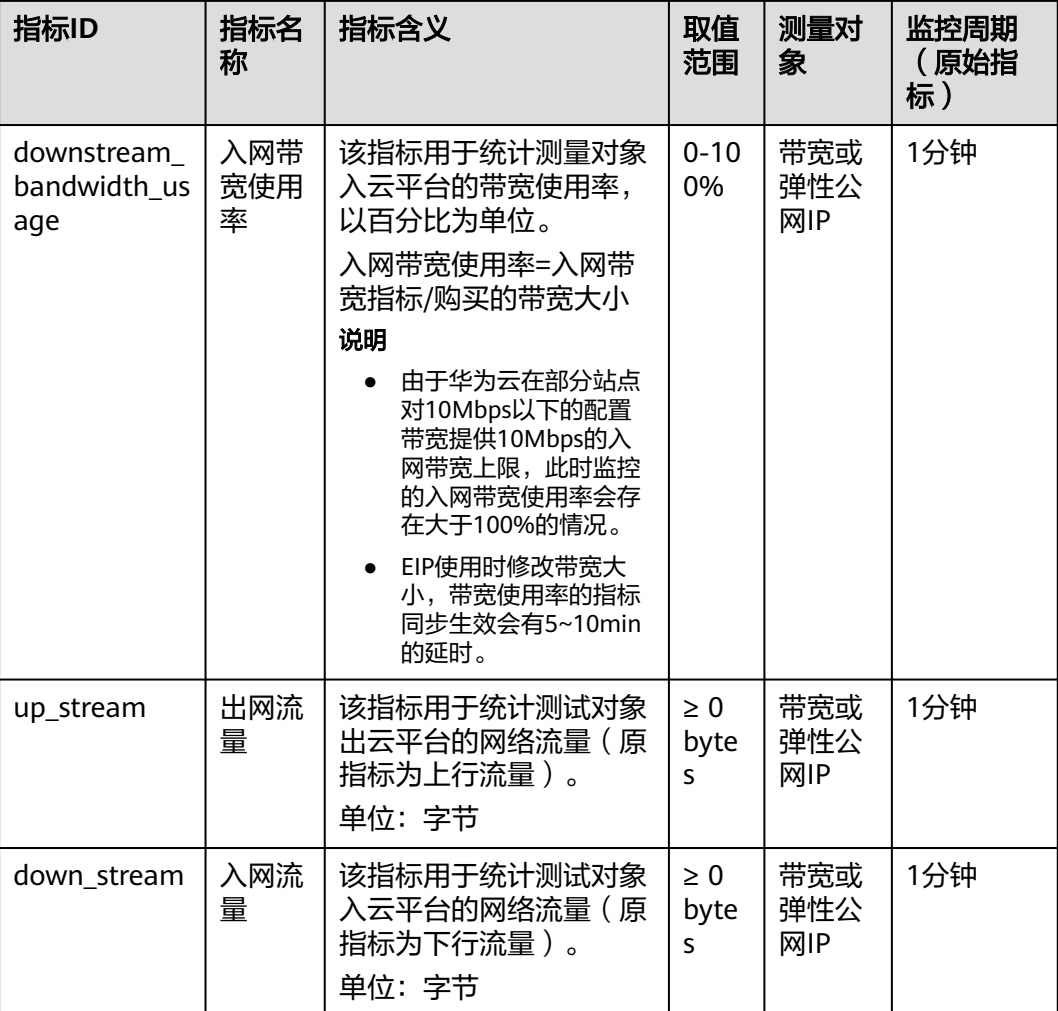

#### 表 **4-4** 经典版 VPN 连接支持的监控指标

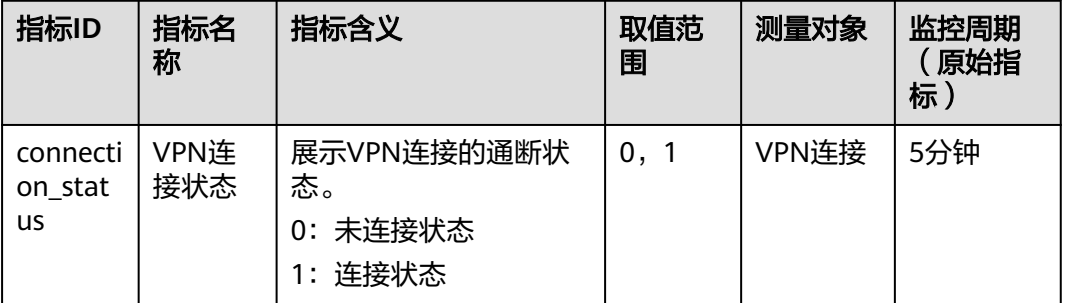

## 维度

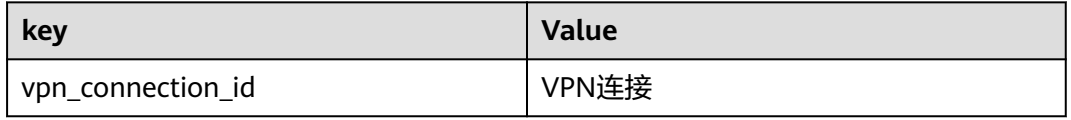

# **4.4** 查看监控指标

#### 操作场景

查看VPN连接状态、带宽、弹性公网IP的使用情况。

## 背景信息

#### 表 **4-5** 背景信息

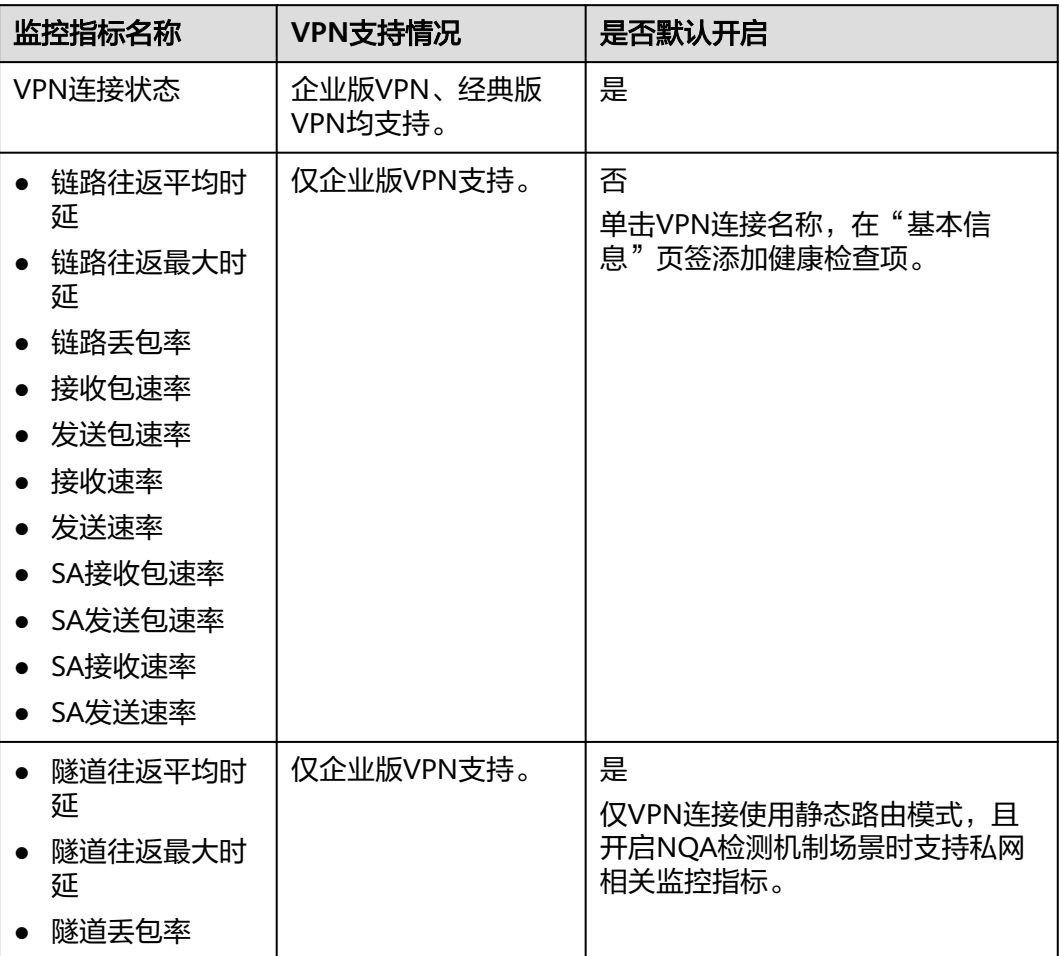

#### 查看 **VPN** 连接监控指标

- 通过虚拟专用网络入口
	- a. 登录管理控制台。
	- b. 在管理控制台左上角单击 $\heartsuit$ , 选择区域和项目。
	- c. 在系统首页,选择"网络 > 虚拟专用网络"。
	- d. 选择"虚拟专用网络 > 企业版-VPN连接"。

经典版VPN请选择"虚拟专用网络 > 经典版",单击"VPN连接"页签。

- e. 单击<sup>LAN</sup>,查看VPN连接相关信息。 经典版VPN请单击"操作"列的"更多 > 查看监控", 查看VPN连接状态。 仅支持查看VPN连接状态,如需查看更多监控指标,请<mark>通过云监控服务入口</mark> 查看。 支持查看"近1小时"、"近3小时"、"近12小时"、"近24小时"和"近 7天"的数据。
- 通过云监控服务入口
	- a. 登录管理控制台。
	- b. 在管理控制台左上角单击 <sup>V</sup> ,选择区域和项目。
	- c. 在系统首页,选择"管理与监管 > 云监控服务"。
	- d. 选择"云服务监控 > 虚拟专用网络"。
	- e. 在"企业版站点入云VPN连接"页签下,单击"操作"列的"查看监控指 标",查看VPN连接状态。 经典版VPN请在"VPN连接"页签下,单击"操作"列的"查看监控指 标",查看VPN连接状态。 支持查看"近1小时"、"近3小时"、"近12小时"、"近24小时"和"近 7天"的数据。

#### 查看 **VPN** 网关监控指标

- 通过虚拟专用网络入口(推荐)
	- a. 登录管理控制台。
	- b. 在管理控制台左上角单击  $^\copyright$  , 选择区域和项目。
	- c. 在系统首页,选择"网络 > 虚拟专用网络"。
	- d. 选择"虚拟专用网络 > 企业版-VPN网关"。 经典版VPN请选择"虚拟专用网络 > 经典版",单击"VPN网关"页签。
	- e. 在" 网关IP"列下单击网关IP后的 <sup>B2J</sup> ,查看VPN网关IP状态。 经典版VPN请单击"操作"列的"查看监控",查看VPN网关IP状态。 支持查看"近1小时"、"近3小时"、"近12小时"、"近24小时"和自定 义时间段的数据。
- 通过云监控服务入口
	- a. 登录管理控制台。
	- b. 在管理控制台左上角单击  $^\copyright$  , 选择区域和项目。
	- c. 在系统首页,选择"管理与监管 > 云监控服务"。
	- d. 选择"云服务监控 > 虚拟专用网络"。
	- e. 在"企业版站点入云VPN网关"页签下,找到对应的VPN网关,单击"操 作"列的"查看监控指标",查看对应的VPN网关状态。 支持查看"近1小时"、"近3小时"、"近12小时"、"近24小时"和"近 7天"的数据。

# **4.5** 创建告警规则

#### 操作场景

通过设置告警规则,用户可自定义监控目标与通知策略,及时了解虚拟专用网络的状 况,从而起到预警作用。

#### 操作步骤

- 1. 登录管理控制台。
- 2. 在管理控制台左上角单击  $\overline{Q}$  , 选择区域和项目。
- 3. 在系统首页,选择"管理与监管 > 云监控服务"。
- 4. 选择"云服务监控 > 虚拟专用网络",单击"创建告警规则"。 VPN告警规则请在"企业版站点入云VPN连接"页签配置;经典版VPN告警规则 请在"VPN连接"页签配置。
	- VPN默认不提供告警模板,请先创建自定义告警模板,然后重新在"云服务 监控 > 虚拟专用网络",单击"创建告警规则"进行告警规则配置。
	- 经典版VPN默认提供告警模板"虚拟专用网络默认告警模板 (VPN连 接)",可以直接关联使用。 如果默认告警模板的告警策略等配置不符合预期,您也可以先创建自定义告 警模板,然后重新在"云服务监控 > 虚拟专用网络",单击"创建告警规 则"进行告警规则配置。
- 5. 规则参数设置完成后,单击"立即创建"。
	- 虚拟专用网络告警规则设置完成后,当符合规则的告警产生时,系统会自动进行 通知。

说明

更多关于虚拟专用网络监控规则的信息,请参见[《云监控用户指南》。](https://support.huaweicloud.com/intl/zh-cn/ces/index.html)

# **5** 审计

# **5.1** 云审计服务支持的 **VPN** 操作列表

#### 说明

墨西哥城一/圣保罗一Region不支持云审计服务。

#### 表 **5-1** 企业版 VPN 操作列表

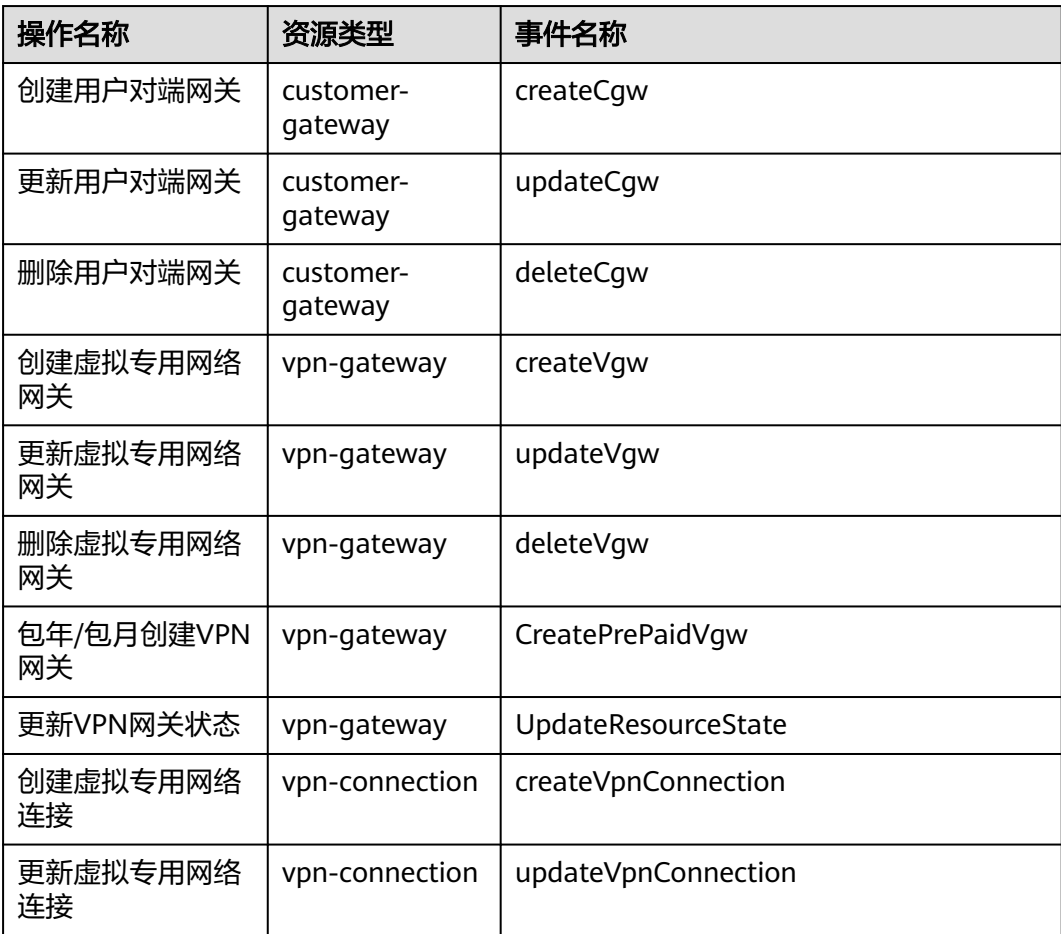

| 操作名称           | 资源类型            | 事件名称                 |
|----------------|-----------------|----------------------|
| 删除虚拟专用网络<br>连接 | vpn-connection  | deleteVpnConnection  |
| 上传网关证书         | vgw-certificate | createVgwCertificate |
| 更换网关证书         | vgw-certificate | updateVgwCertificate |
| 创建资源标签         | instance        | createResourceTag    |
| 删除资源标签         | instance        | deleteResourceTag    |

表 **5-2** 经典版 VPN 操作列表

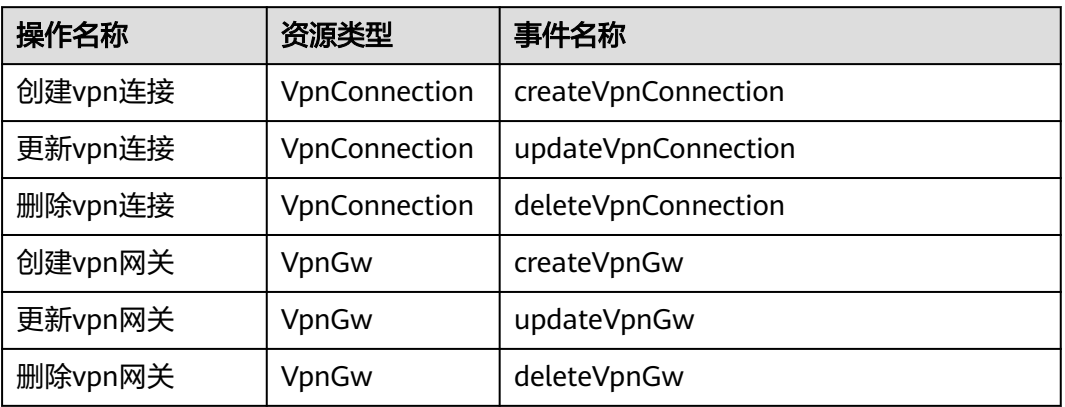

# **5.2** 查看云审计日志

用户进入云审计服务创建管理类追踪器后,系统开始记录VPN资源的操作。云审计服 务管理控制台会保存最近7天的操作记录。

如何查看审计日志, 请参考[查看审计日志。](https://support.huaweicloud.com/intl/zh-cn/qs-cts/cts_02_0002.html)

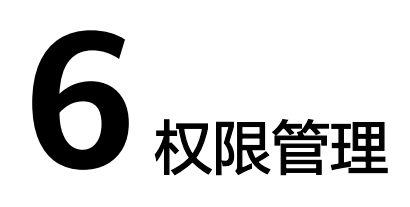

# **6.1** 创建用户并授权使用 **VPN**

如果您需要对您所拥有的VPN进行精细的权限管理,您可以使[用统一身份认证服务](https://support.huaweicloud.com/intl/zh-cn/usermanual-iam/iam_01_0001.html) (Identity and Access Management,简称IAM),通过IAM,您可以:

- 根据企业的业务组织,在您的华为云帐号中,给企业中不同职能部门的员工创建 IAM用户,让员工拥有唯一安全凭证,并使用VPN资源。
- 根据企业用户的职能,设置不同的访问权限,以达到用户之间的权限隔离。
- 将VPN资源委托给更专业、高效的其他华为云帐号或者云服务,这些帐号或者云 服务可以根据权限进行代运维。

如果华为云帐号已经能满足您的要求,不需要创建独立的IAM用户,您可以跳过本章 节,不影响您使用VPN服务的其它功能。

本章节为您介绍对用户授权的方法,操作流程如图**[6-1](#page-79-0)**所示。

### 前提条件

给用户组授权之前,请您了解用户组可以添加的VPN权限,并结合实际需求进行选

- 择, VPN支持的系统权限, 请参见: 权限管理。若您需要对除VPN之外的其它服务授
- 权,IAM支持服务的所有权限请参见<mark>系统权限</mark>。

### <span id="page-79-0"></span>示例流程

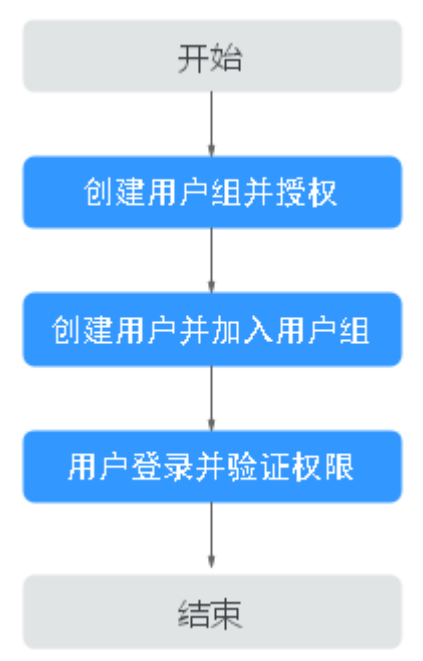

## 图 **6-1** 给用户授予 VPN 权限流程

#### 1. [创建用户组并授权](https://support.huaweicloud.com/intl/zh-cn/usermanual-iam/iam_03_0001.html)

在IAM控制台创建用户组,并授予虚拟专用网络服务权限"VPN Administrator"。

#### 2. [创建用户并加入用户组](https://support.huaweicloud.com/intl/zh-cn/usermanual-iam/iam_02_0001.html)

在IAM控制台创建用户,并将其加入**1**中创建的用户组。

#### 3. [用户登录并](https://support.huaweicloud.com/intl/zh-cn/usermanual-iam/iam_01_0552.html)验证权限

新创建的用户登录控制台,切换至授权区域,验证权限:

- 在"服务列表"中选择"网络 > 虚拟专用网络",进入"虚拟专用网络 > 企业版-VPN网关"页面,单击右上角"创建VPN网关",尝试创建VPN网 关,如果创建成功,表示"VPN Administrator"已生效。
- 在"服务列表"中选择除VPN服务外(假设当前权限仅包含VPN Administrator)的任一服务,若提示权限不足,表示"VPN Administrator" 已生效。

# **6.2 VPN** 自定义策略

如果系统预置的VPN权限,不满足您的授权要求,可以创建自定义策略。

目前华为云云服务平台支持以下两种方式创建自定义策略:

- 可视化视图创建自定义策略:无需了解策略语法,按可视化视图导航栏选择云服 务、操作、资源、条件等策略内容,可自动生成策略。
- JSON视图创建自定义策略:可以在选择策略模板后,根据具体需求编辑策略内 容;也可以直接在编辑框内编写JSON格式的策略内容。

具体创建步骤请参见: [创建自定义策略](https://support.huaweicloud.com/intl/zh-cn/usermanual-iam/iam_01_0605.html)。本章为您介绍常用的VPN自定义策略样例。

## **VPN** 自定义策略样例

● 示例1: 授权用户删除VPN网关

```
{
    "Version": "1.1",
    "Statement": [
       {
          "Effect": "Allow",
          "Action": [
              "vpn:vpnGateways:delete"
         ]
      }
   ]
}
```
● 示例2:拒绝用户删除VPN连接

拒绝策略需要同时配合其他策略使用,否则没有实际作用。用户被授予的策略 中,一个授权项的作用如果同时存在Allow和Deny,则遵循**Deny**优先原则。

如果您给用户授予VPN FullAccess的系统策略,但不希望用户拥有VPN FullAccess 中定义的删除VPN连接权限,您可以创建一条拒绝删除VPN连接的自定义策略, 然后同时将VPN FullAccess和拒绝策略授予用户,根据Deny优先原则,则用户可 以对VPN执行除了删除VPN连接外的所有操作。拒绝策略示例如下:

```
 "Version": "1.1",
 "Statement": [
    {
        "Effect": "Deny",
        "Action": [
           "vpn:vpnGateways:delete"
       ]
    }
 ]
```
示例3:多个授权项策略

{

}

一个自定义策略中可以包含多个授权项,且除了可以包含本服务的授权项外,还 可以包含其他服务的授权项,可以包含的其他服务必须跟本服务同属性,即都是 项目级服务或都是全局级服务。多个授权语句策略描述如下:

```
{
   "Version": "1.1",
   "Statement": [
      {
          "Effect": "Allow",
          "Action": [
             "vpn:vpnGateways:create",
             "vpn:vpnConnections:create",
             "vpn:customerGateways:create"
         ]
      },
      {
         "Effect": "Deny",
          "Action": [
             "vpn:vpnGateways:delete",
             "vpn:vpnConnections:delete",
             "vpn:customerGateways:create"
         ]
      },
      {
          "Effect": "Allow",
          "Action": [
             "vpc:vpcs:list",
             "vpc:subnets:get"
         ]
      }
```
]

}

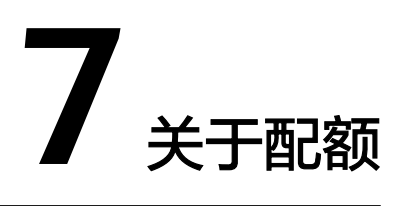

## 什么是配额?

为防止资源滥用,平台限定了各服务资源的配额,对用户的资源数量和容量做了限 制。如您最多可以创建多少台弹性云服务器、多少块云硬盘。

如果当前资源配额限制无法满足使用需要,您可以申请扩大配额。

#### 资源类型

- 经典版VPN的资源类型包括经典版VPN网关和经典版VPN连接。
- VPN的资源类型包括VPN网关、VPN连接组和对端网关。

资源类型的总配额根据部署Region存在差异,请以实际部署环境为准。

#### 怎样查看我的配额?

- 1. 登录管理控制台。
- 2. 单击管理控制台左上角的  $^\mathbb{Q}$  , 选择区域和项目。
- 3. 在页面右上角,选择"资源 > 我的配额"。 系统进入"服务配额"页面。

#### 图 **7-1** 我的配额

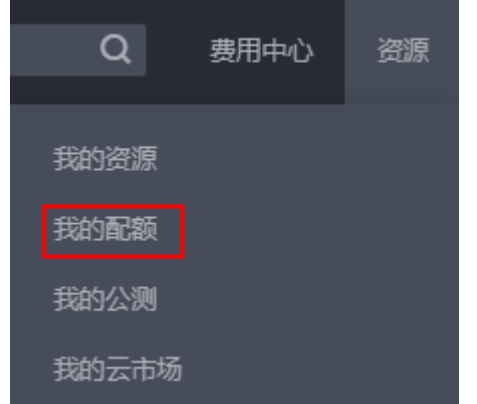

4. 您可以在"服务配额"页面,查看各项资源的总配额及使用情况。

如果当前配额不能满足业务要求,请参考后续操作,申请扩大配额。

## 如何申请扩大配额?

- 1. 登录管理控制台。
- 2. 在页面右上角,选择"资源 > 我的配额"。 系统进入"服务配额"页面。

图 **7-2** 我的配额

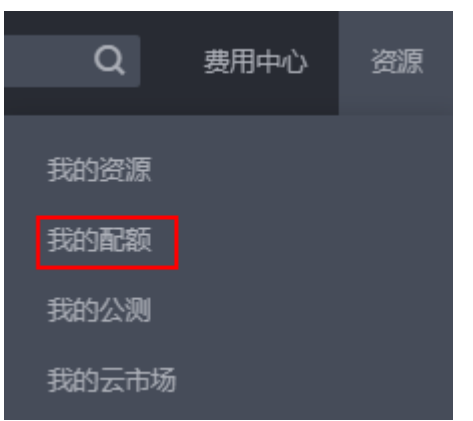

3. 在页面右上角,单击"申请扩大配额"。

#### 图 **7-3** 申请扩大配额

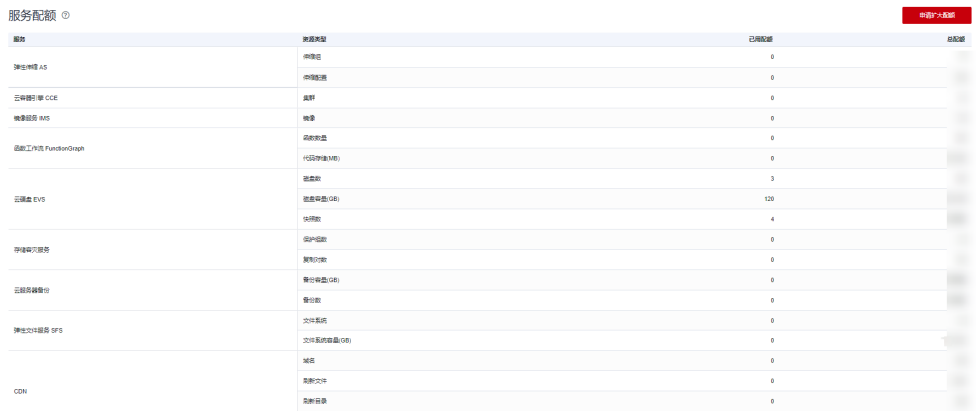

- 4. 在"新建工单"页面,根据您的需求,填写相关参数。 其中, "问题描述"项请填写需要调整的内容和申请原因。
- 5. 填写完毕后,勾选协议并单击"提交"。